$616.09.$  $CATS$  $V. Z$ 

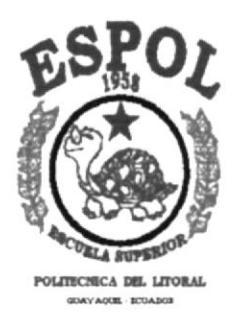

# Escuela Superior Politécnica del Litoral Programa de Tecnología en Computación

# **PROYECTO**

Sistema de Control Médico-Administrativo

Previo a la obtención del Título de Analista de Sistemas

**MANUAL DE USUARIO** 

Presentado por: Guillermina R. Caicedo Córdova<br>Sandra C. Cuesta Merelo

Directora del Proyecto: Anl. Nayeth Solórzano de Nan

> Guayaquil - Ecuador Octubre, 1996

Anl-Nayeth Solorzano de Nan Directora del Proyecto

三十五

 $\rho_{\mathcal{B}^{++}}$ 

# DECLARACIÓN EXPRESA

"La responsabilidad por lo hechos, ideas y doctrinas expuestas en esta tesis nos corresponden exclusivamente; y el patrimonio intelectual de la misma a la ESCUELA SUPERIOR POLITECNICA DEL LITORAL".

(Reglamento de Exámenes y Títulos Profesionales de la  $E.S.P.O.L.)$ 

ina baticebb Dandra Guillermina R. Caicedo Córdova Sandra C relo

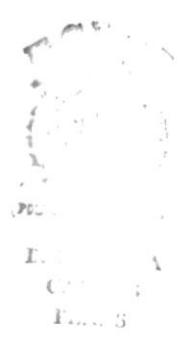

## DEDICATORIA

Este trabajo fruto de un gran esfuerzo está dedicado a todas v cada una de las personas que me han apoyado para la culminación de mi carrera:

A mi DIOS, mi padre celestial

A SEGUNDO, mi querido y amado padre

A DELIA, mi querida y amada madre

A Viviana, Karina y Yuliana, mis hermanas

A mis amigos

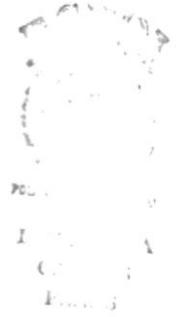

Guillermina Caicedo C.

### DEDICATORIA

"Este trabajo está dedicado al tesoro más valiooo que Dios me ha otorgado en esta vida...MIS PADRES, mis hermanos y a mi querido tío.

A estos magníficos seres a quienes debo todo lo que soy, tendré por siempre como ejemplo de rectitud y amor.

Llevaré por siempre en mi memoria sus sabias enseñanzas junto con su ejemplo de rectitud y amor.

Gracias, muchas gracias por todo y en especial a tí mamá. Que Dios les bendiga por siempre".

De su hija que los ama,

Sandra C. Cuesta

I

I I

 $P<sub>0</sub>$ I

 $F_1, \ldots, S$ 

#### AGRADECIMIENTO

Al ser más importante de nuestras vidas, al Hacedor de todas las cosas, ¡ Dios Nuestro Señor !, por el privilegio de habernos permitido conocerlo, por la sabiduría y la fuerza que nos ha permitido conocerlo, por la sabiduría y la fuerza que concedido para culminar nuestra carrera universitaria.

A nuestros eiemplares padres, quienes han dedicado cada momento de sus vidas, infundiéndonos siempre voluntad y amor para terminar con éxito nuestra carrera. Por su apoyo, ayuda y consejo constante.

A nuestros hermanos, familiares, amigos y compañeros, quienes dieron siempre su ayuda y apoyo incondicional.

Al Dr. Alfredo Palacio, a su esposa María Paret de Palacio y a sus colaboradores, por habemos permitido desarrollar nuestro sistema en su prestigiosa institución.

A nuestros profesores por los conocimientos impartidos, por su afán de crear profesionales de gran nivel intelectual y ético.

Y de manera especial a nuestra Directora de Tesis, Anl. Nayeth Solórzano de Nan, por habernos dirigido en la etapa culminante de nuestra carrera universitaria.

Gracias..., que el Señor bendiga simpre sus vidas.

Guillermina R. Caicedo Sandra C. Cuesta

# MANUAL DE USUARIO

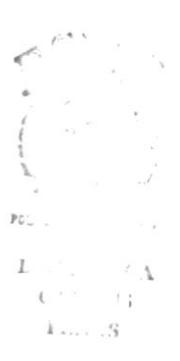

#### **CAPITULO 1 INTRODUCCIÓN**

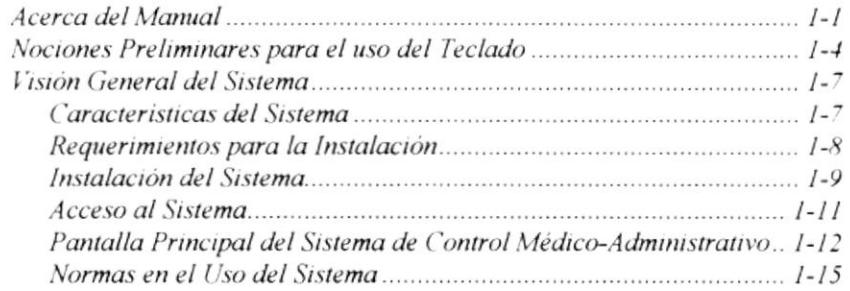

 $\mathbb{P} \mathbb{O}^{\times}_{\infty}$ 

 $\mathbb{E}$  ,  $\mathbb{E}$ 

 $\mathbb{C}^{\mathbb{C}}$  ,  $\mathbb{C}^{\mathbb{C}}$  $P,\ldots,S$ 

 $\Delta$ 

ä

#### **CAPITULO II MÓDULO DE MANTENIMIENTO**

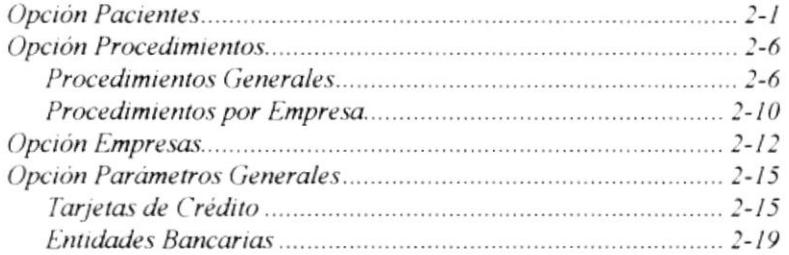

#### **CAPITULO III MÓDULO DE VISITAS**

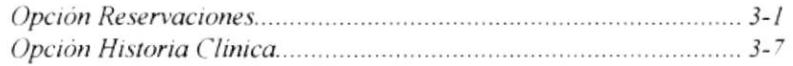

#### **CAPITULO IV MÓDULO DE FACTURACIÓN**

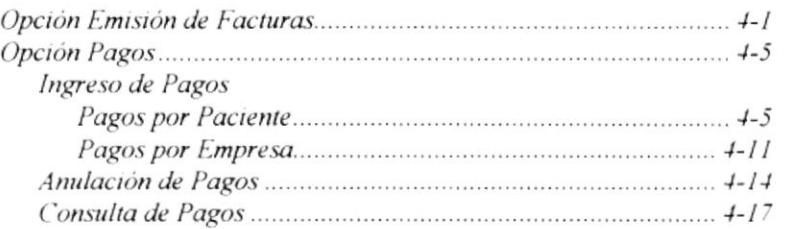

#### **CAPITULO V MÓDULO DE CONSULTAS**

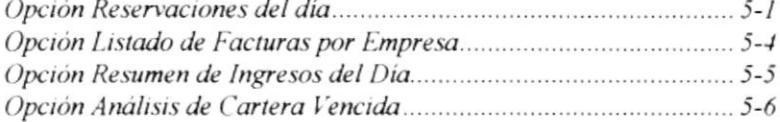

#### **CAPITULO VI MÓDULO DE SEGURIDAD**

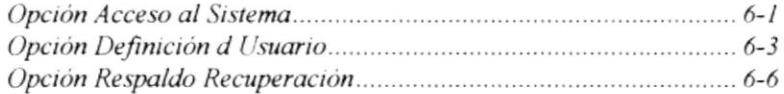

#### **CAPITULO VII - PANTALLAS DE USO GENERAL**

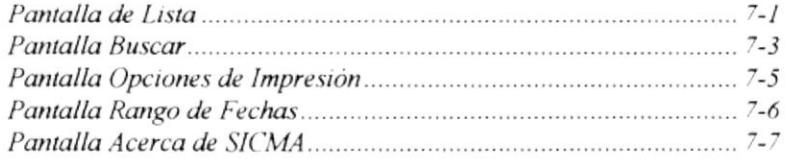

Apéndice A - Códigos de Error Apéndice B - Reportes Adicionales Glosario

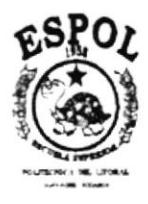

#### Sistema de Control Médico-Administratioo

.<br>בלא עם מאימפים או אין המינים בין האינו או באינו מיום בין המינים המינים באינו המונים באינו המאורי המאום באומיים **CONTACT LINE** .<br>Pri

#### Introducción

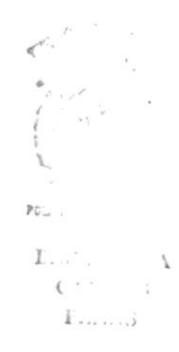

# CAPÍTULO 1 **INTRODUCCIÓN**

#### $1.1$ ACERCA DEL MANUAL

El Sistema de Control Médico-Administrativo es un sistema que le permite a través de su interfaz gráfica, el control de las reservaciones y facturación y pago de los exámenes cardiológicos o procedimientos realizados a los pacientes.

A través de este manual, Usted conocerá cada una de las opciones del sistema.

Este manual consta de 7 capitulos en los cuales se describe cada opción con su objetivo, forma de acceso y especificaciones de trabajo. Además se incluyen apéndices y un glosario de palabras técnicas utilizadas a lo largo de todo el texto.

Este manual está dirigido a usuarios con conocimientos básicos de computación y en ambiente Windows.

A continuación se describe brevemente el contenido de estos capítulos:

#### · Capítulo 1 - Introducción

En este capítulo se describe :

- Uso del manual
- Uso del teclado
- Visión general del sistema:
	- $\bullet$  Características
	- Funcionamiento
	- Instalación
	- Acceso y uso

#### · Capítulo 2 - Módulo de Mantenimiento

Describe las opciones del Menú Mantenimiento. Estas opciones son:

- **Q** Pacientes
- $\Box$  Procedimientos
- $\Box$  Empresas
- Parámetros Generales
- $\Box$  Salir

#### · Capítulo 3 - Módulo de Visitas

Describe las opciones del Menú Visitas. Estas opciones son:

- **Q** Reservaciones
- Historia Clinica

#### · Capítulo 4 - Módulo de Facturación

Describe las opciones del Menú Facturación. Estas opciones son:

- **Emisión Facturas**
- **Q** Pagos

#### · Capítulo 5 - Módulo de Consultas

Describe las opciones del Menú Consultas. Estas opciones son:

- Reservaciones del Dia
- Listado de Facturas por Empresa
- Resumen de Ingresos del Día
- Análisis de Cartera Vencida

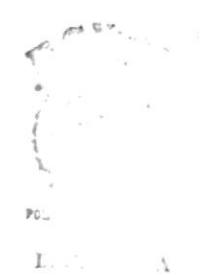

 $\mathbf{1}$ ...

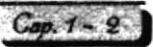

#### · Capítulo 6 - Módulo de Seguridad

Describe las opciones del Menú Seguridad. Estas opciones son:

- Acceso al Sistema
- **Q** Definición de Usuario
- Respaldo/restauración
- Operaciones con la Base

#### Capítulo 7 - Pantallas de Uso General

Describe las pantallas generales utilizadas en algunas opciones del sistema:

- Pantalla de Lista
- **Q** Pantalla Buscar
- Pantalla Opciones de Impresión
- Pantalla Acerca de Sicma...

#### · Apéndice A - Códigos de Error

Contiene una lista de códigos de error, descripción y posibles soluciones.

#### · Glosario

Contiene una lista de palabras técnicas utilizadas en el documento.

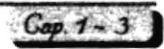

#### 1.2 NOCIONES PRELIMINARES PARA EL USO DEL TECLADO

El teclado de la computadora, le sirve para ingresar los datos que el sistema le solicite para su funcionamiento.

El teclado está compuesto de tres partes principales:

- Teclado de máquina de escribir.  $\bullet$
- Teclas funcionales.
- Teclado numérico.  $\bullet$

#### · Teclado de Máquina de Escribir

La sección central del teclado de una computadora, es similar al teclado de una máquina de escribir común. Además la computadora contiene otras teclas que tienen un uso especial, tal es el caso de las siguientes teclas:

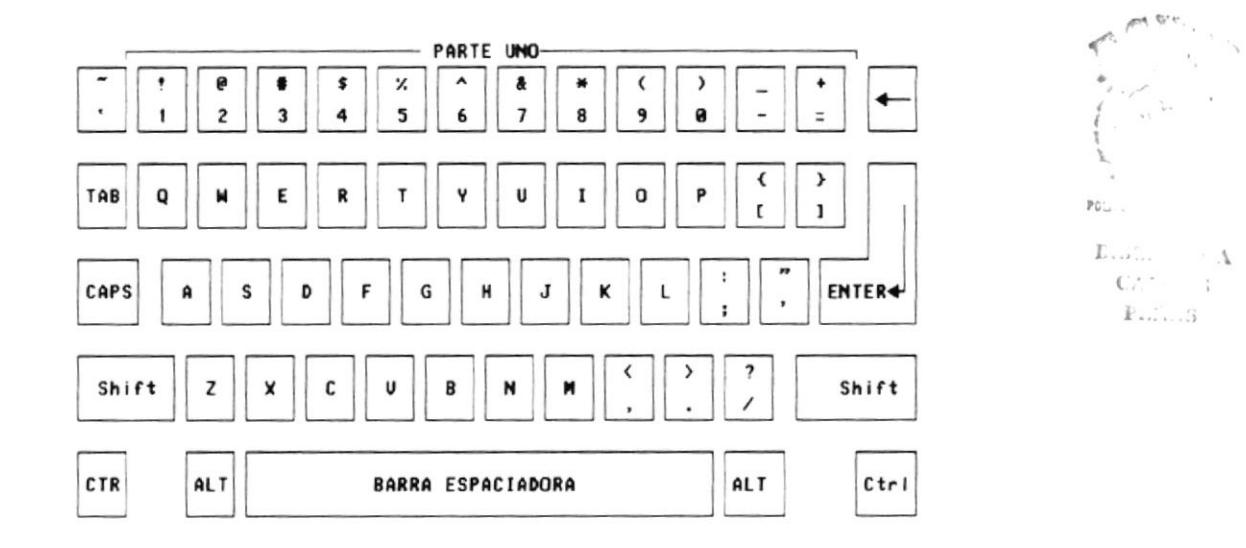

Tecla de Mayúscula (Shift), si se presiona esta tecla al mismo tiempo que se presiona una letra, ésta aparece en mayuscula; cuando se deja de presionar esta tecla, los caracteres aparecen nuevamente en minúsculas. Si se presiona la tecla de mayúscula con una de las teclas que contiene dos símbolos, el caracter que aparece en la parte superior es mostrado en la pantalla. Existen dos de estas teclas, una al lado izquierdo y otra al lado derecho del teclado.

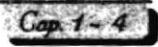

Tecla Caps Lock, sirve para cambiar la escritura por omisión de minúsculas a mayúsculas y viceversa, cada vez que se la oprima. Se aplica solo para las teclas alfabéticas.

Tecla de Retroceso, desplaza el cursor una posición a la izquierda dentro de la pantalla, borrando el caracter que se encuentra en dicha posición.

Tecla Enter, sirve para terminar una linea y colocar el cursor al inicio de la siguiente linea. También se utiliza para dar por aceptado campos de datos que se han digitado en una pantalla de ingreso.

Tecla Tab, desplaza el cursor a la siguiente posición del tabulador.

Tecla Ctrl, se usa en combinación con otras teclas para funciones específicas.

Tecla ESC, se la utiliza para salir de las opciones, por ejemplo: [ESC] - para Salir.

Tecla Alt, se emplea en combinación con otras teclas.

Tecla Print Screen, sirve para imprimir lo que está en pantalla.

#### Teclas Funcionales

Las teclas funcionales son aquel conjunto de teclas que se encuentra en la parte superior del teclado. Estas teclas tienen un uso específico.

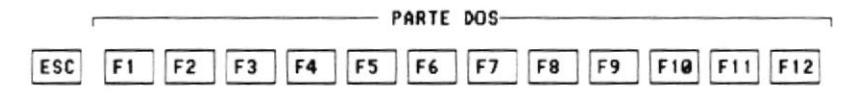

#### Teclado Numérico

Es la porción de teclas que se encuentran en el lado derecho del teclado, estas teclas tienen tres funciones:

Teclado numérico, al presionar la tecla denominada Num Lock para activar o desactivarlo, según sea el estado actual. En la parte superior de esta tecla hay una luz que se enciende cuando el teclado numérico está activo y se apaga cuando dicho teclado funciona para las teclas de movimiento.

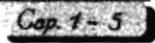

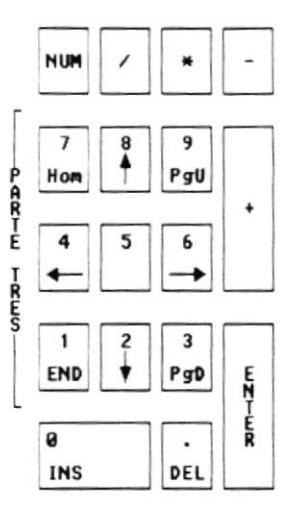

Teclas de Movimiento de cursor, que se encuentran entre el teclado de máquina de escribir y el teclado numérico, sirven para desplazarse a través de toda la pantalla.

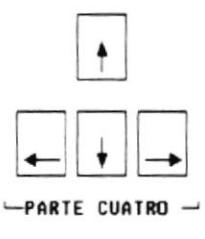

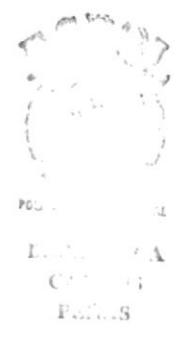

Teclas Especiales, que tienen determinadas funciones que se describen a continuación:

r

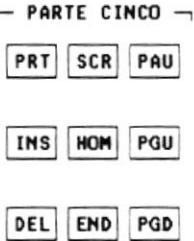

Tecla Page Up, permite desplazarse en la pantalla, hacia páginas anteriores a la actual.

Tecla Page Down, permite desplazarse en la pantalla hacia páginas posteriores a la actual.

Tecla Ins, cuando está activada, esta tecla puede insertar caracteres en un texto.

Tecla Del, cada vez que se presione esta tecla, el caracter que está sobre el cursor, será borrado.

#### 1.3 VISIÓN GENERAL DEL SISTEMA

#### ¿Cómo Trabaja el Sistema de Control Médico-Administrativo  $(SICMA)?$

SICMA registra las reservaciones que realizan los pacientes así como también su posterior confirmación. En base a los procedimientos (exámenes cardiológicos) que el paciente declaró en la reservación, se genera una orden de procedimientos donde van marcados los procedimientos a realizarse. De acuerdo a los procedimientos realizados, el sistema emite una factura y sus respectivos comprobantes de pago en caso de los abonos a facturas. El abono o pago que realiza el paciente es controlado por una distribución del pago a los procedimientos para reflejar el ingreso real por pago y por procedimiento. Se emite posteriormente consultas y reportes para visualizar y resumir la información que ingresa al sistema.

#### 1.3.1 Características del Sistema

- · Otorga una interfaz gráfica amigable con el usuario.
- Permite la emisión de reportes y consultas con información resumida y al detalle.
- · Permite el uso de la calculadora en línea.
- · Permite el uso de la ayuda en línea.
- Mantiene la seguridad en el acceso a los datos a través de identificación del usuario y operaciones de respaldo, recuperación, reparar y compactar la base de datos.
- · Mantiene la integridad de datos, a nivel del administrador de bases de datos:
- Mantiene la consistencia de los datos a nivel de reglas de validación y la inclusión de valores por omisión.
- Mantiene la integridad referencial de acuerdo a las relaciones establecidas entre las entidades.

#### 1.3.2 Requerimientos para la Instalación

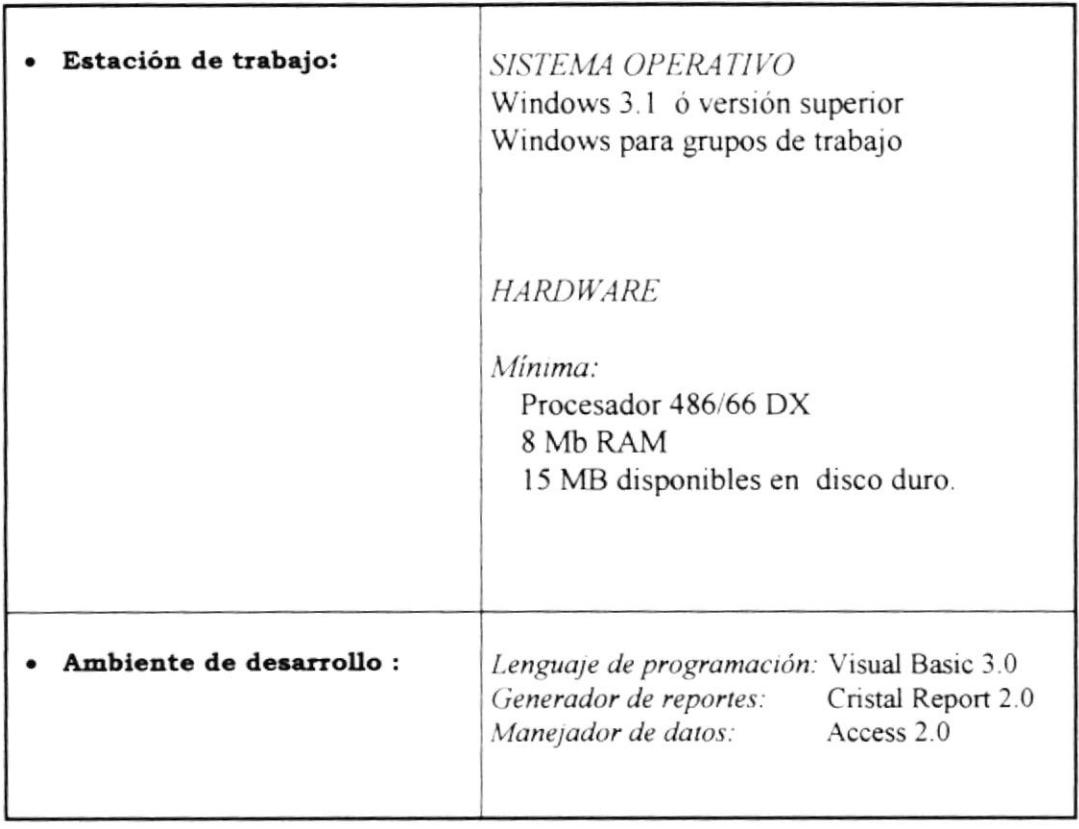

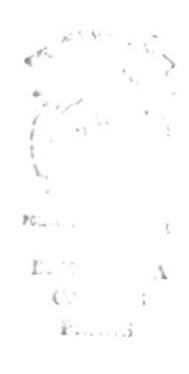

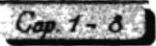

#### $1.3.3$ Instalación del Sistema

Los archivos que se instalarán serán los siguientes:

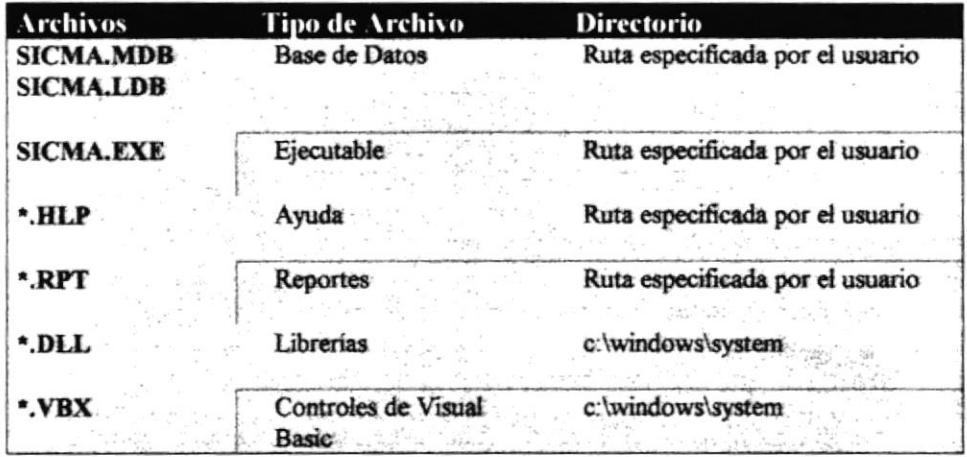

Para iniciar la instalación:

- Inicialice Windows, digitando en la línea de comando del DOS: 1. c:\>win {ENTER}
- Inserte el disco #1 del juego de disquetes de Instalación en la unidad A de 3.5" y 2. de capacidad 1.44 MB.
- 3. Desde el Administrador de Programas, elija Ejecutar del menú Archivo. Windows muestra la ventana de diálogo Ejecutar.
- 4. Escriba "a:\setup.exe" en el cuadro "Linea de comandos"

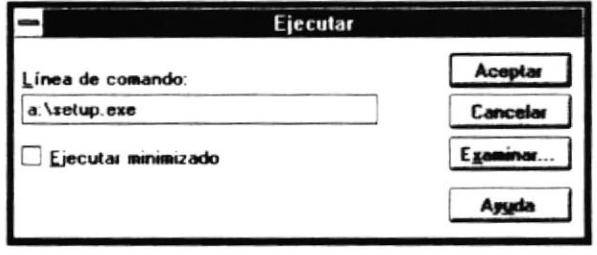

5. Elija el botón "Aceptar" si desea continuar. En caso de que desee cancelar la instalación elija el botón "Cancelar".

Po:

 $\Gamma$  . <br> . <br> : <br> .  $\mathbb{C}^{\times}$  $P_{\text{max}}$ 

6. Si continúa, aparecerá una pantalla que le permitirá ingresar el directorio de instalación de los archivos utilizados por la aplicación.

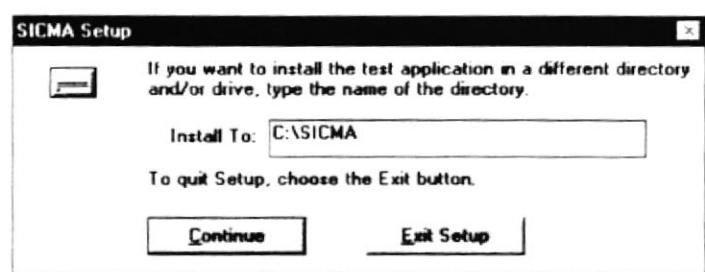

- 7. Elija el botón "Continuar" para seguir con la instalación o "Salir del Setup" para cancelarla.
- 8. Si continúa, se inicia la copia de los archivos que utiliza la aplicación, indicando en una ventana el nombre, ruta y porcentaje de instalación.

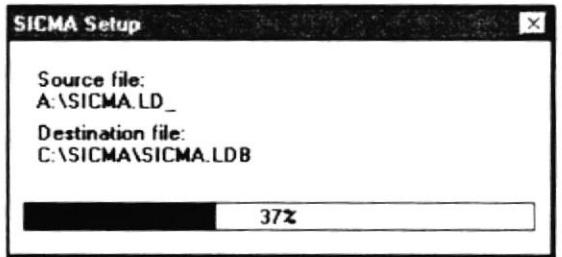

- 9. Inserte los siguientes discos a medida que el instalador lo solicite. Siga las instrucciones indicadas por él.
- 10. Cuando se haya completado la instalación, se presenta una ventana con el mensaje "La instalación de SICMA fue culminada!". Posteriormente, el instalador crea un grupo de programas "SICMA" y coloca en éste el icono "Sistema de Control Médico-Administrativo" y su archivo de ayuda.

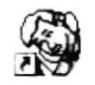

Sistema de Control Médico-Administrativo

#### 1.3.4 Acceso al Sistema

- 1. En el Administrador de Programas de Windows, abra el grupo de programas "SICMA" que contiene el icono "Sistema de Control Médico-Administrativo".
- 2. Haga doble clic en el icono. La pantalla principal del sistema aparecerá con los menúes y opciones deshabilitadas.
- 3. Para habilitar las opciones del sistema, del menú Seguridad elija la opción Acceso al Sistema. Se presenta la pantalla "Acceso al Sistema".
- 4. Ingrese su usuario y clave asignado y presione <Enter> o dé un clic en el botón Aceptar.

Si tiene más de 3 intentos fallidos en el ingreso del usuario y clave, se presentará el mensaje "Acceso denegado". y se cerrará la aplicación.

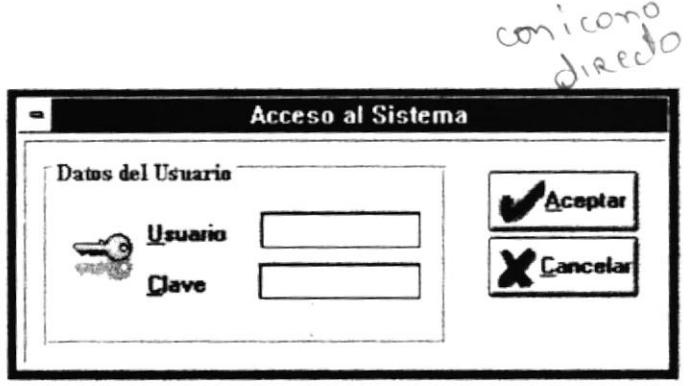

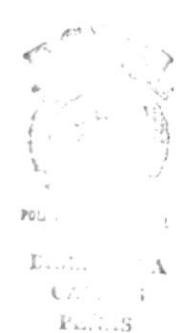

**Introducción** 

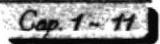

#### Pantalla Principal del Sistema de Control Médico-1.3.5 Administrativo

Cuando se inicia una sesión de trabajo en SICMA, se presenta una ventana principal.

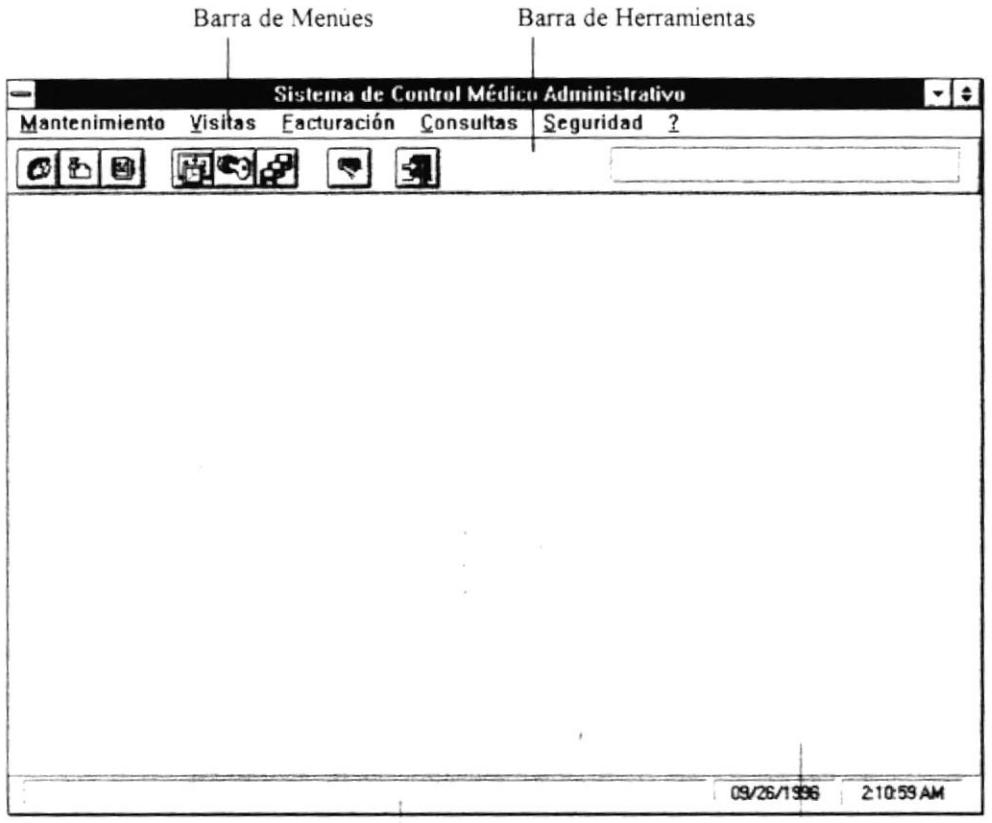

Linea de Mensajes

Ventana Central

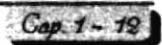

#### · Barra de Menúes

La Barra de Menúes incluye los menúes con las opciones que puede utilizar. El Sistema de Control Médico-Administrativo tiene los siguientes menúes:

aw le que est

 $1000$ 

- Menú Mantenimiento
	- ٠ Pacientes
	- Procedimientos ٠
		- $\bullet$  Generales
		- $\bullet$  Empresas
	- Parámetros Generales ٠
		- Tarjetas de Crédito  $\spadesuit$
		- Entidades ۰
	- $\bullet$  Salir
- Menú Visitas
	- Reservaciones ۰
	- Historia Clínica

#### Menú Facturación

- Emisin de Facturas  $\bullet$
- Pagos
	- Ingreso ٠
		- Pacientes ٠
		- Empresas ٠
		- Anulación
		- Consultas

**Introducción** 

PC: Ľ.  $^{\prime}$  A  $\epsilon$ .  $1.7$  $F, \ldots, S$ 

- Menú Consultas
	- · Reservaciones del Día
	- Listado de Facturas por Empresa
	- Resumen de Ingresos del Día ٠
	- Análisis de Cartera Vencida

#### Menú Seguridad

- ◆ Acceso al Sistema
- Definición de Usuarios
- Respaldo / Restauración ٠

#### Menú Ayuda

- Contenido
- Barra de Herramientas
- Barra de Estado
- Acerca de...

# Barra de Herramientas

La Barra de Herramientas contiene las opciones que puede utilizar para llevar a cabo operaciones comunes.

#### · Línea de Mensajes

La Línea de Mensajes presenta una descripción breve de las opciones seleccionadas

#### • Ventana Central

En la Ventana Central se presentarán las pantallas y mensajes que las opciones emitan.

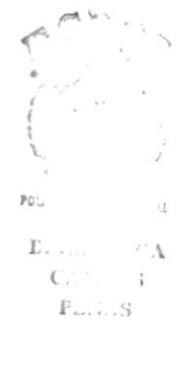

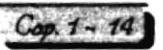

 $\mathcal{C}$ 

 $\ddot{\cdot}$ 

#### 1.3.6 Normas en el Uso del Sistema

Para evitar la repetición en este manual, aquí se describen normas usadas en el sistema:

#### · Teclas para seleccionar menúes y opciones

Use las siguientes teclas para seleccionar menús y elegir opciones:

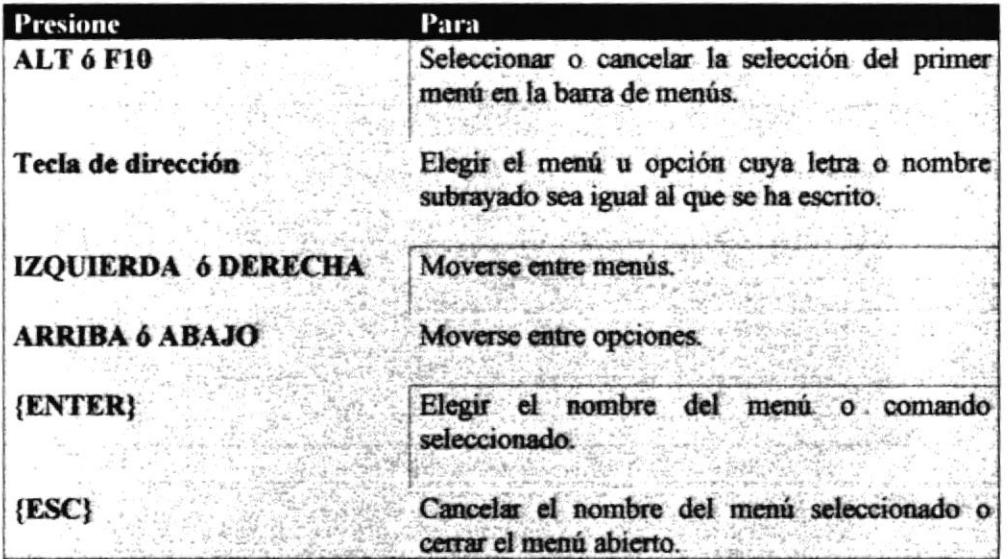

Si usa el ratón, haga un clic en el título del menú para desplegarlo y desplácese o haga un clic en la opción que desee.

Para ir a una caja de datos (caja de texto que permite el ingreso de datos)

La siguiente figura muestra un ejemplo del dialogo "Editar Preferencias" con sus respectivos controles.

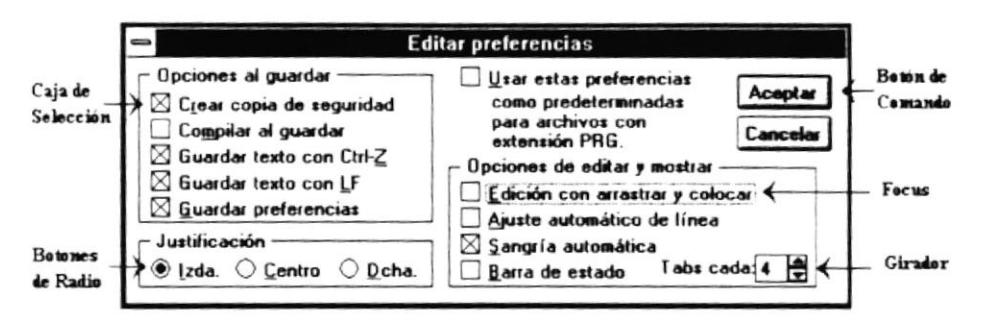

#### · Controles de Diálogo

Un control u objeto es una entidad que posee datos, métodos, propiedades y eventos propios.

Los controles usados en el presente manual son los siguientes:

- Botones de Comando (Push Button)
- Caja de Selección (Check Box)
- Botones de Radio (Radio Button)
- Giradores (Spinners)
- Botón de Avuda (Popup Control)
- Lista (List)
- Caja de Texto (Text Box)

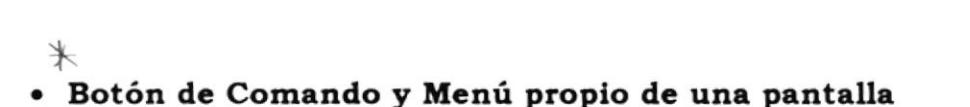

Un botón de comando es una caja gris, como se muestra en la figura anterior, que contiene palabras claves o gráficos que describe la acción a ejecutar. La acción asociada con un botón de comando ocurre inmediatamente después de que usted haga clic en el botón a menos que este contenga puntos suspensivos, lo cual indica que este Botón tiene una Caja de Dialogo asociada.

A continuación se describen los botones de comando más utilizados:

Grabar. Acepta el ingreso, modificación o eliminación efectuada.

Cancelar. Cancela el ingreso, modificación o eliminación efectuada. La mayorá de las pantallas que utiliza el sistema tienen asociado a ellas un menú propio con las siguientes opciones más comunes:

Permite registrar nueva información en los campos de la pantalla en la  $In *eresar*$ . que se encuentra el usuario.

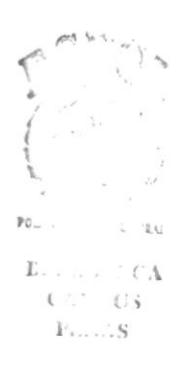

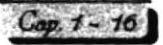

Modificar. Permite modificar la información registrada en el Sistema, presentada en los campos de la pantalla en la que se encuentra el usuario.

Eliminar. Permite eliminar la información registrada en el Sistema, presentada en los campos de la pantalla en la que se encuentra el usuario.

Consultar. Permite consultar la información registrada en el Sistema, presentada en los campos de la pantalla en la que se encuentra el usuario.

Imprimir. Imprime un reporte asociado a la información de la opción seleccionada.

Salir - Permite cerrar la forma utilizada.

#### · Caja de Selección

Una caja de selección es una caja seleccionable seguida por texto, esta puede ser activada o desactivada haciendo clic en la misma. Si una caja seleccionable posee una caracter 'X' quiere decir que está seleccionada y que afirma lo que el texto pregunta. Más de una caja en un grupo de ellas pueden ser seleccionadas.

#### · Botones de Radio

Un botón de radio es un círculo seleccionable seguido por texto. Para seleccionarlo solo debe de hacer clic en él. A diferencia de las cajas de selección sólo un botón de radio de un grupo puede ser seleccionado.

#### • Girador

Un girador aparece en una ubicación de la Caja de Diálogo cuando usted necesita incrementar o decrementar un valor numérico. Para usar un Girador, haga clic en las flechitas para cambiar el valor, o clic en la región de texto y edite el valor.

#### • Botón de Ayuda

Un control popup es un objeto rectangular que posee una lista de items los cuales son presentados dando un clic en el recuadro con una flecha hacia abajo.

#### • Listas

Esta caja contiene una lista de items como directorios, archivos y campos que usted puede seleccionar. Si es necesario, haga clic en la flecha hasta el final del scroll bar para moverse en la lista. Haga clic en la opción deseada para seleccionarla.

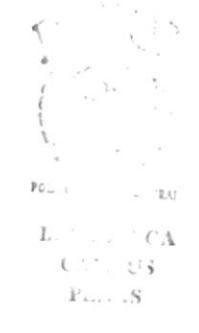

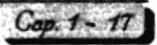

Si usa el teclado, presione la tecla {TAB} hasta llegar a la Lista. Si desea desplazarse en la lista, lo puede hacer de las siguientes maneras:

Presione las teclas de desplazamiento para moverse a través de la lista item por item. Presione {PgUp} y {PgDn} para desplegar la próxima o anterior ventana de las opciones de la lista.

Presione la tecla {Home} y {End} para seleccionar el primer o último item en la lista. Algunas listas se encuentran ordenadas alfabéticamente.

Para moverse directamente a un item en una lista ordenada digite los suficientes caracteres para identificar el ítem. Los caracteres que usted digite no aparecerán en la pantalla.

#### • Caja de Texto

Esta caja rectangular indica una región de texto editable, donde usted puede ingresar texto, tan sólo con hacer clic en la caja de texto para posesionar el cursor y poder editar.

#### • Caja de Diálogo

Una caja de diálogo contiene una serie de controles que son usados para asignar, confirmar o cancelar acciones. Para deslizarse a cada control se lo puede lograr digitando la tecla {TAB} o haciendo clic en el control deseado o presionando la combinación de teclas {ALT}+<caracter subrayado de la etiqueta> y si se desea realizar alguna acción digite {ENTER} o con doble clic en la opción deseada.

Las siguientes teclas le permiten manejar una caja de dialogo con el teclado:

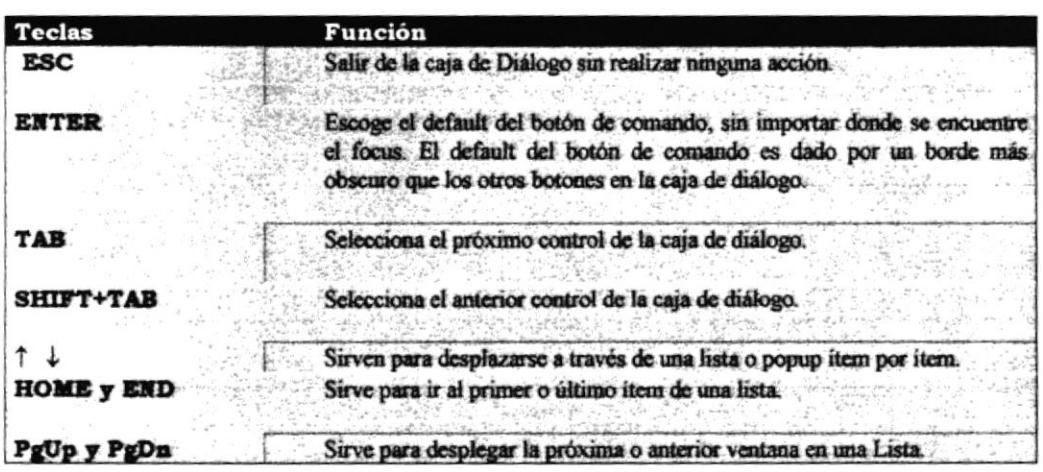

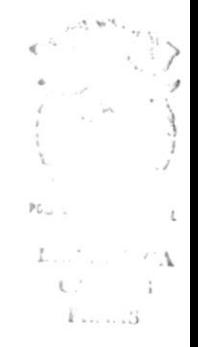

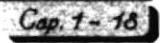

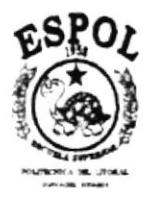

#### Sistema de Control Médico-Administratioo

.<br>- Основание на необходими советство советства и советственной советственной советственной советских советства с

Módulo de Mantenimiento

# **CAPÍTULO 2**

# MÓDULO DE **MANTENIMIENTO**

#### 2.1. OPCIÓN PACIENTES

#### Objetivo

Esta opción le permite dar mantenimiento a los datos de un paciente.

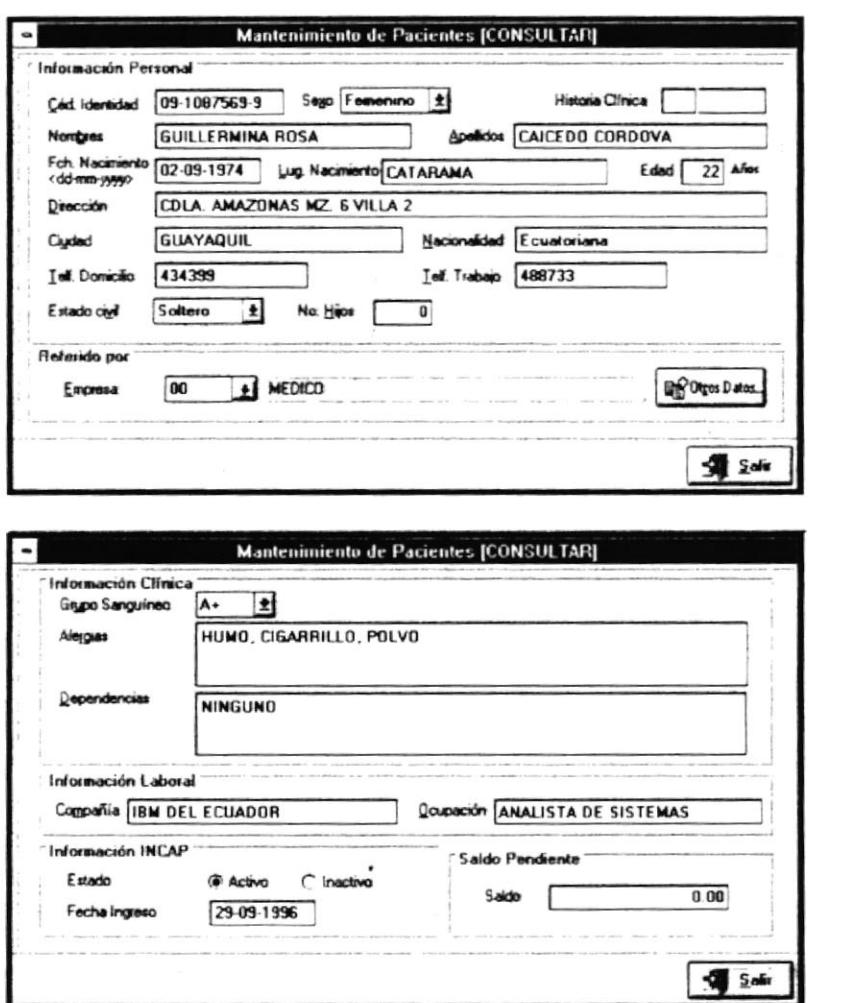

 $E_{\star}$ .)  $CL^*$ : Fill.3

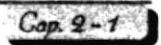

#### Forma de Acceso

Para tener acceso a esta opción puede hacerlo eligiendo una de estas formas:

- · Presione la combinación de las teclas (ALT+M, P).
- · Ubiquese en el menú Mantenimiento y elija la opción Pacientes.

#### Descripción de la pantalla

Al escoger esta opción podemos encontrar la siguiente información en la pantalla:

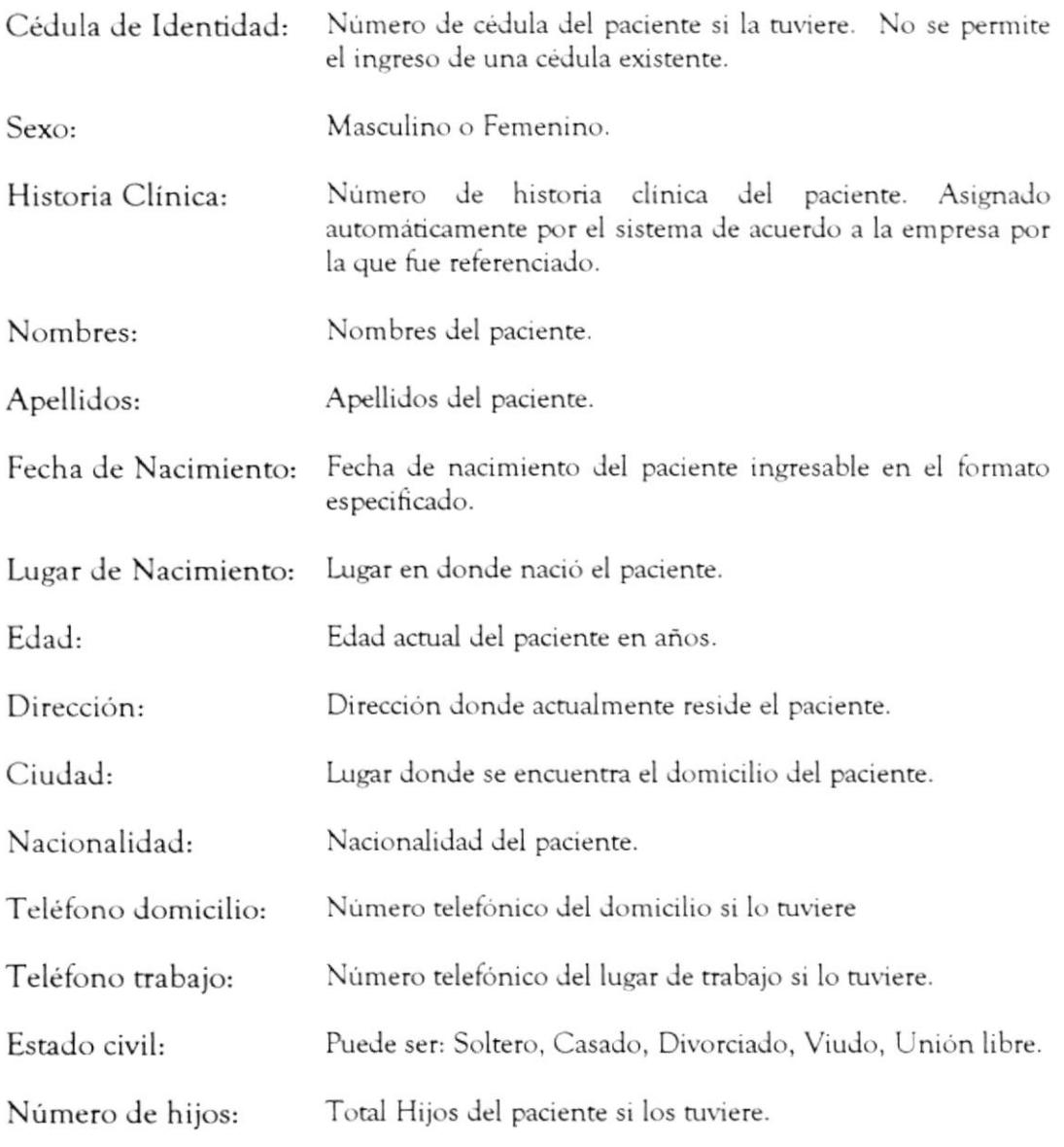

Módulo de Mantenimiento

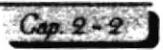

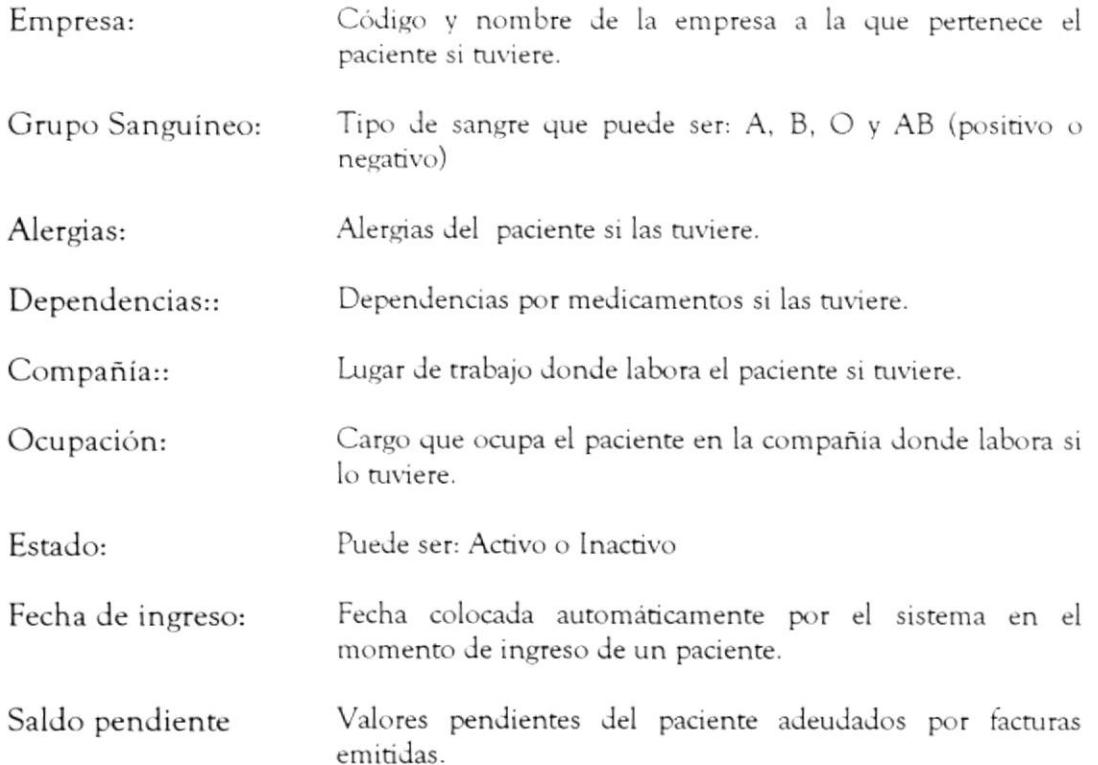

#### Descripción de los SubMenúes

Los submenues de la pantalla "Mantenimiento de Paciente" son:

Registro Ayuda

#### Submenú Registro

Este submenu contiene las siguientes opciones:

Nuevo: Habilita la pantalla para que pueda ser ingresado un nuevo paciente. Este ingreso también puede habilitarse desde la confirmación de una reservación para un paciente nuevo. Tecla de Atajo: <CTRL> + N

Se verifica que el número de cédula sea válido.

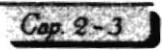

Modificar: Habilita la pantalla para que pueda ser modificado un paciente existente. Para modificar un paciente: 1. Seleccione el tipo de búsqueda: Historial, Identificación, Nombres, Apellidos e ingrese el argumento de la búsqueda. 2. Se presenta una lista de pacientes seleccionados de acuerdo al argumento ingresado. Elija un paciente ubicándose en él v presionando {ENTER} o doble clic. 3. Los datos del paciente seleccionado son presentados en la pantalla de pacientes. 4. Modifique los campos editables. 5. Si desea guardar los cambios, grabe la información eligiendo el botón "Grabar". Tecla de Atajo: <CTRL> + M Eliminar: Habilita la pantalla para que pueda ser eliminado un paciente existente junto con toda su información, esto es: reservaciones, historia clínica, facturas y pagos. Se valida que el usuario que elimina tenga los permisos para eliminar pacientes. Para eliminar un paciente: 1. Ingrese el usuario y clave que tenga permisos de eliminación. 2. Seleccione el tipo de búsqueda: Historial, Identificación, Nombres, Apellidos e ingrese el argumento de la búsqueda. 3. Se presenta una lista de pacientes seleccionados de acuerdo al argumento ingresado. Elija un paciente ubicándose en él y presionando {ENTER} o doble clic. 4. Los datos del paciente seleccionado son presentados en la pantalla de pacientes. 5. Si desea eliminar el paciente, elija el botón "Eliminar". Se verifica que el paciente no tenga facturas pendientes para eliminarlo.

Tecla de Atajo: <CTRL> + M

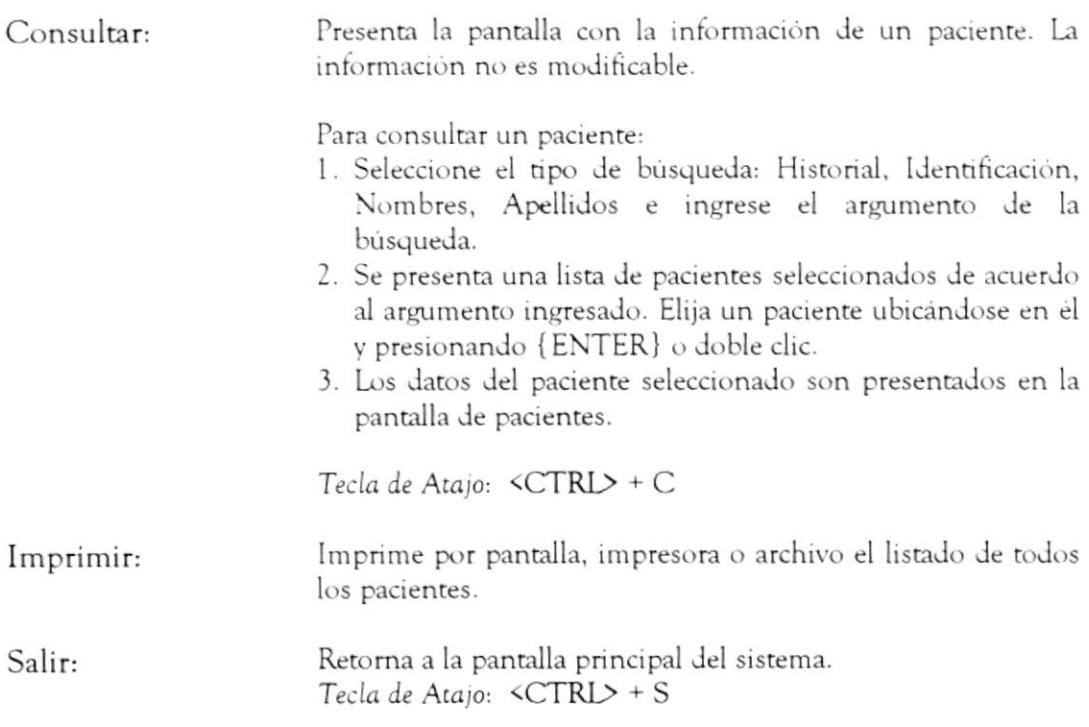

#### □ Submenú Ayuda

Este submenú le presenta la ayuda en línea de la pantalla "Mantenimiento de Pacientes"

#### Descripción de los Botones

La pantalla "Mantenimiento de Pacientes" contiene los siguientes botones:

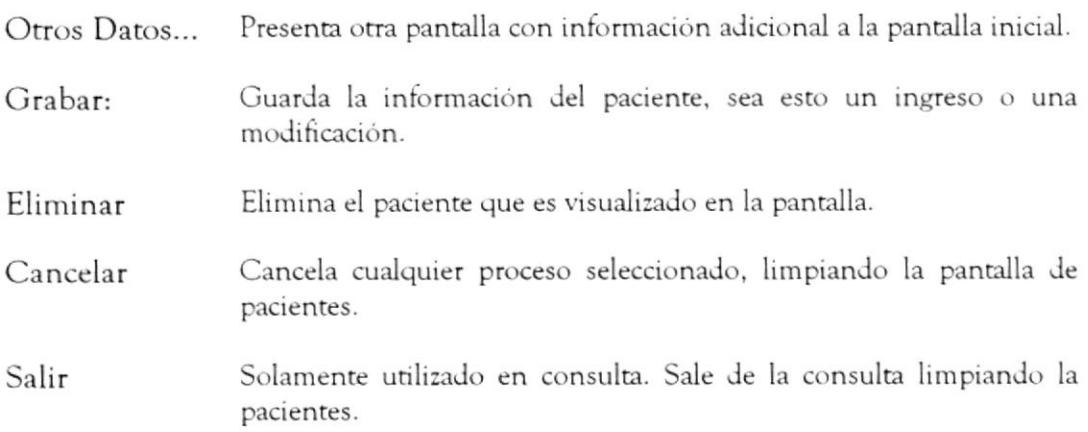

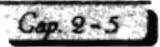

#### 2.2 OPCIÓN PROCEDIMIENTOS

Esta opción permite desplegar un submenú con las siguientes opciones:

- Procedimientos Generales
- Procedimientos por Empresa

#### 2.2.1 PROCEDIMIENTOS GENERALES

#### Objetivo

Esta opción permite dar mantenimiento a los procedimientos generales que serán los procedimientos básicos para definir los procedimientos por empresa.

Se conoce como procedimiento a cualquier tipo de servicio que ofrece la empresa (por ejemplo: exámenes cardiológicos)

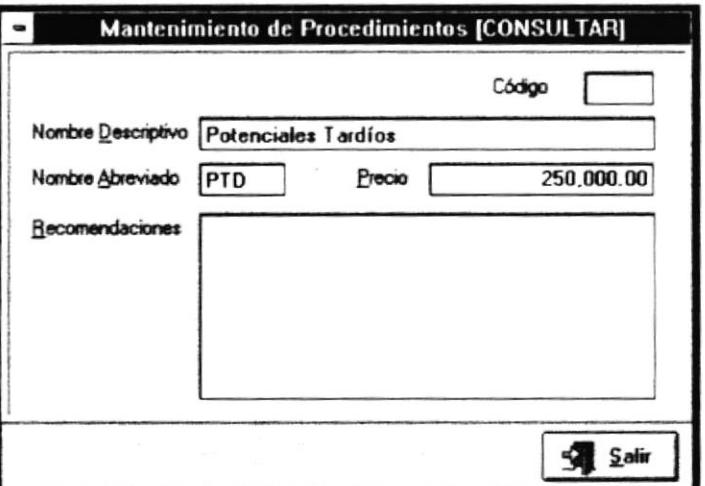

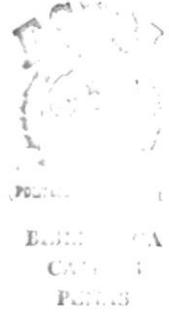

#### Forma de Acceso

Para tener acceso a esta opción puede hacerlo eligiendo una de estas formas:

- Presione la combinación de las teclas (ALT+M, R, G).
- · Ubicándose en el menú Mantenimiento y eligiendo del submenú Procedimientos y seleccionando la opción Generales.

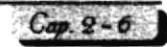

#### Descripción de la pantalla

Al activar esta opción podemos encontrar la siguiente información de la pantalla:

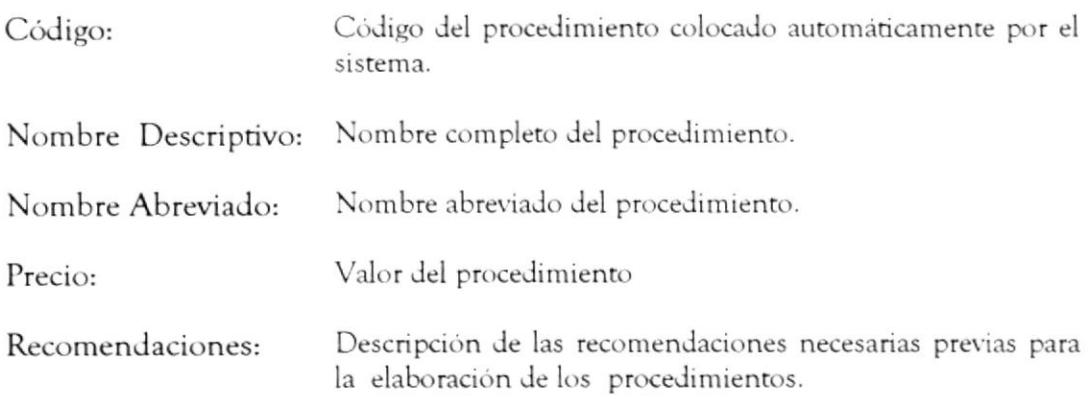

#### Descripción de los SubMenúes

Los submenúes de la pantalla "Mantenimiento de Procedimientos Generales" son:

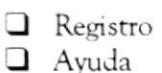

#### **u Submenú Registro**

Este submenú contiene las siguientes opciones:

Habilita la pantalla para que pueda ser ingresado un nuevo Nuevo: procedimiento general.

> Si hay empresas, se crea automáticamente el procedimiento para las empresas existentes.

Tecla de Atajo: <CTRL> + N

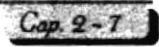
Modificar: Habilita la pantalla para que pueda ser modificada un procedimiento general existente.

Para modificar un procedimiento general:

- 1. Seleccione el tipo de búsqueda: Código, Nombre, Abreviatura e ingrese el argumento de la búsqueda.
- 2. Se presenta una lista de procedimientos seleccionados de acuerdo al argumento ingresado. Elija un procedimiento ubicándose en él v presionando {ENTER} o doble clic.
- 3. Los datos del procedimiento seleccionado son presentados en la pantalla de procedimientos generales.
- 4. Modifique los campos editables.
- 5. Si desea guardar los cambios, grabe la información eligiendo el boton "Grabar".

Tecla de Atajo: <CTRL> + M

Eliminar: Presenta la pantalla con la información de un procedimiento general para eliminarlo. La información no es modificable.

> Cuando se elimina un procedimiento, se elimina el mismo procedimiento a todas las empresas.

> Se valida que el usuario que elimine tenga los permisos para eliminar procedimientos.

Para eliminar un procedimiento:

- 1. Ingrese el usuario y clave que tenga permisos de eliminación.
- 2. Seleccione el tipo de búsqueda: Código, Nombre, Abreviatura e ingrese el argumento de la búsqueda.
- 3. Se presenta una lista de procedimientos seleccionados de acuerdo al argumento ingresado. Elija un procedimiento ubicándose en él v presionando {ENTER} o doble clic.
- 4. Los datos del procedimiento seleccionado son presentados en la pantalla de procedimientos generales.
- 5. Si desea eliminar un procedimientos, elija el botón "Eliminar". Se verifica que el procedimiento no tenga facturas generadas, reservaciones o pagos.

Tecla de Atajo: <CTRL> + E

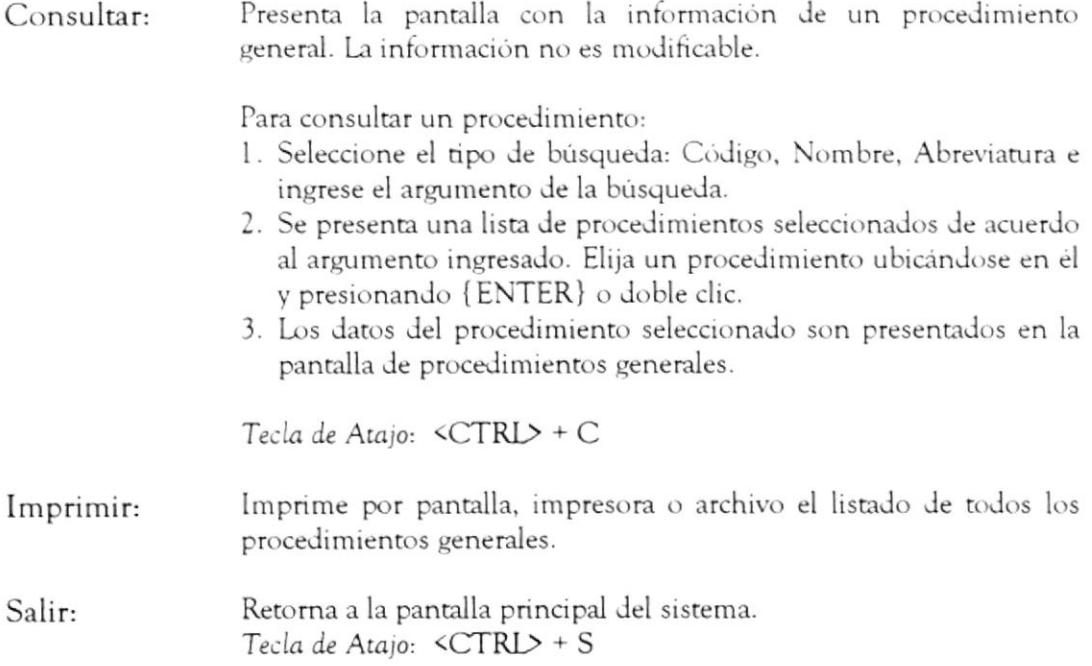

#### □ Submenú Ayuda

Este submenú presenta la ayuda en línea de la pantalla "Mantenimiento de Procedimientos Generales"

# Descripción de Botones

La pantalla "Mantenimiento de Prcedimientos Generales" contiene los siguientes botones:

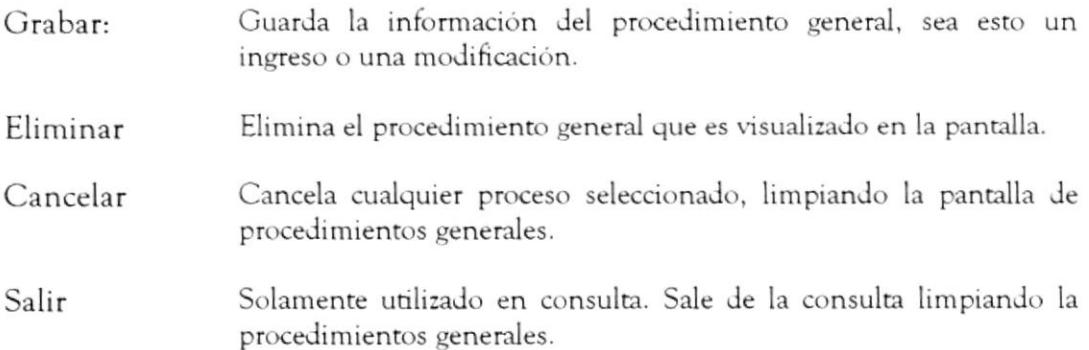

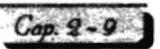

# 2.2.2 PROCEDIMIENTOS POR EMPRESAS

#### Objetivo

Esta opción le permite dar mantenimiento a los precios de los procedimientos por empresa.

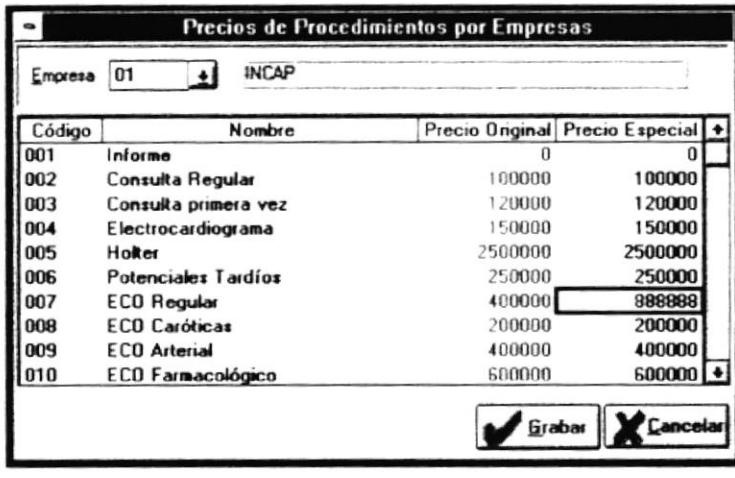

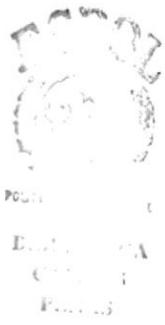

#### Forma de Acceso

Para tener acceso a esta opción puede hacerlo eligiendo una de estas formas:

- Presione la combinación de las teclas (ALT+M, R, E).
- · Ubicándose en el menú Mantenimiento y eligiendo el submenú Procedimientos y seleccionando la opción Empresas.

## Descripción de la pantalla

Al activar esta opción podemos encontrar la siguiente información de la pantalla:

Código de la empresa, junto a botón de ayuda de empresas que despliega la lista de empresas al dar clic en el botón. Empresa:

En la lista masiva se presenta la siguiente información, en donde sólo el campo "Precio especial" es modificable:

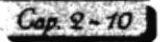

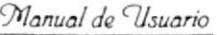

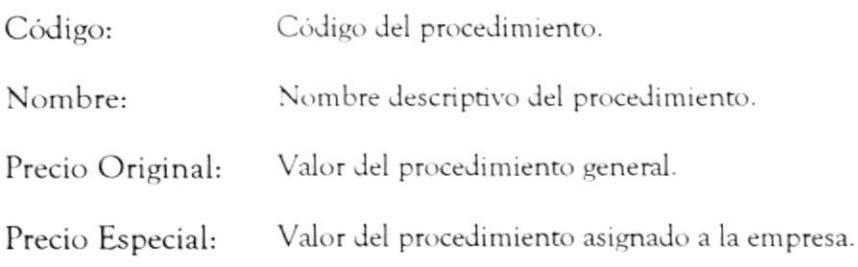

# Descripción de los SubMenúes

Los submenúes de la pantalla "Mantenimiento de Procedimientos por Empresa" son:

#### **Submenú Registro**

Este submenú contiene la siguiente opción:

Salir Retorna a la pantalla principal del sistema. Tecla de Atajo: <CTRL> + S

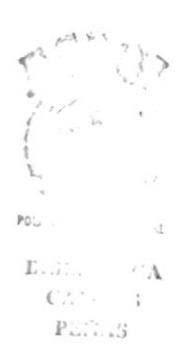

#### Submenú Ayuda

Este submenú le presenta la ayuda en línea de la pantalla "Mantenimiento de Procedimientos por Empresa"

## Descripción de Botones

La pantalla de pacientes contiene los siguientes botones:

- Grabar: Guarda los valores de todos los procedimientos generales, asignados a una empresa en particular. Este botón es visible solamente cuando se ha modificado y aceptado cualquier valor de la columna de "Precio Especial"
- Imprime la lista de precios de los procedimientos por empresa. Imprimir:

Este botón es visible solamente cuando ya existe la lista de precios asignada a la empresa consultada.

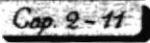

Registro  $\Box$  Ayuda

# 2.3 OPCIÓN EMPRESAS

### Objetivo

Esta opción permite dar mantenimiento a las empresas con las que se codifica el paciente.

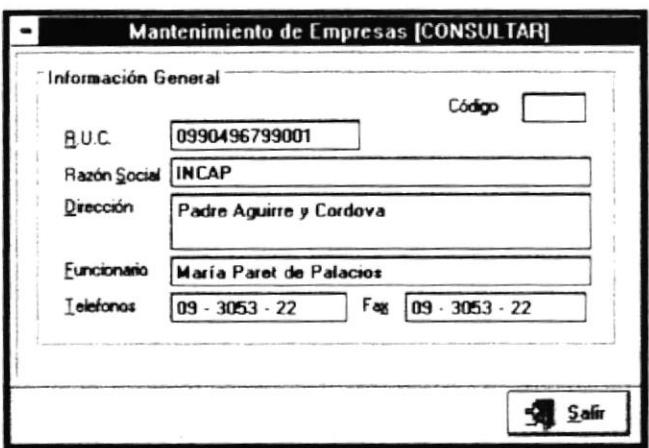

## Forma de Acceso

Para tener acceso a esta opción puede hacerlo eligiendo una de estas formas:

- · Presione la combinación de las teclas (ALT+M, E).
- · Ubicándose en el menú Mantenimiento y eligiendo la opción Empresas.

## Descripción de la pantalla

Al activar esta opción podemos encontrar la siguiente información en la pantalla.

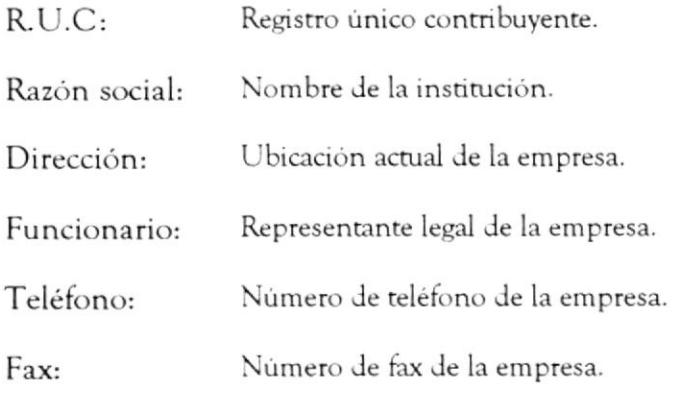

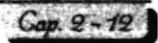

# Descripción de los SubMenúes

Los submenúes de la pantalla "Mantenimiento de Empresas" son:

- □ Registro<br>□ Ayuda
- 

#### **u** Submenú Registro

Este submenú contiene las siguientes opciones:

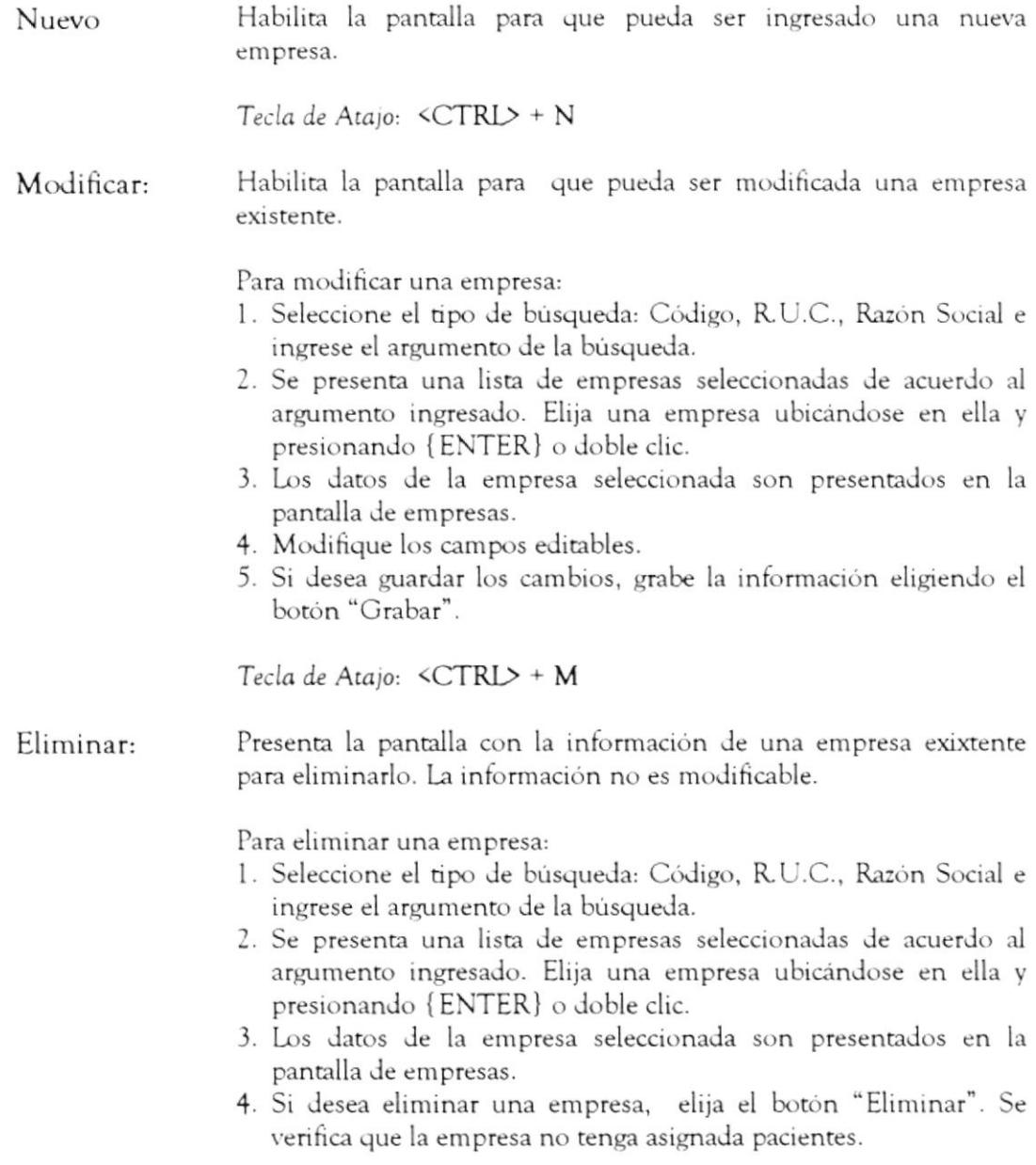

Tecla de Atajo: <CTRL> + E

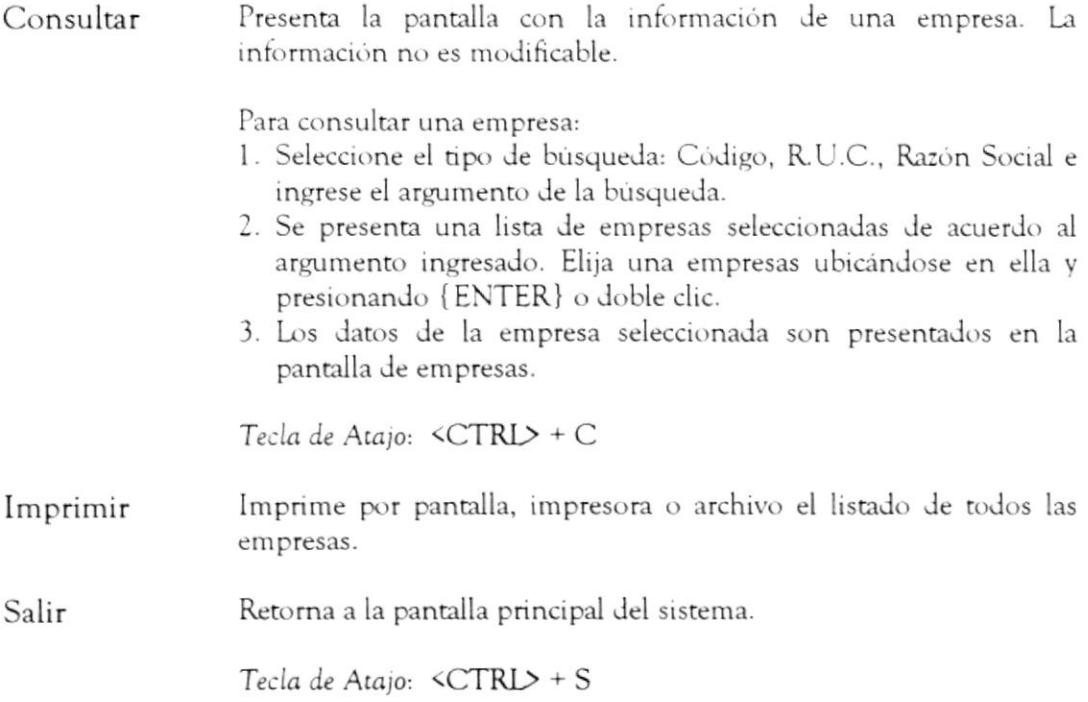

#### Submenú Ayuda

Este submenú le presenta la ayuda en línea de la pantalla "Mantenimiento de Empresas"

# Descripción de Botones

La pantalla "Mantenimiento de Empresas" contiene los siguientes botones:

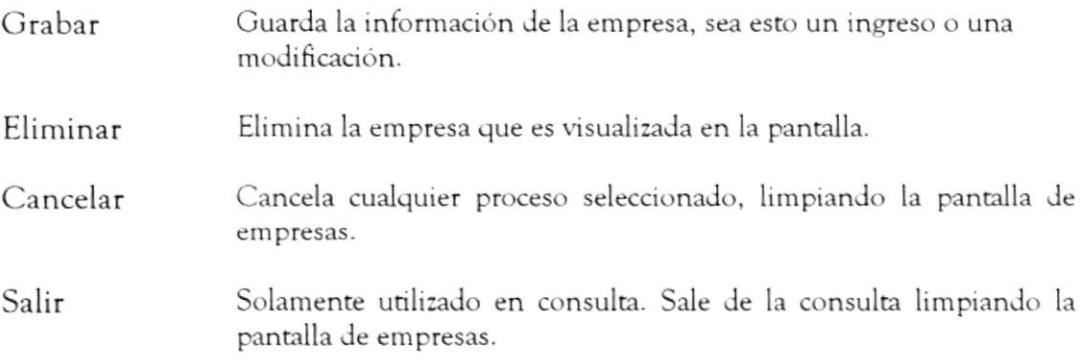

# 2.4 OPCIÓN PARAMETROS GENERALES

Esta opción permite desplegar un submenú con las siguientes opciones:

- Tarjetas de Crédito
- Entidades

## 2.4.1 TARJETAS DE CRÉDITO

## Objetivo

Esta opción permite dar mantenimiento a las tarjetas de crédito.

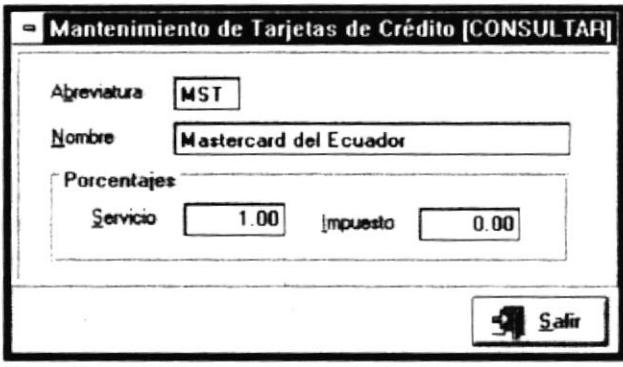

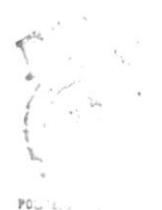

 $L, J,$  $C_{\ell}$  in the  $\ell$  $F_1, \ldots, S$ 

## Forma de Acceso

Para tener acceso a esta opción puede hacerlo eligiendo una de estas formas:

· Presione la combinación de las teclas (ALT+M, G, T).

Ubiquese en el menú Mantenimiento y elija el submenú Parámetros Generales y seleccionando la opción Tarjetas de Crédito

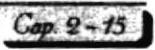

## Descripción de la pantalla

Al escoger esta opción podemos encontrar la siguiente información en la pantalla.

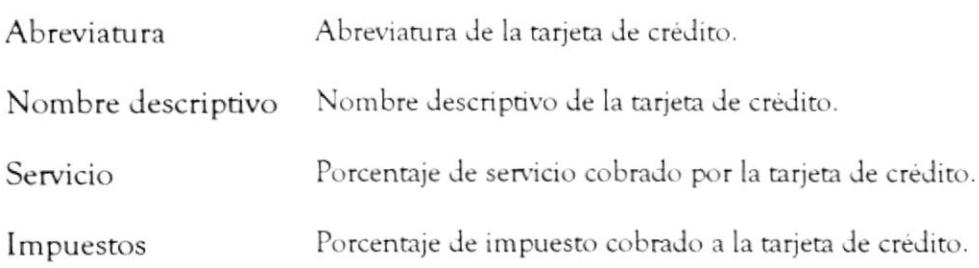

### Descripción de los SubMenúes

Los submenúes de la pantalla "Mantenimiento de Tarjetas de Crédito" son:

**Q** Registro Ayuda

#### □ Submenú Registro

Este submenú contiene las siguientes opciones:

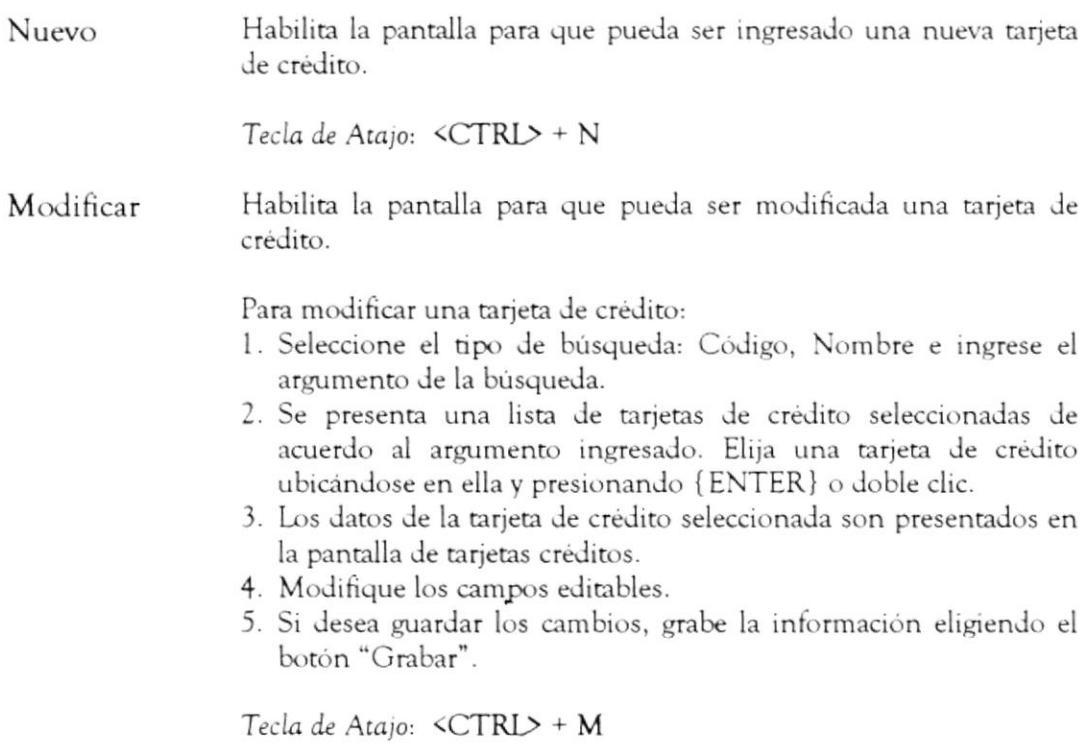

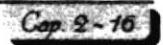

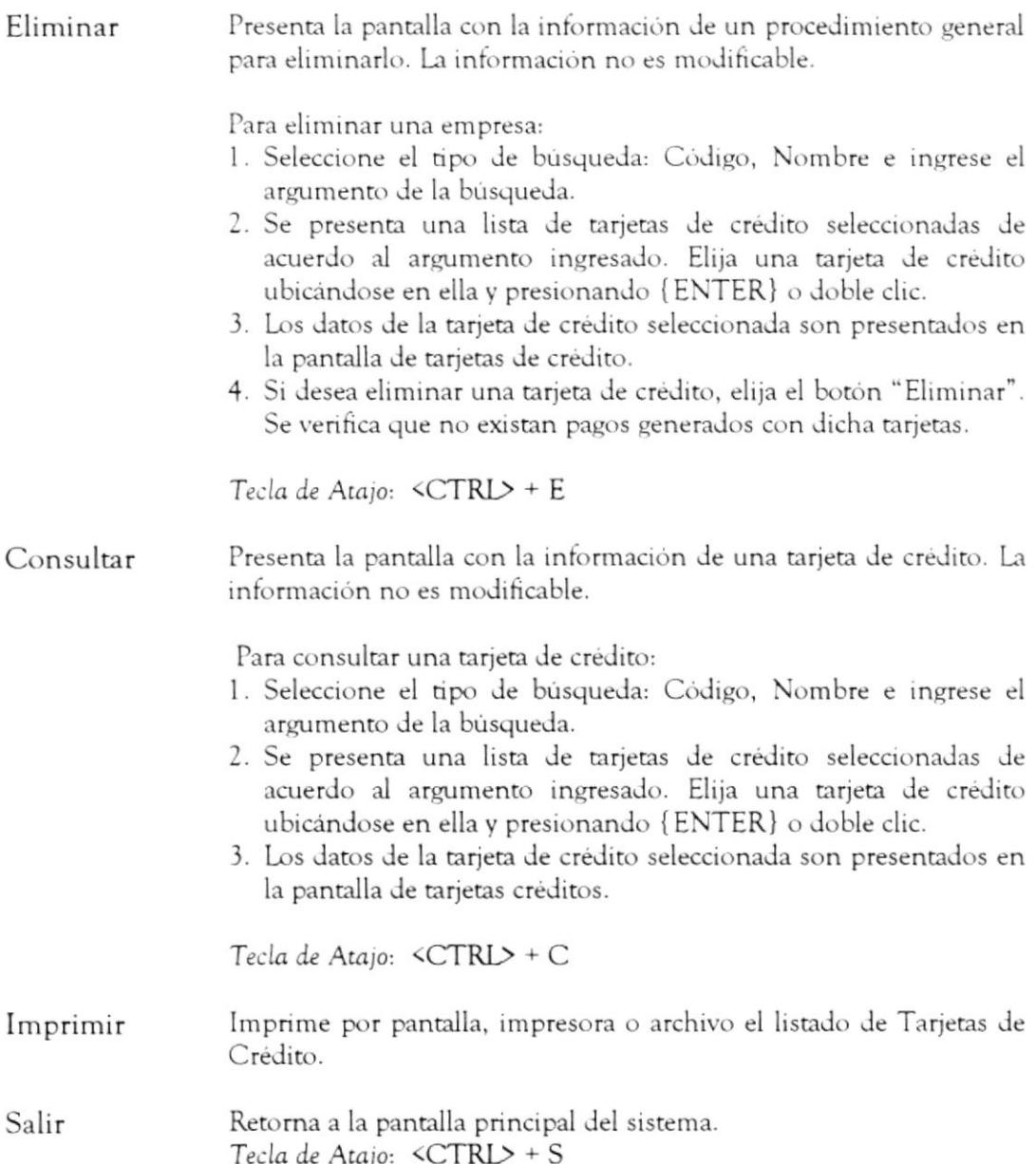

#### Submenú Ayuda

Este submenú le presenta la ayuda en línea de la pantalla "Mantenimiento de Tarjetas de Crédito"

## Descripción de Botones

La pantalla "Mantenimiento de Tarjetas de Crédito" contiene los siguientes botones:

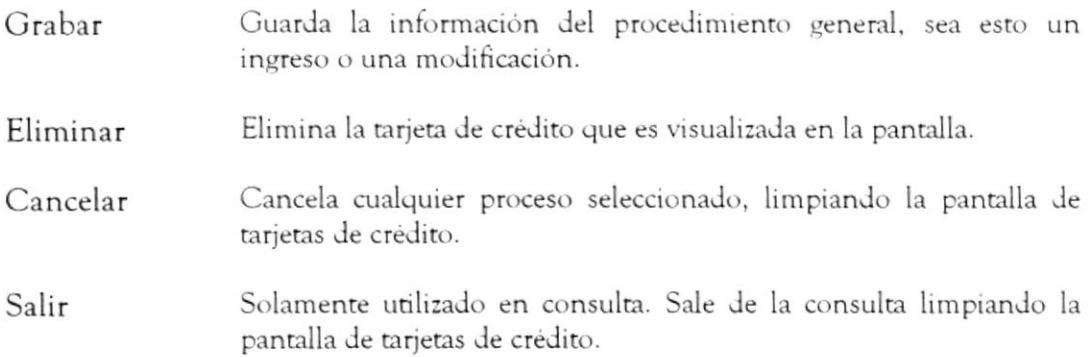

# 2.4.2 ENTIDADES BANCARIAS

## Objetivo

En esta opción le permite dar mantenimiento a los datos de una entidad bancaria.

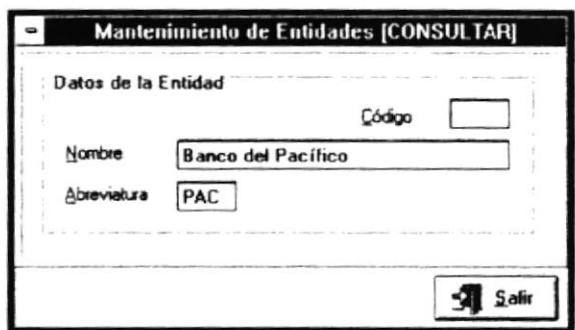

# Forma de Acceso

Para tener acceso a esta opción puede hacerlo eligiendo una de estas formas:

- · Presione la combinación de las teclas (ALT+M, G, E).
- · Ubiquese en el menú Mantenimiento y elija el submenú Parámetros Generales y seleccionando la opción Entidades Bancarias

# Descripción de la pantalla

En esta opción se muestra información sobre los datos de entidad bancaria:

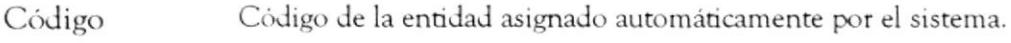

Nombre Nombre descriptivo de la Entidad Bancaria.

Abreviatura de la Entidad Bancaria. Abreviatura

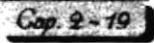

# Descripción de los SubMenúes

Los submenúes de la pantalla "Mantenimiento de Entidades Bancarias" son:

- Registro
- Ayuda

#### Submenú Registro

Este submenu contiene las siguientes opciones:

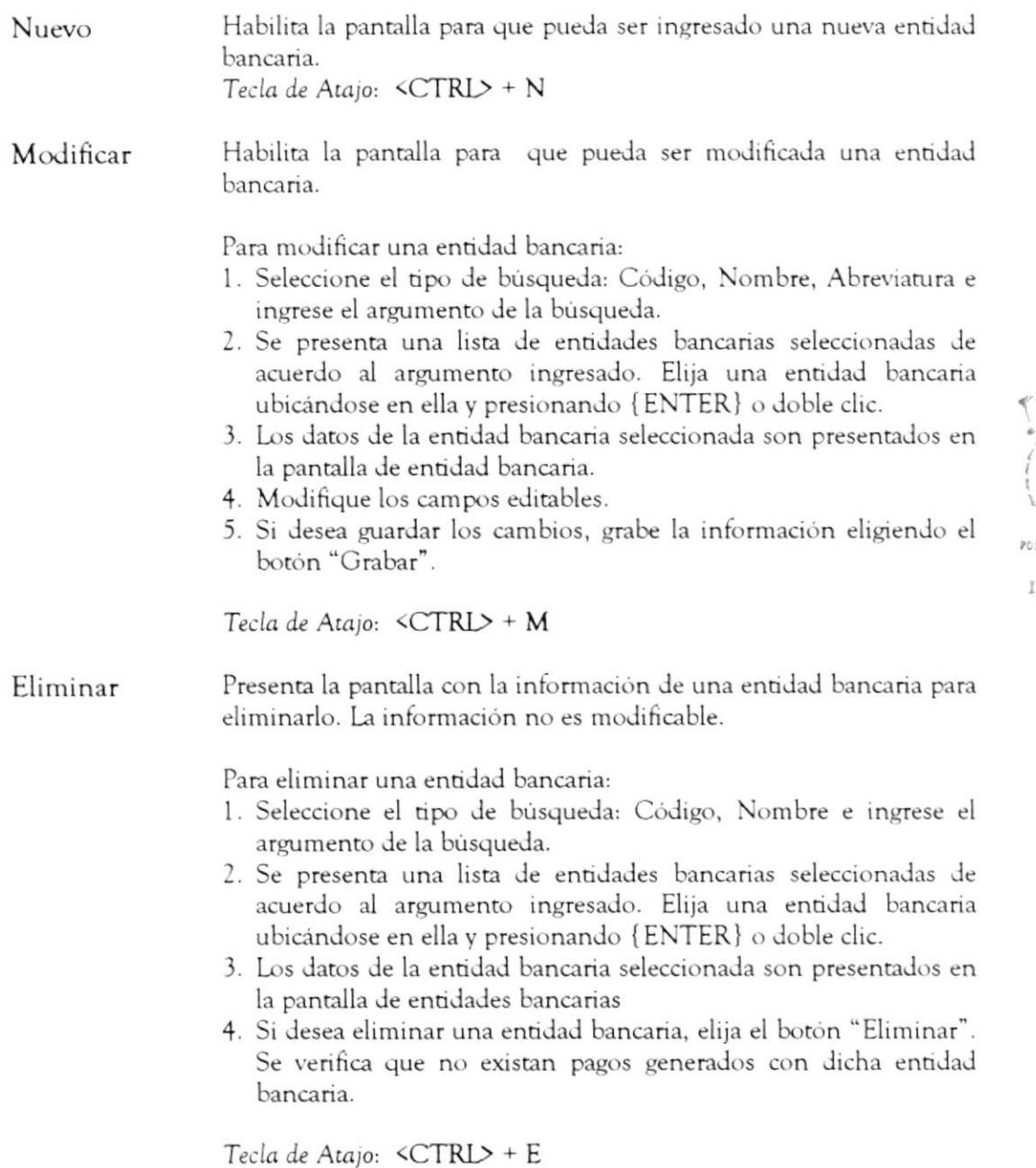

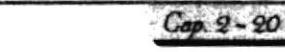

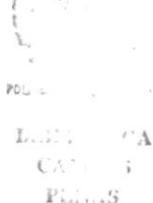

 $\mathbb{P}^{+}_{\text{rel}}\ldots \mathbb{S}$ 

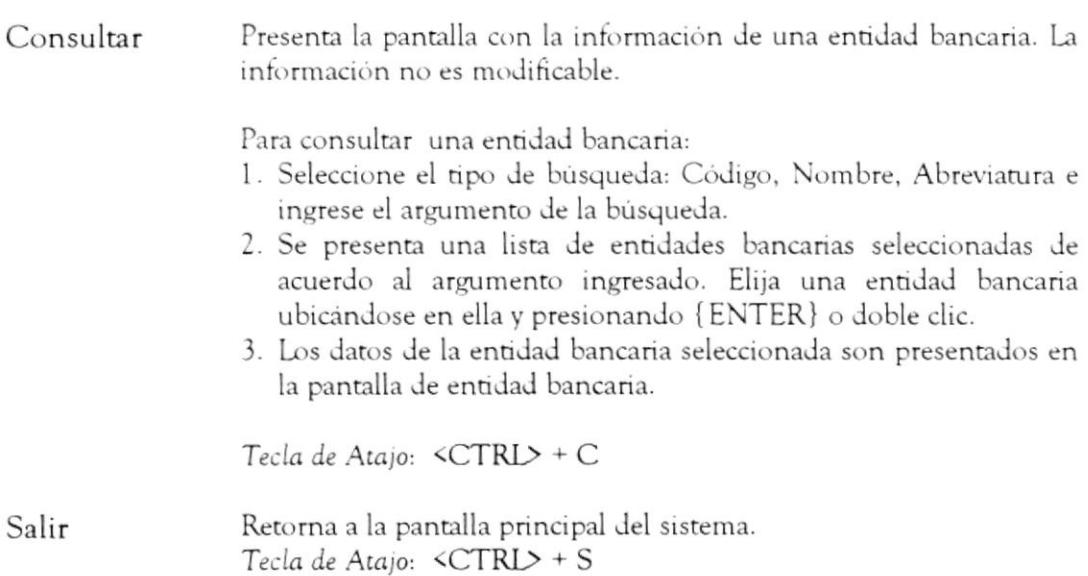

#### □ Submenú Ayuda

Este submenú le presenta la ayuda en linea de la pantalla "Mantenimiento de Entidades Bancarias"

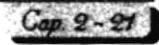

# Descripción de Botones

La pantalla "Mantenimiento de Entidades Bancarias" contiene los siguientes botones:

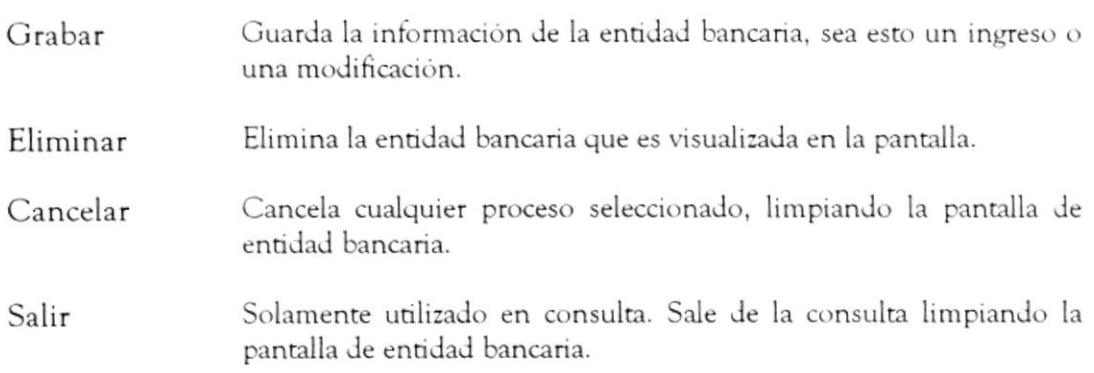

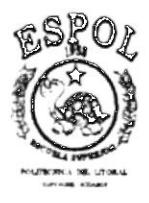

# Sistema de Control Médico-Administrativo

Módulo de Visitas

# **CAPÍTULO 3**

# **MÓDULO DE VISITAS**

# 3.1 OPCIÓN RESERVACIONES

# Objetivo

Esta opción le permite dar mantenimiento a las reservaciones o citas solicitadas por los pacientes.

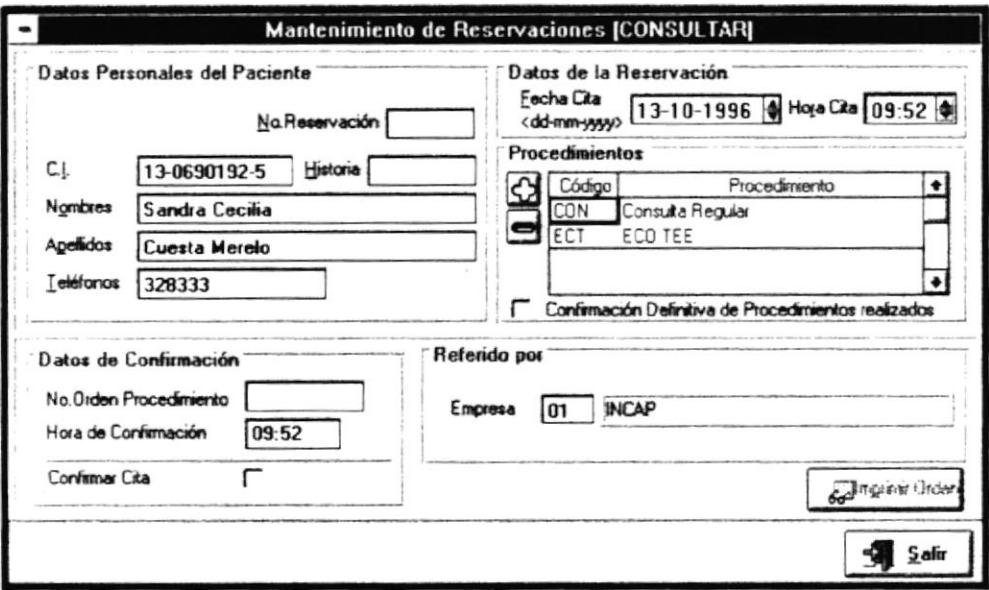

#### Forma de Acceso

Para tener acceso a esta opción puede hacerlo eligiendo una de estas formas:

• Ubiquese en el botón Reservaciones <ENTER>

de la Barra de Herramientas y dé clic o

- · Presione la combinación de las teclas (ALT+V, R).
- · Ubiquese en el menú Visitas y elija la opción Reservaciones.

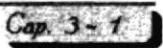

# Descripción de la pantalla

Al escoger esta opción podemos encontrar la siguiente información en la pantalla:

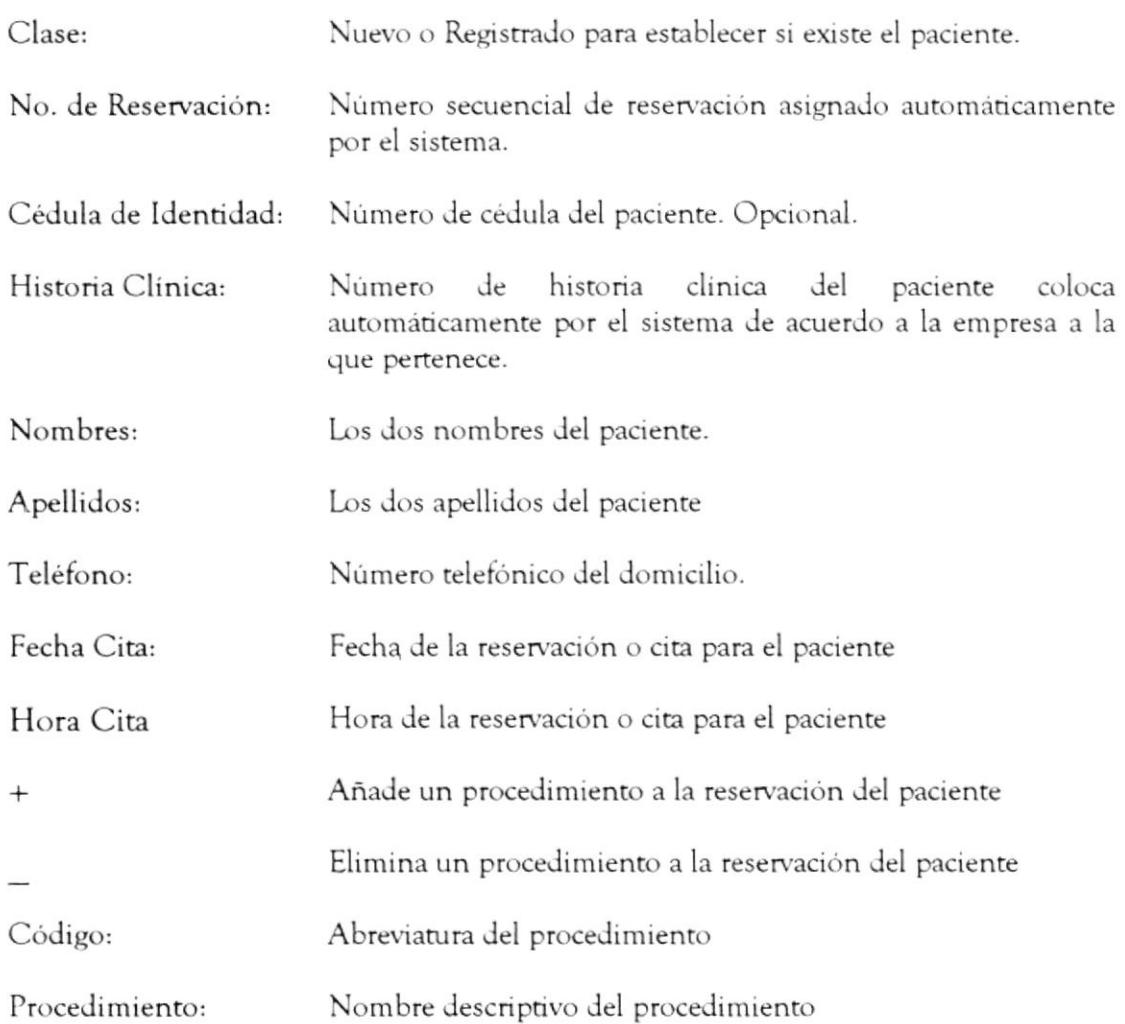

Si la opción es consultar o confirmar, los datos adicionales consultivos son:

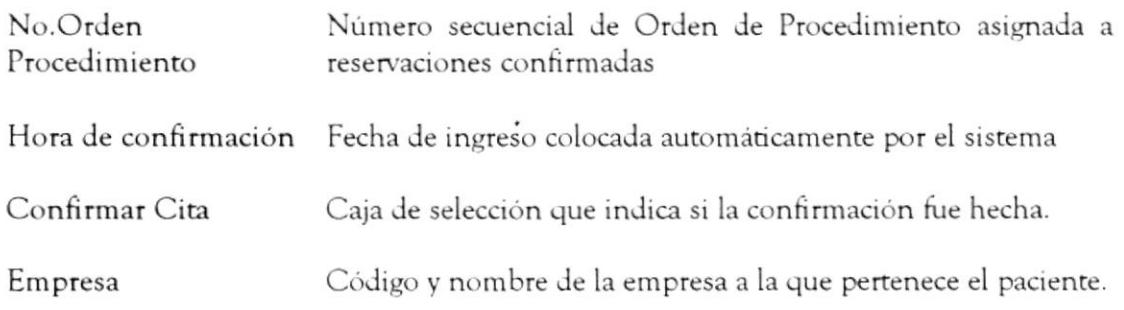

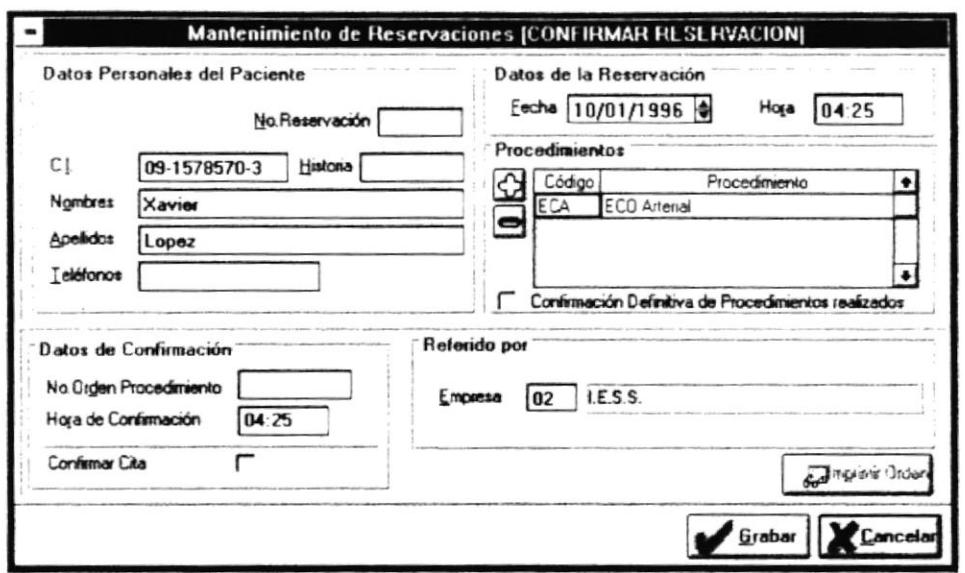

# Descripción de los SubMenúes

Los submenúes de la pantalla "Mantenimiento de Reservaciones" son:

- Registro
- $\Box$  Ayuda

## **u** Submenú Registro

Este submenú contiene las siguientes opciones:

Nuevo

Habilita la pantalla para que pueda ser ingresada una nueva reservación.

Para ingresar una reservación:

- Si la reservación es de un paciente nuevo:
- · Ingrese los datos personales del paciente.

Si la reservación es de un pacientes registrado:

- 1. Seleccione el tipo de búsqueda: Historia, Identificación, Nombres, Apellidos, No.Reservación e ingrese el argumento de la búsqueda.
- 2. Se presenta una lista de pacientes de acuerdo al argumento ingresado. Elija un paciente ubicándose en ella y presionando {ENTER} o doble clic.
- 3. Los datos del paciente seleccionado son presentados en la pantalla de reservaciones
- 4. Estos campos no son modificables.

Tecla de Atajo: <CTRL> + N

Modificar Habilita la pantalla para que pueda ser modificada una reservación existente. Para modificar una reservación: 1. Seleccione el tipo de búsqueda: Historia, Identificación, Nombres, Apellidos, No. Reservación e ingrese el argumento de la búsqueda. 2. Se presenta una lista de reservaciones no confirmadas de acuerdo al argumento ingresado. Elija una reservación ubicándose en ella y presionando {ENTER} o doble clic. 3. Los datos de la reservación seleccionada son presentados en la pantalla de reservaciones. 4. Modifique los campos editables. 5. Si desea guardar los cambios, grabe la información eligiendo el botón "Grabar". Tecla de Atajo: <CTRL> + M Eliminar Habilita la pantalla para que pueda ser eliminada una reservación. La información no es modificable. Para eliminar una reservación: 1. Seleccione el tipo de búsqueda: Historia, Identificación, Nombres, Apellidos, No. Reservación e ingrese el argumento de la búsqueda. 2. Se presenta una lista de reservaciones no confirmadas de acuerdo al argumento ingresado. Elija una reservación ubicándose en ella y presionando {ENTER} o doble clic. 3. Los datos de la reservación seleccionada son presentados en la pantalla de reservaciones. 4. Si desea eliminar una reservación, elija el botón "Eliminar". Tecla de Atajo: <CTRL> + E

 $Cap. 3 - 4$ 

Consulta Presenta la pantalla con la información de una reservación. La información no es modificable. 1. Seleccione el tipo de búsqueda: Código, Nombre, Abreviatura e ingrese el argumento de la búsqueda. 2. Se presenta una lista de reservaciones seleccionadas con fecha del sistema no confirmadas de acuerdo al argumento ingresado. Elija una reservación ubicándose en ella y presionando {ENTER} o doble clic. 3. Los datos de la reservación seleccionada son presentados en la pantalla de reservaciones. Confirma una reservación de la fecha actual previamente Confirmar ingresadas. Para confirmar una reservación: 1. Seleccione el tipo de búsqueda: Historia, Identificación, Nombres, Apellidos, No. Reservación e ingrese el argumento de la búsqueda. 2. Se presenta una lista de reservaciones no confirmadas de acuerdo al argumento ingresado. Elija una reservación ubicándose en ella y presionando {ENTER} o doble clic. 3. Los datos de la reservación seleccionada son presentados en la pantalla de reservaciones. 4. Si desea confirmar una reservación, elija el botón "Grabar". Se verifica que el paciente tenga asignado un número de historial. Si el paciente es nuevo aparecerá la pantalla de pacientes para ingresar los campos faltantes. Se elije "Grabar" de la pantalla de pacientes para registrar el nuevo paciente. Se genera el código de historial. 5. Grabada la reservación se asigna el número de Orden de Procedimiento y se habilita el botón "Imprimir Orden". 6. De clic en el botón "Imprimir Orden" para emitir la Orden de Procedimientos. Salir Retorna a la pantalla principal del sistema. Tecla de Atajo:  $\langle CTRL \rangle + S$ 

## □ Submenú Ayuda

Este submenú le presenta la ayuda en línea de la pantalla "Mantenimiento de Reservaciones"

 $L = 17 -$ 

 $C\triangle^*$ :

 $\mathbb{P}^1_{++}, \dots, S$ 

# Descripción de los Botones

La pantalla "Mantenimiento de Reservaciones" contiene los siguientes botones:

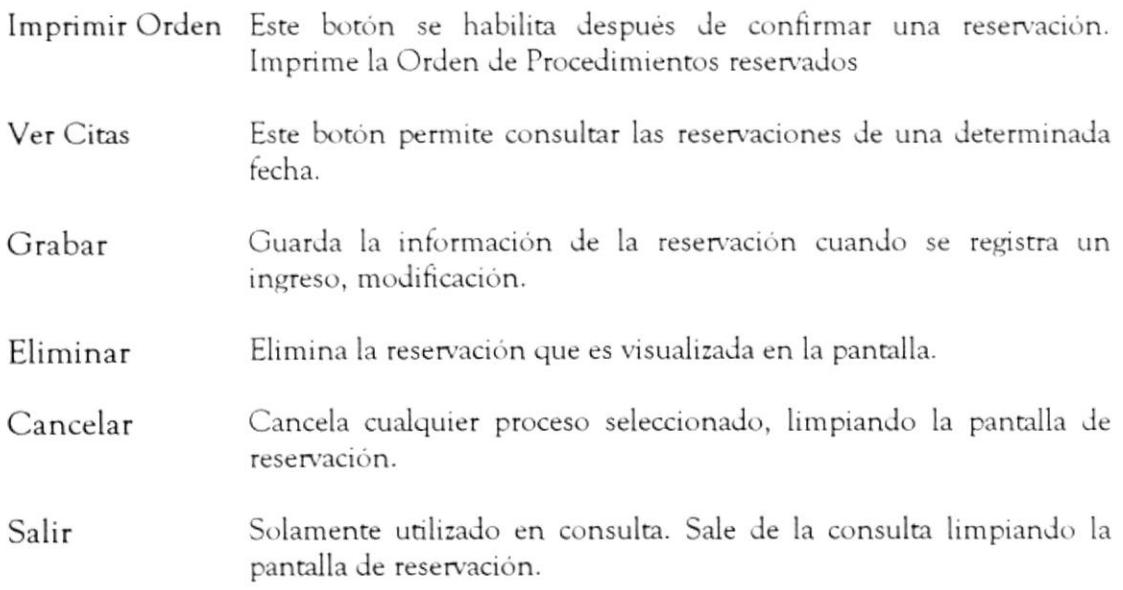

#### 3.2 OPCIÓN HISTORIA CLÍNICA

#### Objetivo

Esta opción permite dar mantenimiento a la historia clínica de un determinado paciente.

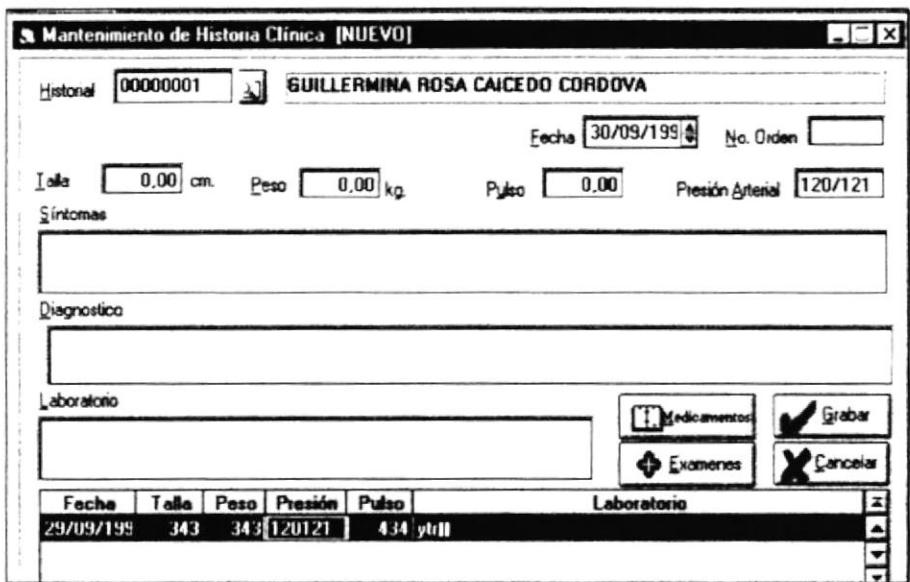

## Forma de Acceso

Para tener acceso a esta opción puede hacerlo eligiendo una de estas formas:

- · Presione la combinación de las teclas (ALT+V, H).
- · Ubiquese en el menú Visitas y elija la opción Historia Clínica.

# Descripción de la pantalla

Al escoger esta opción podemos encontrar la siguiente información de la pantalla:

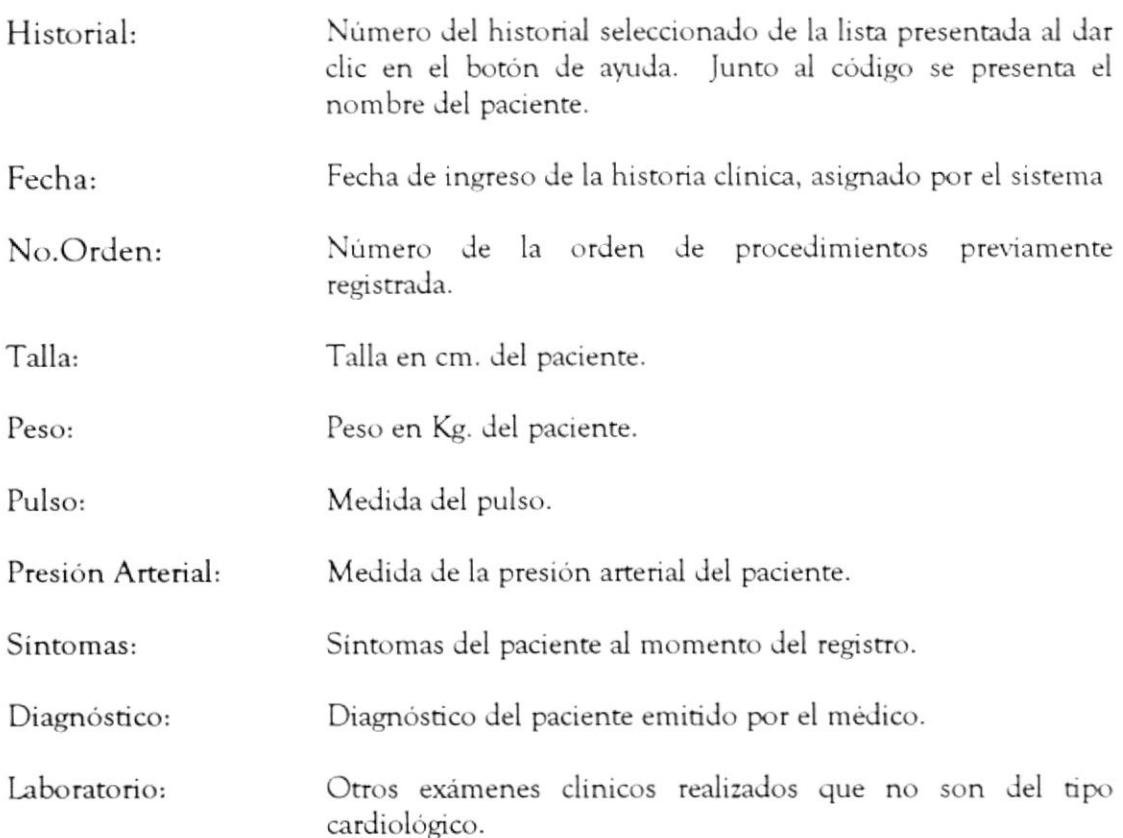

La pantalla también muestra una consulta masiva de las diversas historias clínicas del paciente, permitiendo consultar cualquiera de ellos: pero solo se puede modificar el último.

La información masiva que se presenta contiene la siguiente información anteriormente descrita: Fecha, Talla, Peso, Presión, Pulso y Laboratorio

## Descripción de los SubMenúes

Los submenúes de la pantalla "Mantenimiento de Historia Clínica" son:

- Registro
- Ayuda

#### Submenú Registro

Este submenú contiene las siguientes opciones:

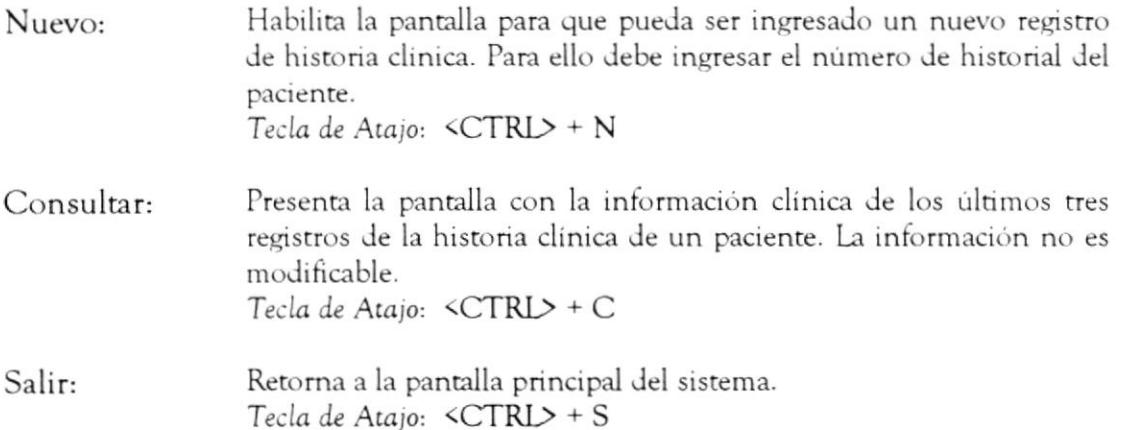

#### Submenú Ayuda

Este submenú le presenta la ayuda en linea de la pantalla "Mantenimiento de Historial Clinica"

## Descripción de Botones

La pantalla "Mantenimiento de Historia Clínica" contiene los siguientes botones:

- Medicamentos Este botón se lo utiliza para añadir a este registro de historia clínica el plan terapéutico o receta. Exámenes Este botón permite ingresar los resultados de los exámenes realizados al paciente. Grabar Guarda información del registro de la historia clínica.
- Cancelar Cancela la opción de ingreso de una historia clínica.

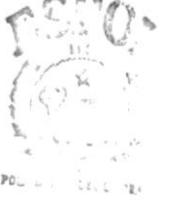

 $L$ . M.D.  $CA$  $C^{++}_{12}$ . U3

 $P\ll 1.1S$ 

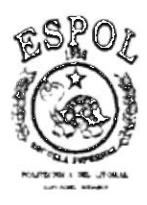

# Sistema de Control Médico-Administrativo

 $\mathcal{Q}$ 

Módulo de Facturación

# **CAPÍTULO 4**

# MÓDULO DE **FACTURACIÓN**

# **4.1 OPCIÓN EMISIÓN DE FACTURAS**

# Objetivo

Esta opción permite dar mantenimiento a las facturas emitidas a los pacientes. Cada factura es registrada con el número de la Orden de Procedimiento.

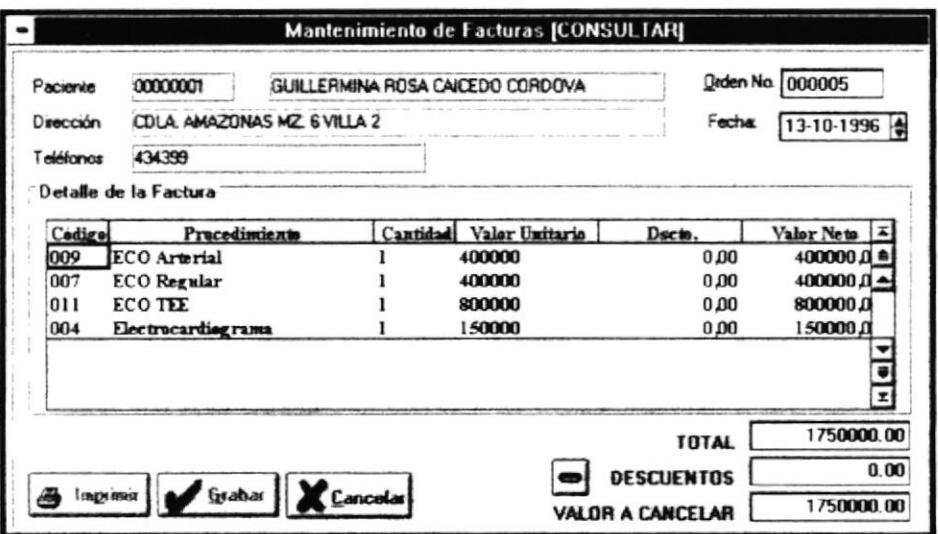

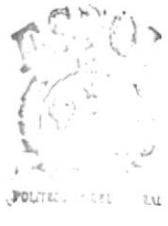

 $\overline{\text{B}}\text{IBL}(\lambda) \cong \overline{\mathcal{C}}\text{A}$  $\mathbb{C}\mathbb{A}\mathbb{N}\longrightarrow \mathbb{C}$  $PES.S$ 

Módulo de Facturación

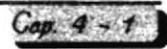

# Forma de Acceso

Para tener acceso a esta opción puede hacerlo eligiendo una de estas formas:

- 卧 · Ubiquese en el botón Facturación de la Barra de Herramientas y de clic o <ENTER>.
- · Presione la combinación de las teclas (ALT+F, E).
- · Ubiquese en el menú Facturación y elija la opción Emisión de Facturas

# Descripción de la pantalla

Al escoger esta opción podemos encontrar la siguiente información de la pantalla:

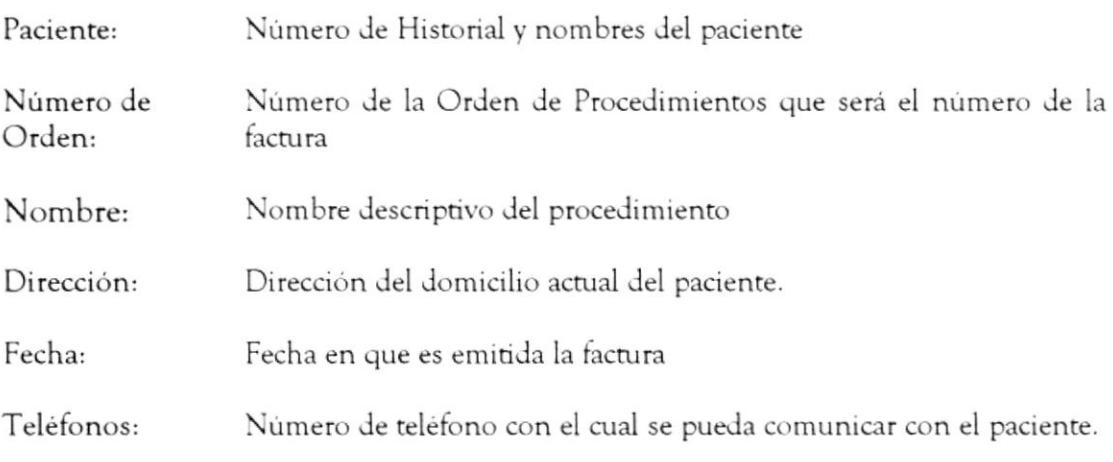

El detalle de la factura tendrá como información:

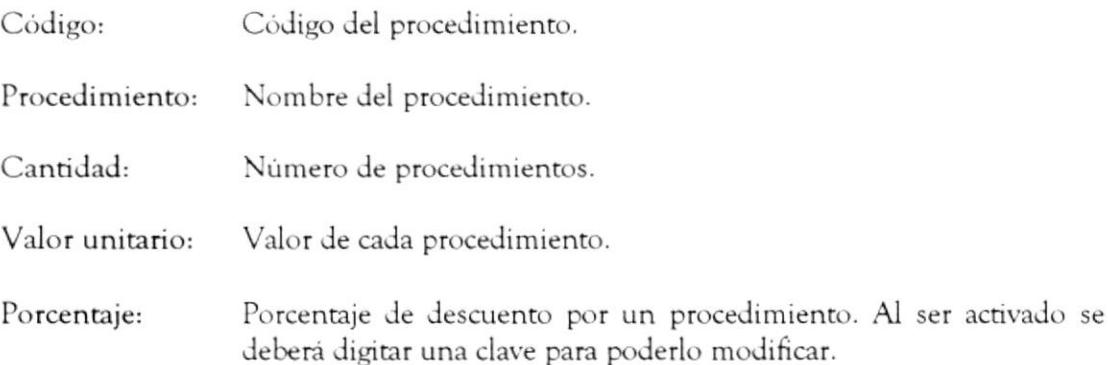

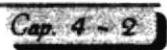

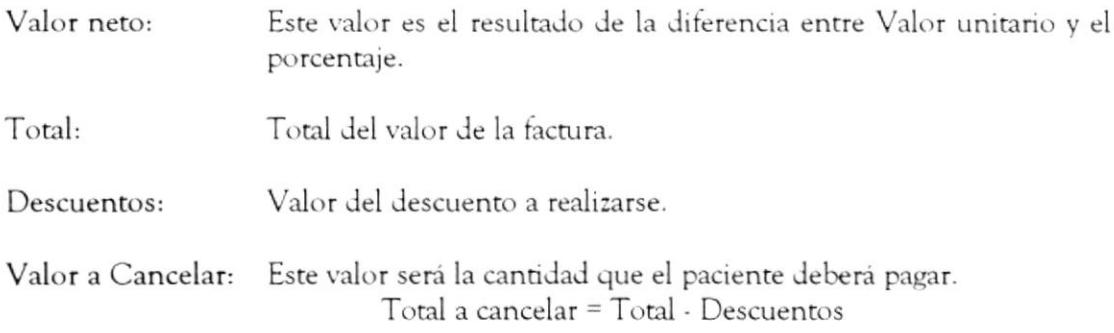

# Descripción de los SubMenúes

Los submenúes de la pantalla "Mantenimiento de Facturas" son: Registro  $\Box$  Ayuda

#### **G** Submenú Registro

Este submenú contiene la siguiente opción:

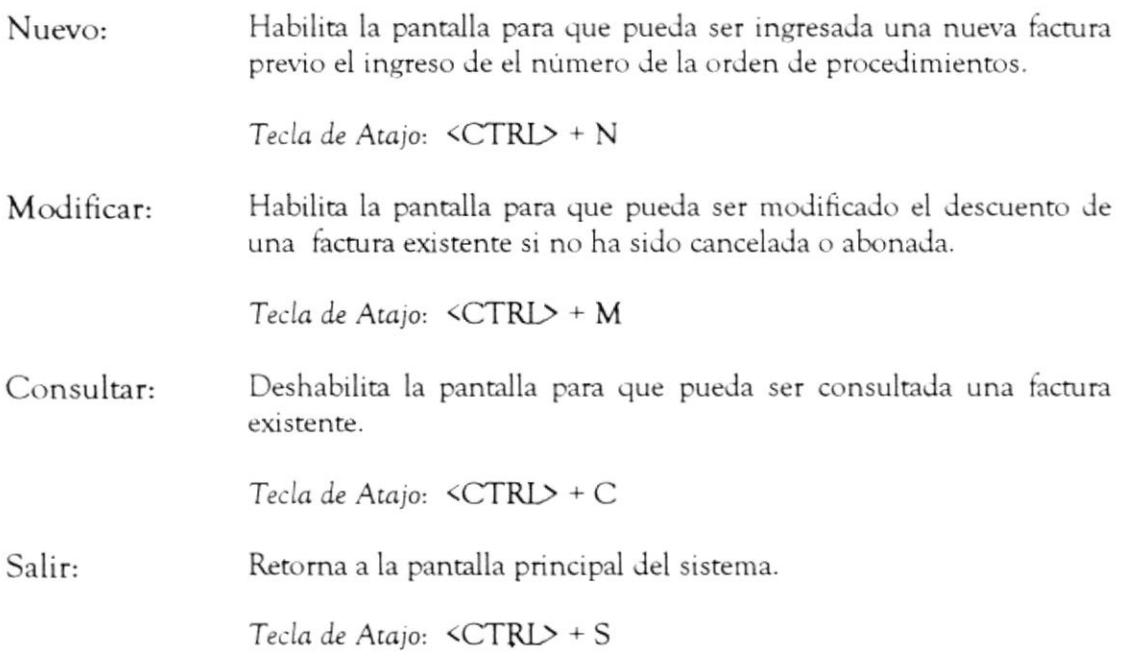

# Submenú Ayuda

Este submenú le presenta la ayuda en línea de la pantalla "Mantenimiento de Facturas"

# Descripción de Botones

La pantalla de pacientes contiene los siguientes botones:

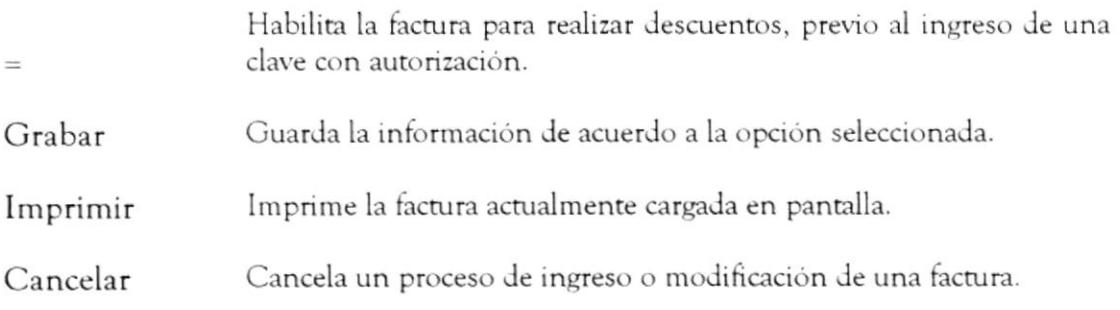

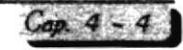

# 4.2 OPCIÓN PAGOS

Esta opción le permite desplegar un menú con las siguientes opciones:

- Ingreso de Pagos : Paciente y Empresa
- Anulación de Pagos
- Consulta de Pagos

# 4.2.1.1 PAGOS POR PACIENTE

## Objetivo

Esta opción le permite ingresar el pago de un paciente.

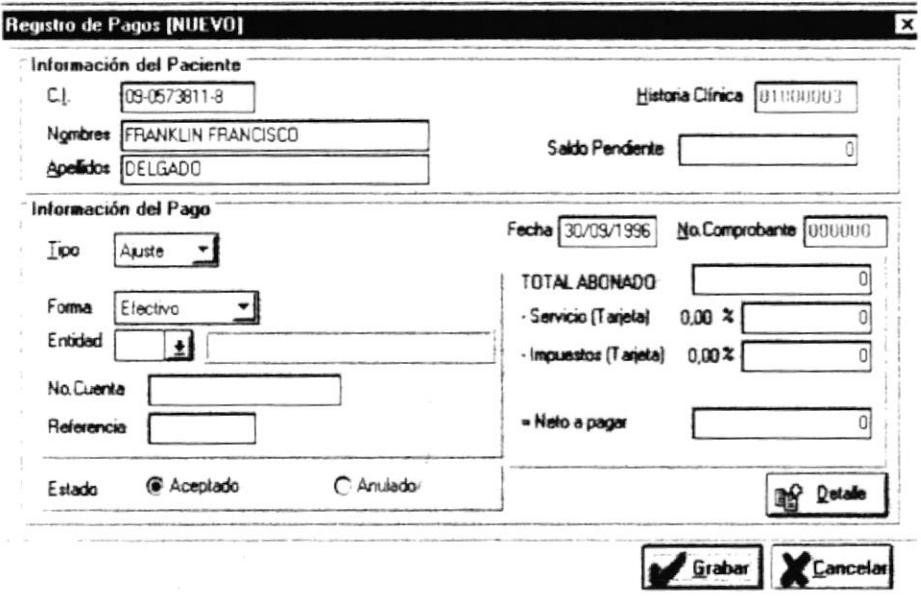

## Forma de Acceso

Para tener acceso a esta opción puede hacerlo eligiendo una de estas formas:

- Ð. · Ubiquese en el botón Pagos de la Barra de Herramientas y dé clic o <ENTER>
- · Presione la combinación de las teclas (ALT+F, P, I, P).
- · Ubiquese en el menú Facturación, elija la opción de Pagos, seleccione Ingresos y elija la opción Pacientes.

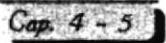

# Descripción de la pantalla

Al escoger esta opción podemos encontrar la siguiente información en la pantalla.

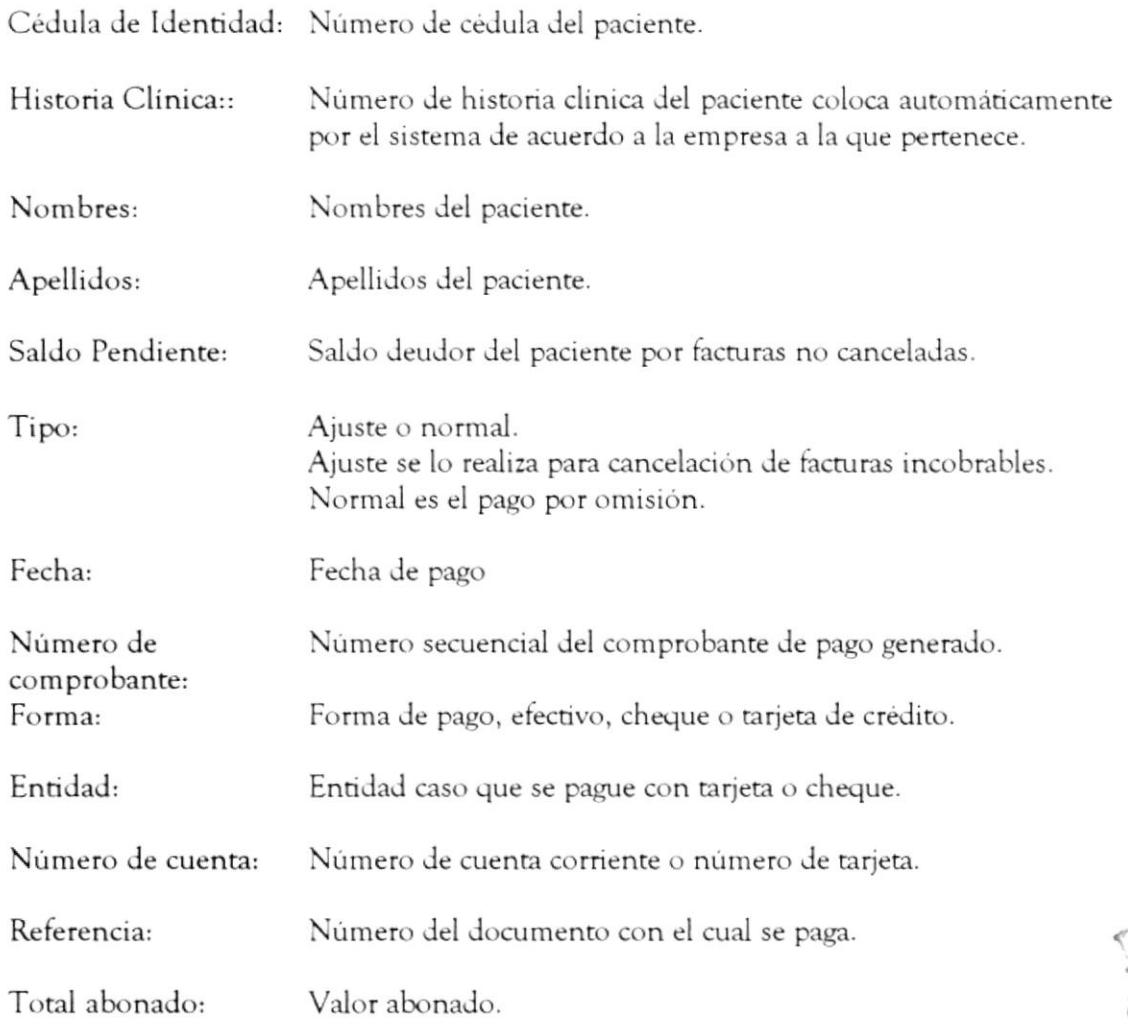

A  $C^{\alpha}$  $\hat{\mathrm{h}}$  $\Gamma_1,\ldots,\mathbb{S}$ 

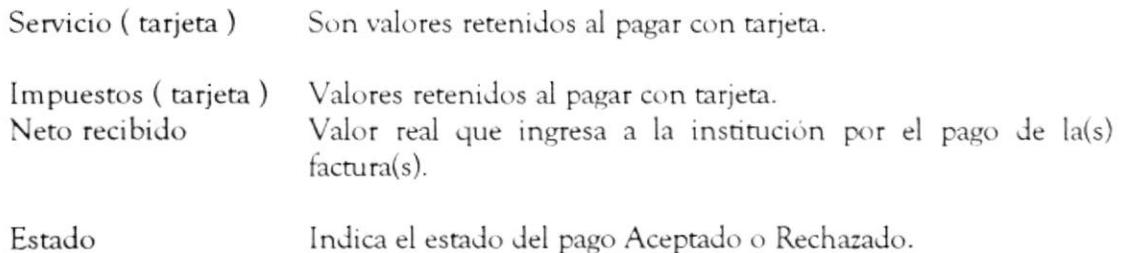

Si la se da clic en el botón "Detalle" se presentarán todas las facturas pendientes de ese paciente, de los que Usted podrá seleccionar dando clic en la columna 6 de la consulta masiva.

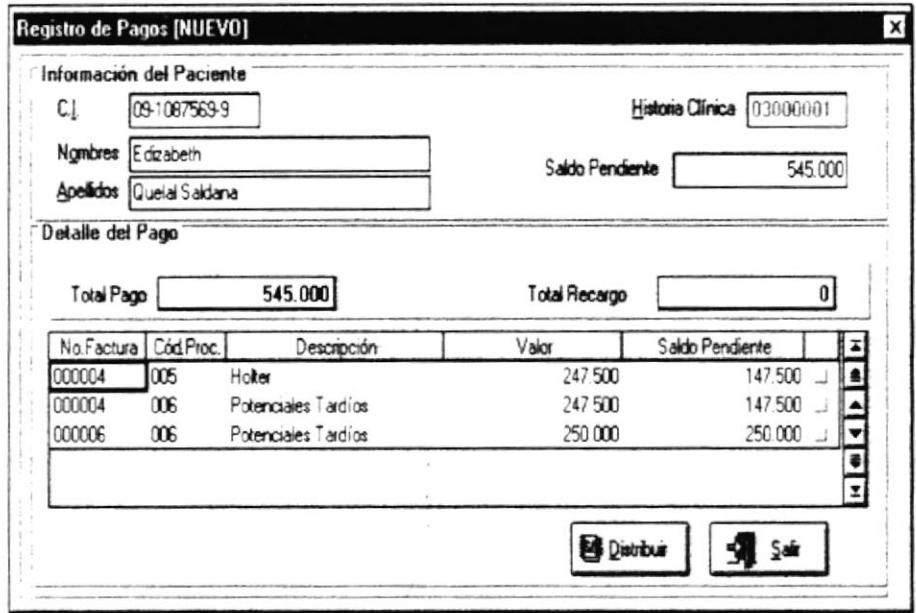

En la sección "Detalle del Pago" se presenta lo siguiente:

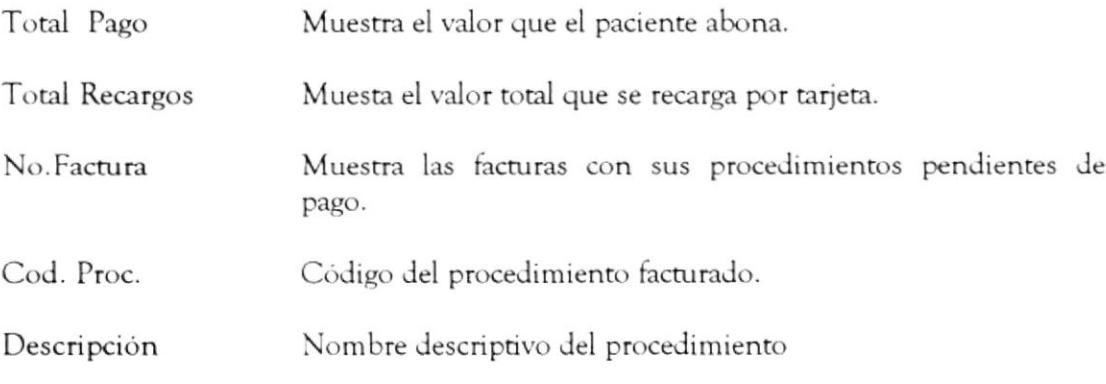

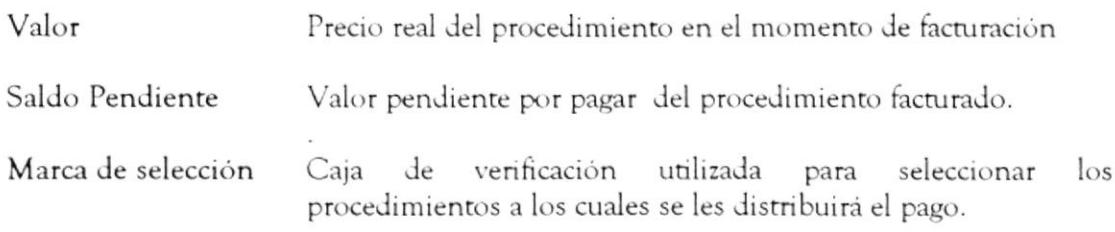

Si da clic en el botón "Distribuir" se presentará la siguiente información:

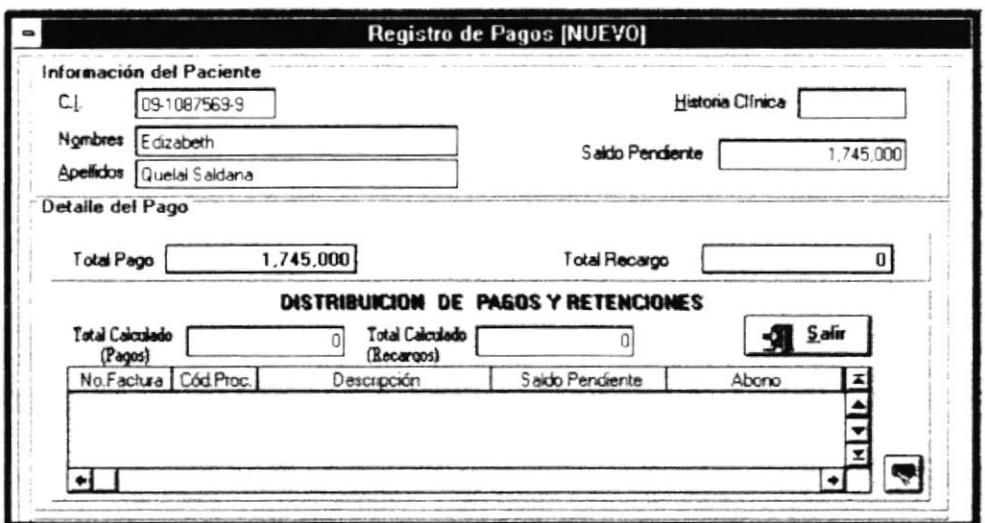

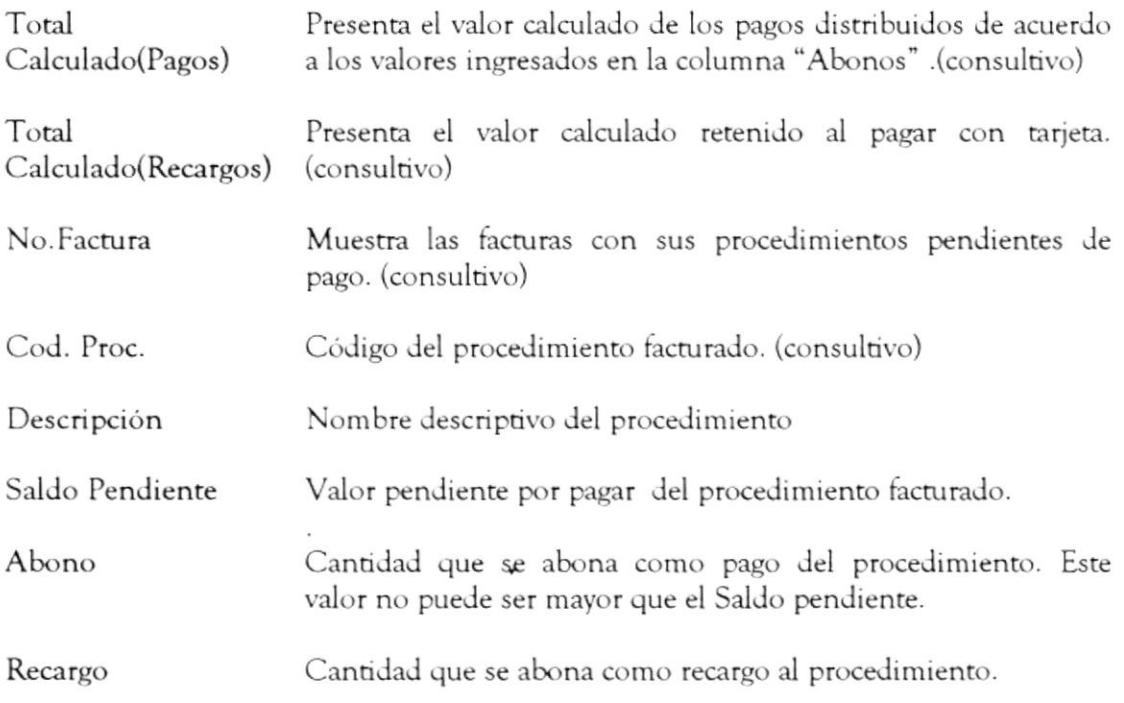

#### Descripción de los SubMenúes

Los submenues de la pantalla "Recepción de Pagos" son:

- Registro
- Ayuda

#### **Submenú Registro**

Este submenú contiene las siguientes opciones:

Habilita la pantalla para que pueda ser ingresado un nuevo pago por Nuevo paciente. Tecla de Atajo: <CTRL> + N

Para ingresar un pago:

- 1. Seleccione el paciente ingresando como argumento en la pantalla "Buscar" el número de historial, nombre, apellido o cédula de identidad.
- 2. Selecciones el paciente de la lista de pacientes que aparecerá de acuerdo al argumento ingresado.
- 3. Ingrese los datos adicionales. Además, se deberá detallar la distribución del pago.
- 4. Seleccione el botón "Grabar" y de {ENTER} o clic.
- 5. Una vez ingresado el pago emita el comprobante seleccionando el botón "Imprimir" y dando {ENTER} o clic.

Salir Retorna a la pantalla principal del sistema. Tecla de Atajo:  $\langle CTRL \rangle + S$ 

#### Submenú Ayuda

Este submenú le presenta la ayuda en linea de la pantalla "Recepción de Pagos"

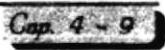

# Descripción de Botones

La pantalla "Recepción de Pagos" contiene los siguientes botones:

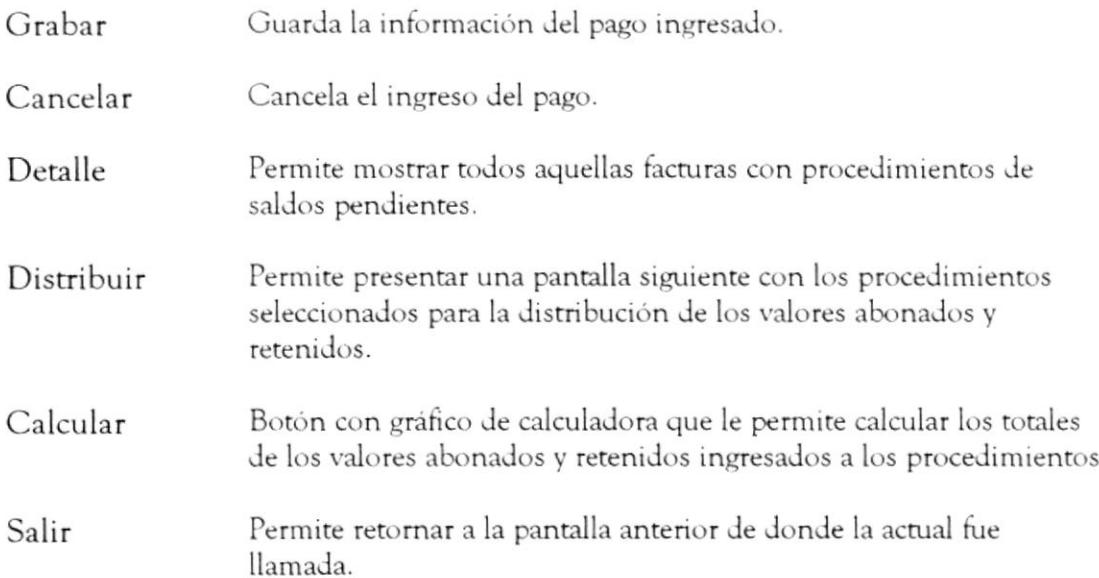

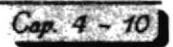
## 4.2.1.2 PAGOS POR EMPRESA

#### Objetivo

Esta opción permite realizar pagos seleccionados de las facturas pendientes de una empresa.

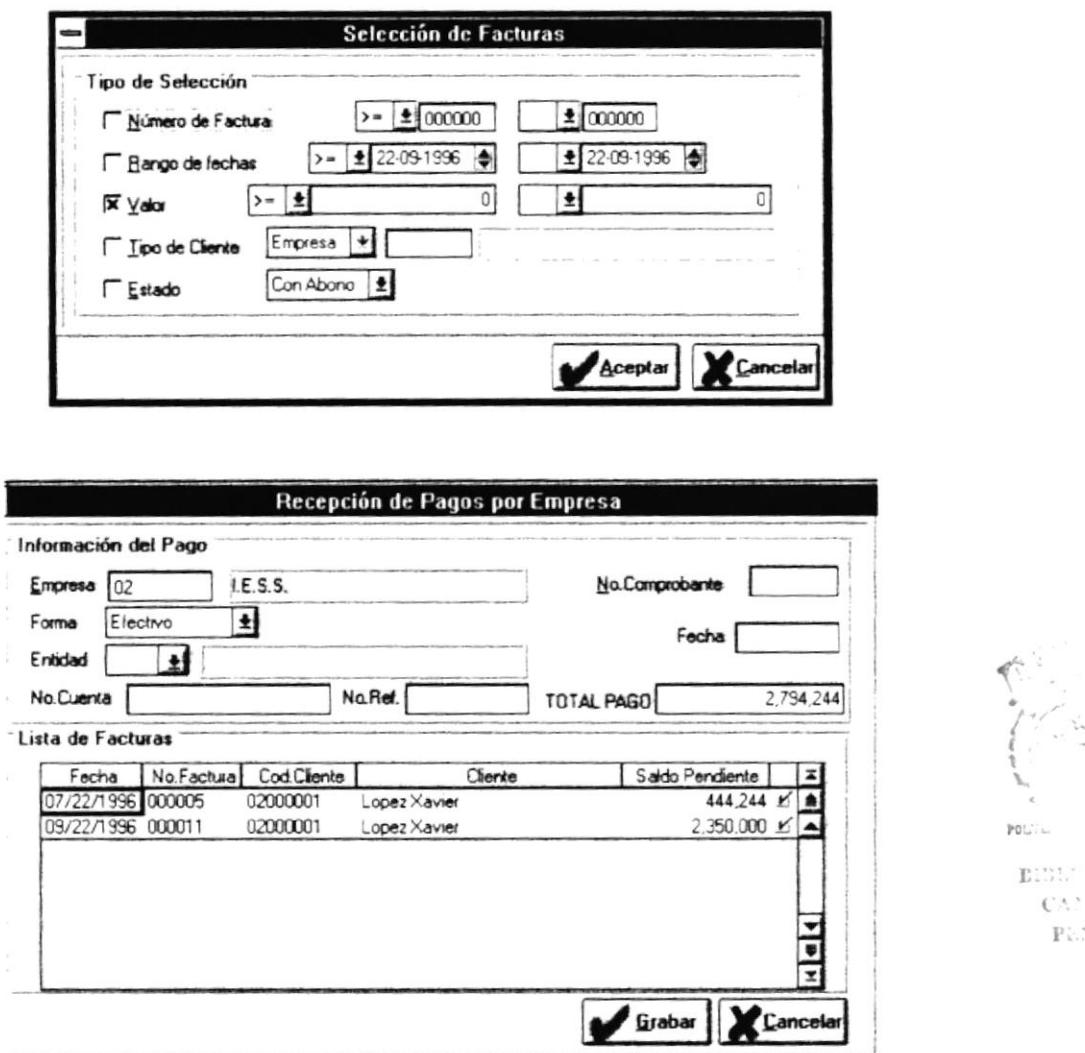

### Forma de Acceso

Para tener acceso a esta opción puede hacerlo eligiendo una de estas formas:

- · Presione la combinación de las teclas (ALT+F, P, I, E).
- · Ubiquese en el menú Facturación, elija la opción de Pagos, seleccione Ingresos y elija la opción Empresas.

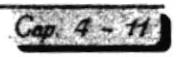

 $\frac{1}{2} \sum_{i=1}^n \frac{1}{i} \sum_{j=1}^n \frac{1}{j} \sum_{j=1}^n \frac{1}{j} \sum_{j=1}^n \frac{1}{j} \sum_{j=1}^n \frac{1}{j} \sum_{j=1}^n \frac{1}{j} \sum_{j=1}^n \frac{1}{j} \sum_{j=1}^n \frac{1}{j} \sum_{j=1}^n \frac{1}{j} \sum_{j=1}^n \frac{1}{j} \sum_{j=1}^n \frac{1}{j} \sum_{j=1}^n \frac{1}{j} \sum_{j=1}^n \frac{1}{j} \sum_{j=$ 

 $P_{311}^{111}$  ...

Кë

# Descripción de la pantalla

Al escoger esta opción aparecerá inicialmente una pantalla de selección con la siguiente información.

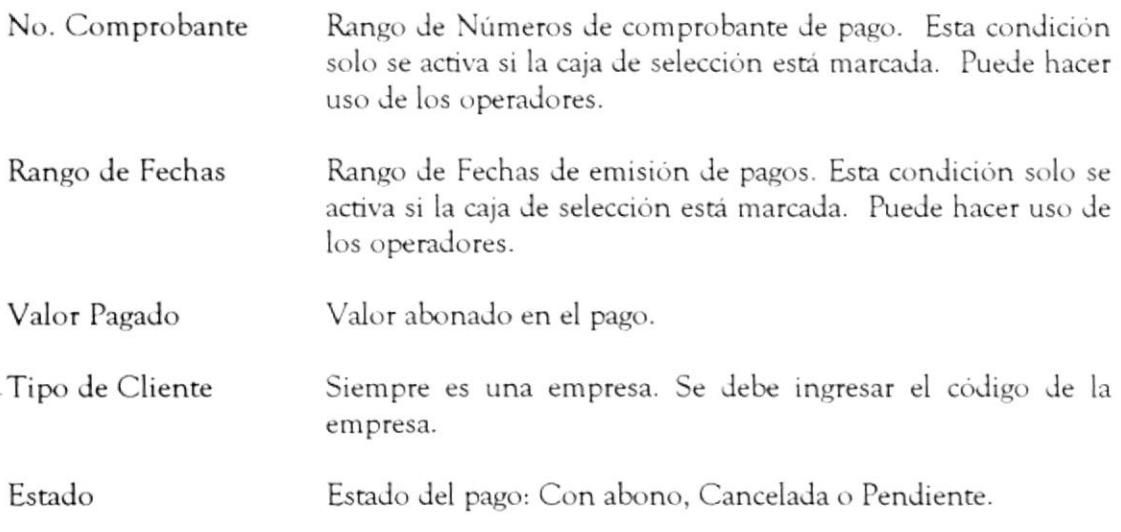

Concluida la selección, si elije el botón "Aceptar" se dará inicio al proceso de selección de facturas. Se presenta una pantalla de consulta masiva con la siguiente información:

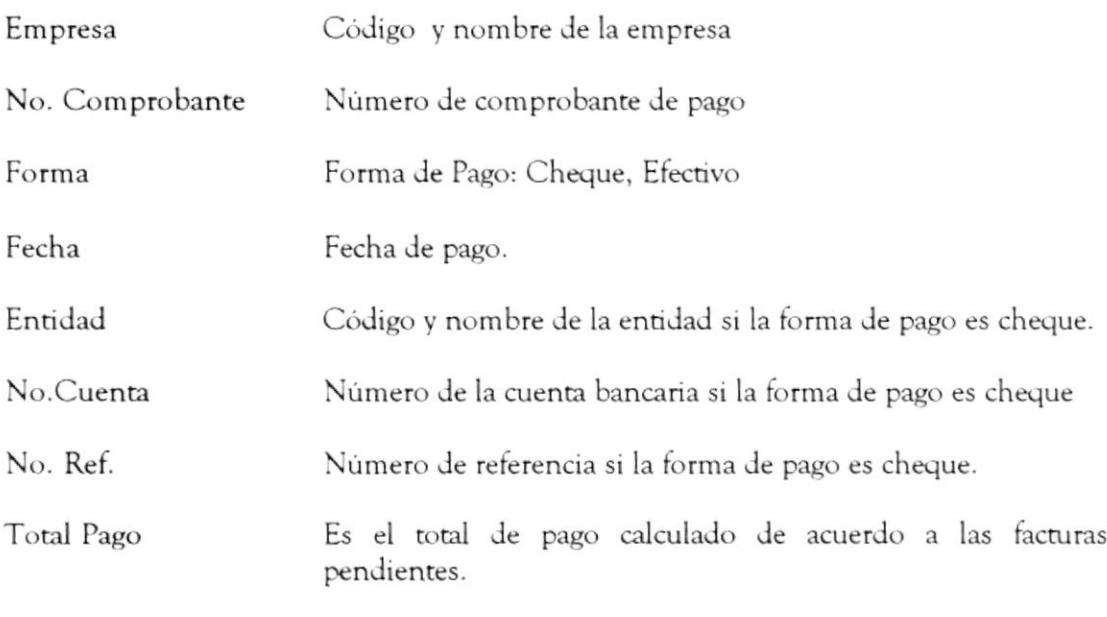

Agrupado bajo el titulo "Lista de Facturas", se agrupa la siguiente información:

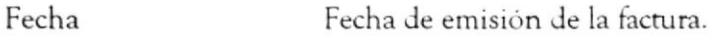

No. Factura Número de la factura

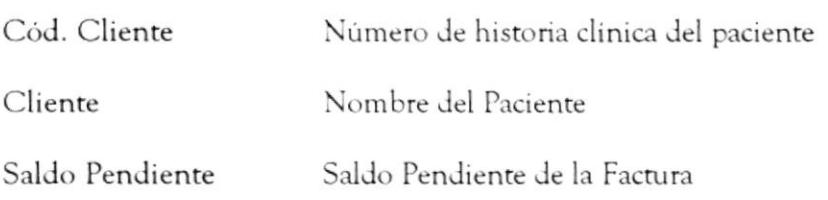

# Descripción de los SubMenúes

Los submenúes de la pantalla "Recepción de Pagos por Empresa" son: Avuda

#### **G** Submenú Ayuda

Este submenú le presenta la ayuda en línea de la pantalla "Registro de Pagos por Empresa"

## Descripción de Botones

La pantalla "Recepción de pagos por empresa" contiene los siguientes botones:

Guarda la información del pago por empresa. Grabar

Cancelar Cancela el proceso de ingreso de pago por empresa.

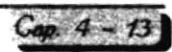

## 4.4.2 ANULACIÓN DE PAGOS

### Objetivo

Esta opción permite anular pagos de los pacientes, previa a selección...

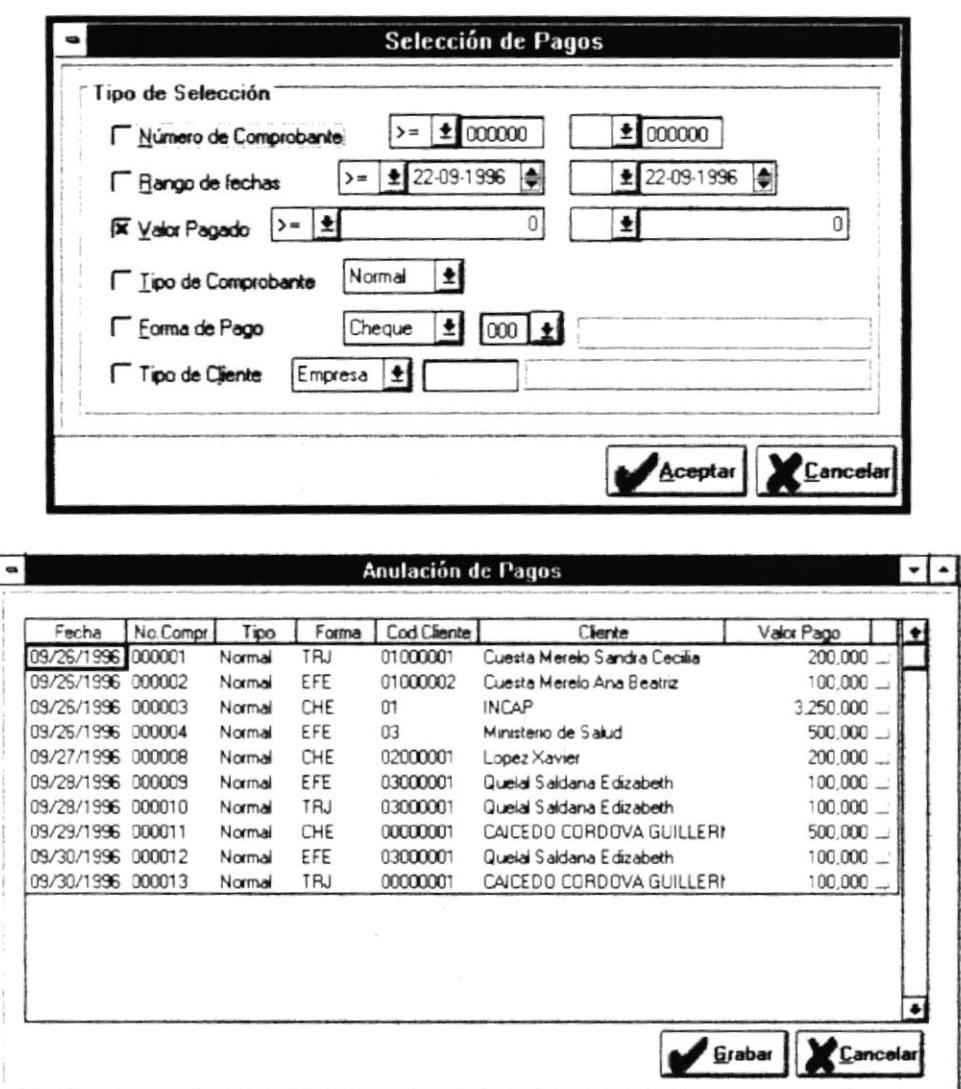

## Forma de Acceso

- · Presione la combinación de las teclas (ALT+F, P, A).
- · Ubiquese en el menú Facturación y seleccione la opción de Pagos y elija Anulación.

# Descripción de Ia pantalla

Al escoger esta opción aparecerá inicialmente una pantalla de selección con la siguiente información.

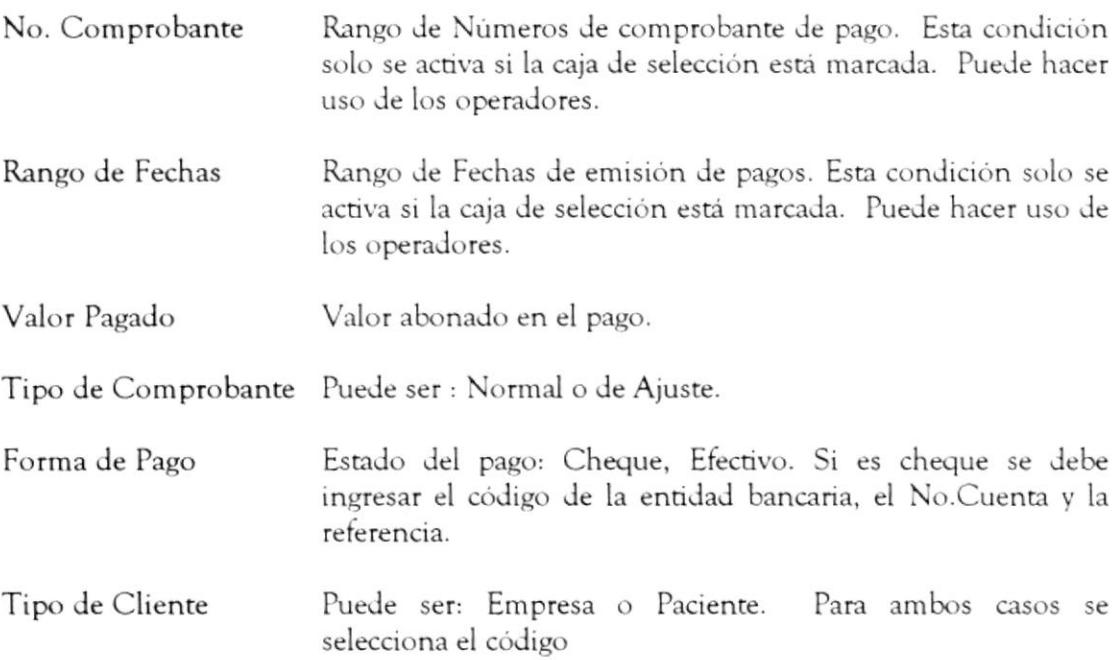

Concluida la selección, si elije el botón "Aceptar" se dará inicio al proceso de selección de pagos.Se presenta una pantalla de consulta masiva con la siguiente información:

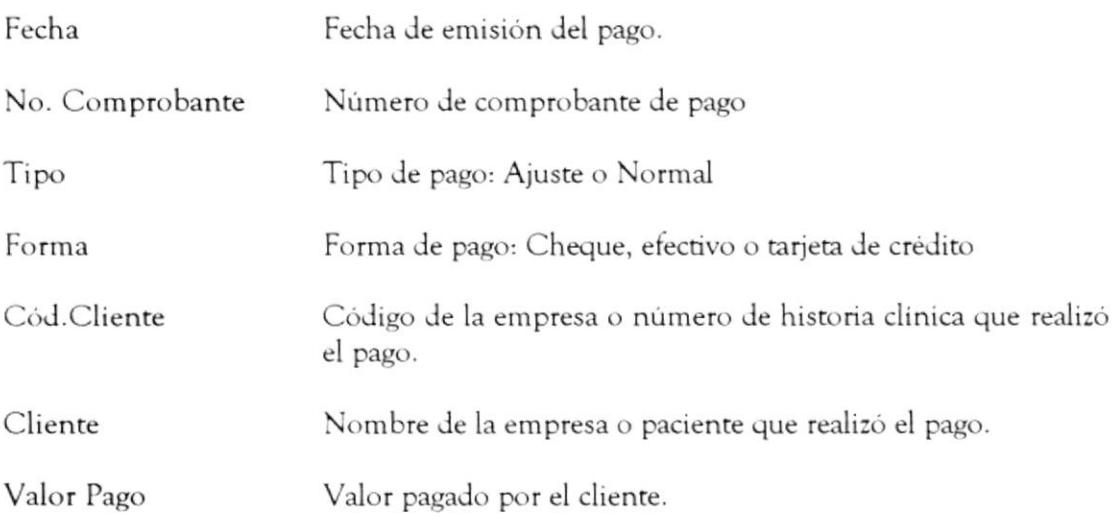

# Descripción de los SubMenúes

El submenú de la pantalla "Anulación de Pagos" es:  $\Box$  Ayuda

#### Submenú Ayuda

Este submenú le presenta la ayuda en línea de la pantalla "Anulación de Pagos"

# Descripción de Botones

La pantalla "Anulación de Pagos" contiene los siguientes botones:

Anular Graba la anulación de los pagos seleccionados.

Cancelar Cancela el proceso de anulación de pagos.

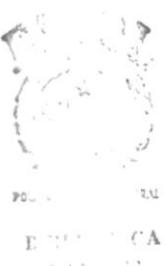

 $\frac{1}{2}$  $\Gamma$  . . . . S

## 4.4.3 CONSULTA DE PAGOS

### Objetivo

Esta opción permite consultar pagos de los pacientes o empresas, previa selección.

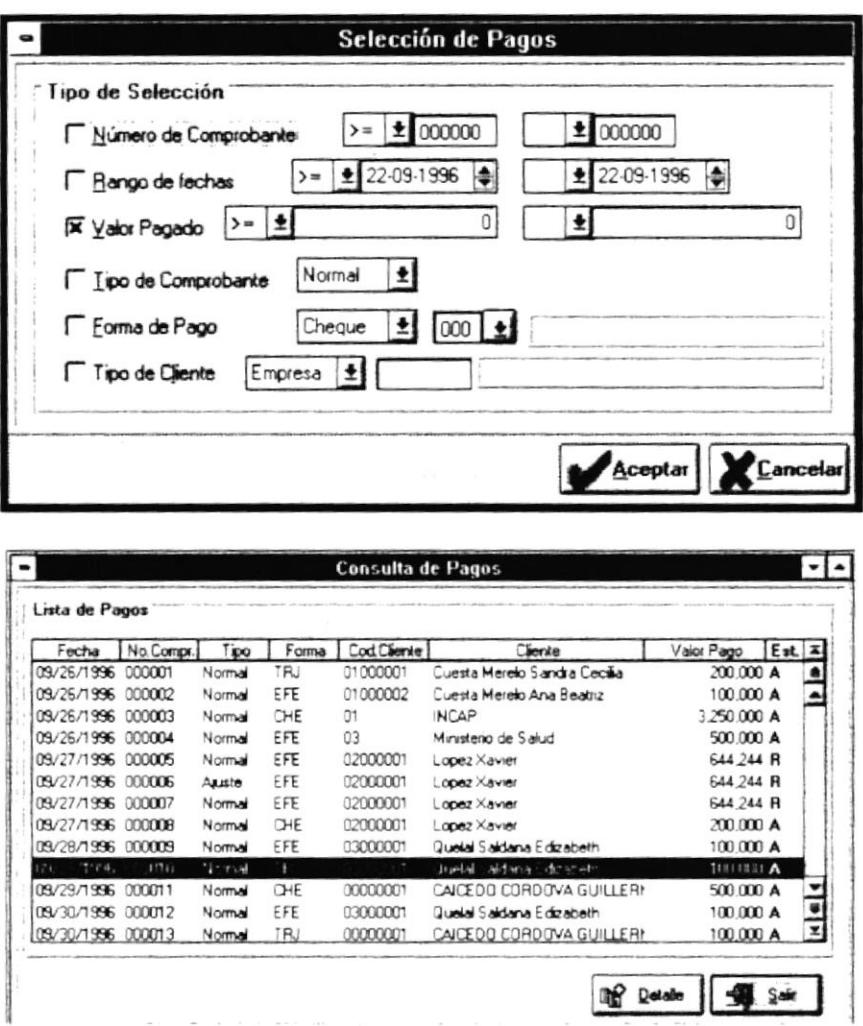

### Forma de Acceso

- · Presione la combinación de las teclas (ALT+F, P, C).
- · Ubíquese en el menú Facturación, seleccione la opción Pagos y elija Consulta.

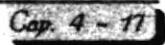

# Descripción de la pantalla

Al escoger esta opción aparecerá inicialmente una pantalla de selección con la siguiente información.

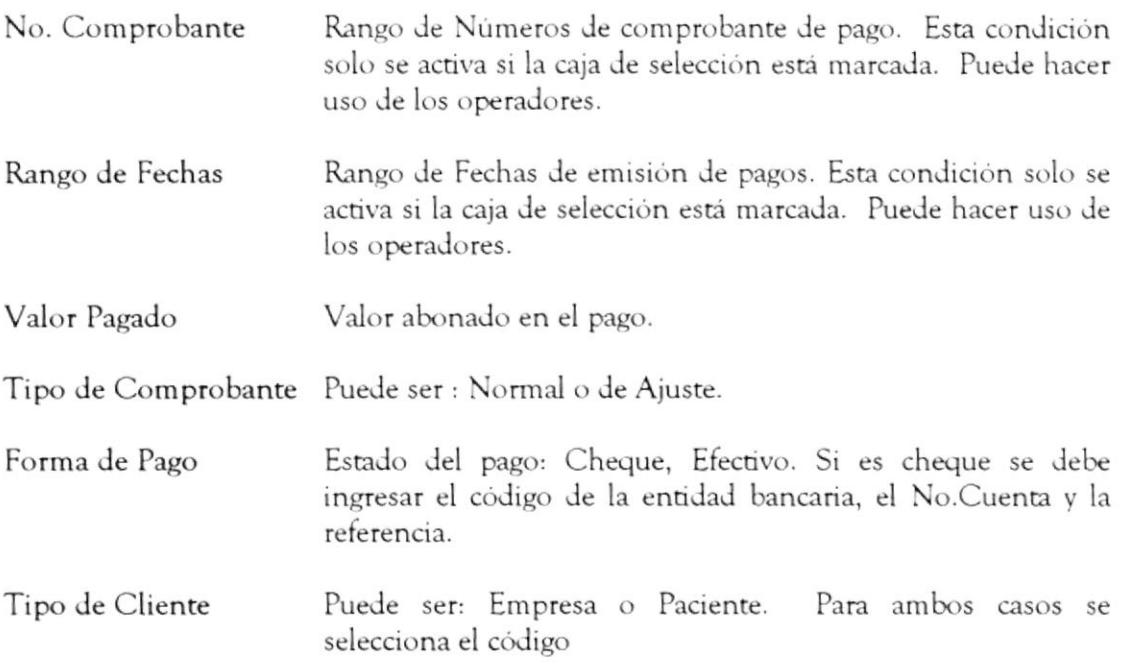

Concluida la selección, si elije el botón "Aceptar" se dará inicio al proceso de selección de pagos. Se presenta una pantalla de consulta masiva con la siguiente información:

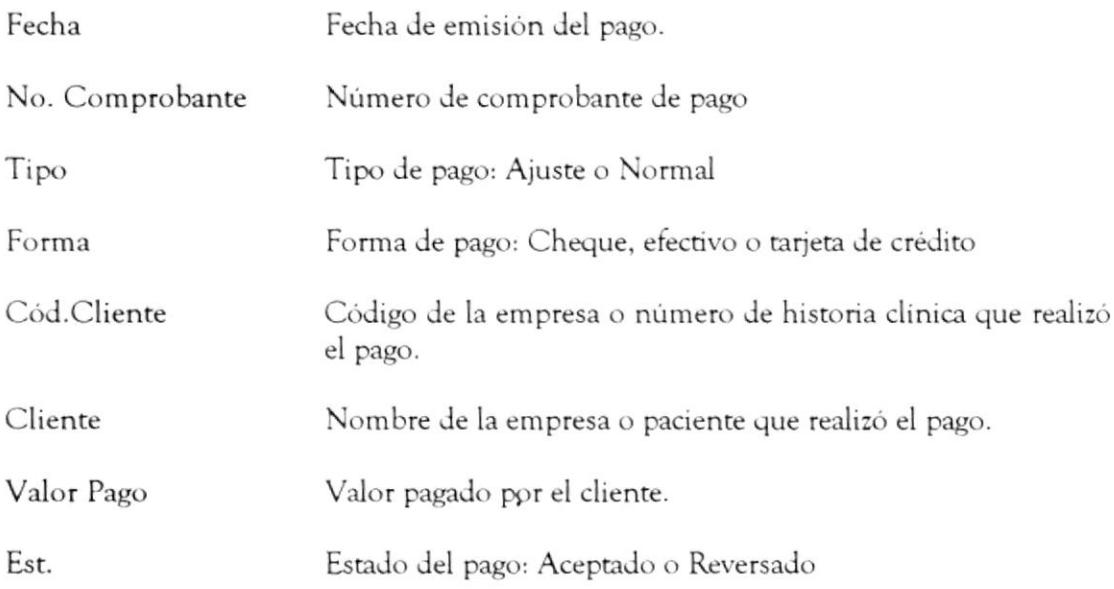

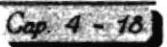

Si da un clic en el botón "Detalle" y se visualiza la siguiente la información:

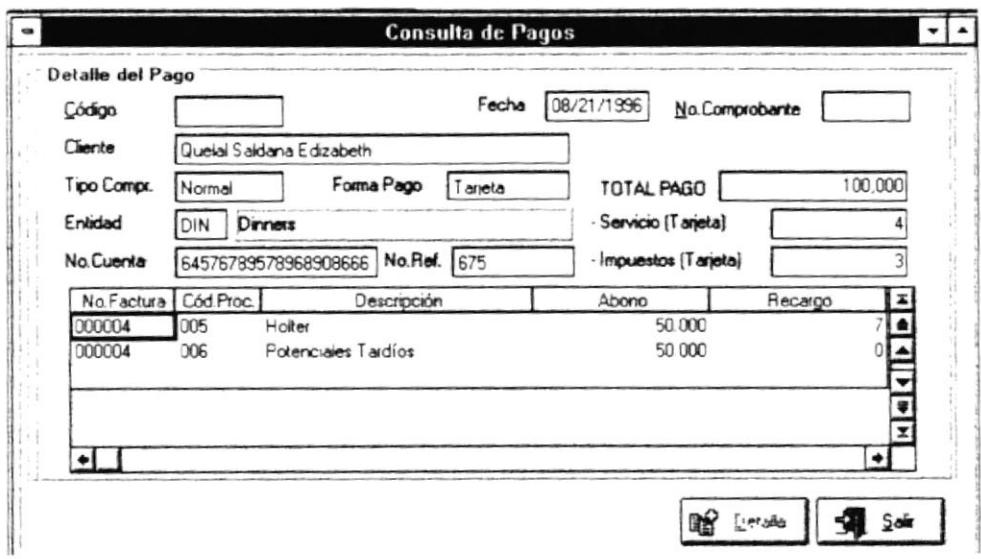

Agrupado bajo el título "Detalle del Pago", se presenta la siguiente información en modo consultivo.:

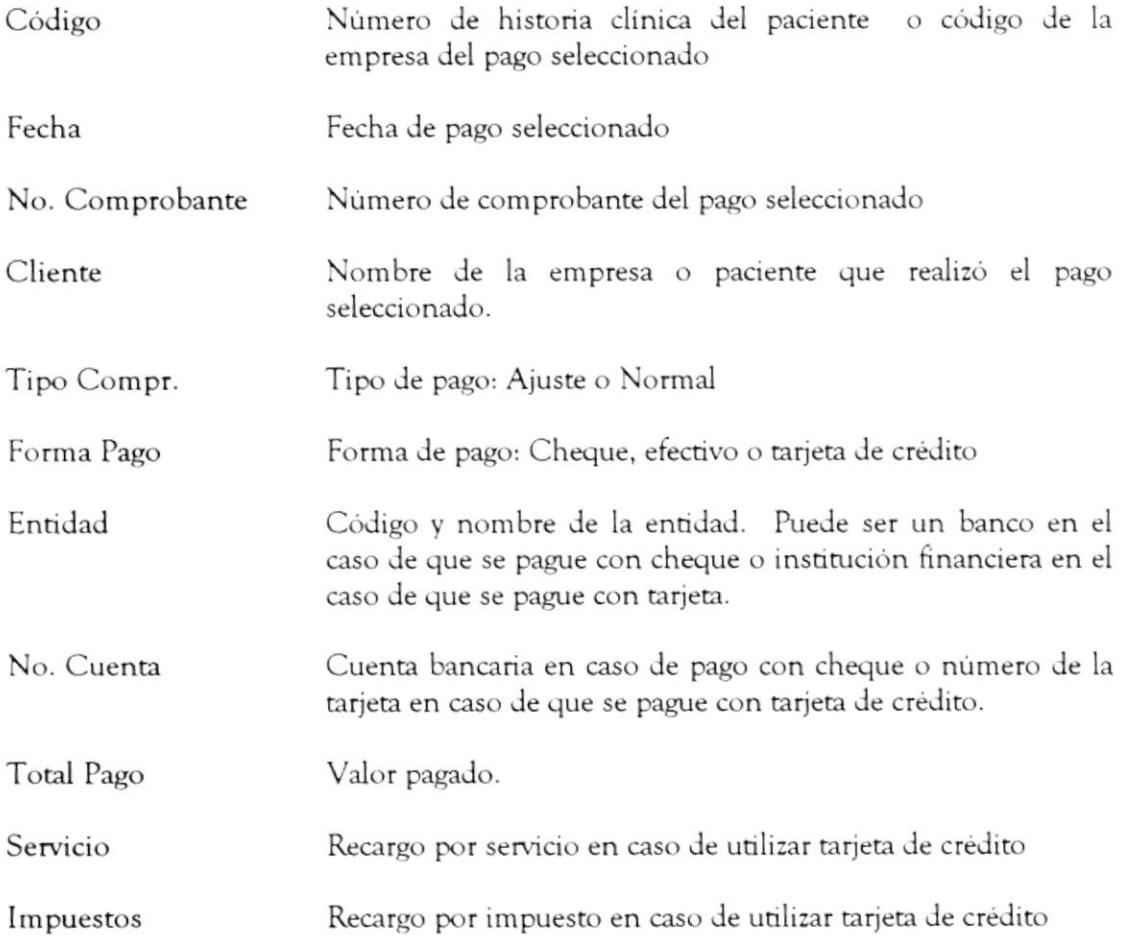

Módulo de Tacturación

### Descripción de los SubMenúes

El submenú de la pantalla "Consulta de Pagos" es: Ayuda

#### Submenú Ayuda

Este submenú le presenta la ayuda en línea de la pantalla "Consulta de Pagos"

# Descripción de Botones

La pantalla "Consulta de Pagos" contiene los siguientes botones:

- Detalle Presenta el detalle del pago efectuado, es decir, se presentan las facturas canceladas junto con los valores asignados a los procedimientos
- Salir Si se encuentra en la consulta masiva, retorna a la pantalla principal, si está en la pantalla de detalle del pago retorna a la pantalla de consulta masiva.

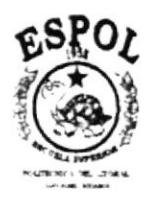

Sistema de Control Médico-Administrativo .<br>אי היסטר הרגשונים שיא יום אוסף <del>משקשו</del>ם קישר או הם דרכי שיש (סור אוסף היין הייתה הקונגרים שלו אוסף ההם דרכי היא ה

 $\sim$ 

Módulo de Consultas

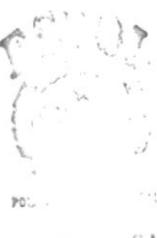

 $\begin{array}{cc} \mathbf{E} \, , \, \mathbb{C}^{\times} & \mathbb{C} \, \mathbf{A} \\ \mathbb{C} \, \mathbb{V}^{\times} \times \mathbb{C} \, \mathbf{V} \end{array}$  $\Gamma_+,\ldots,\Delta S_-$ 

# **CAPÍTULO 5**

# MÓDULO DE **CONSULTAS**

# 5.1 OPCIÓN RESERVACIONES DEL DÍA

## Objetivo

Esta pantalla presenta las visitas programadas por reservaciones de los pacientes para una determinada fecha.

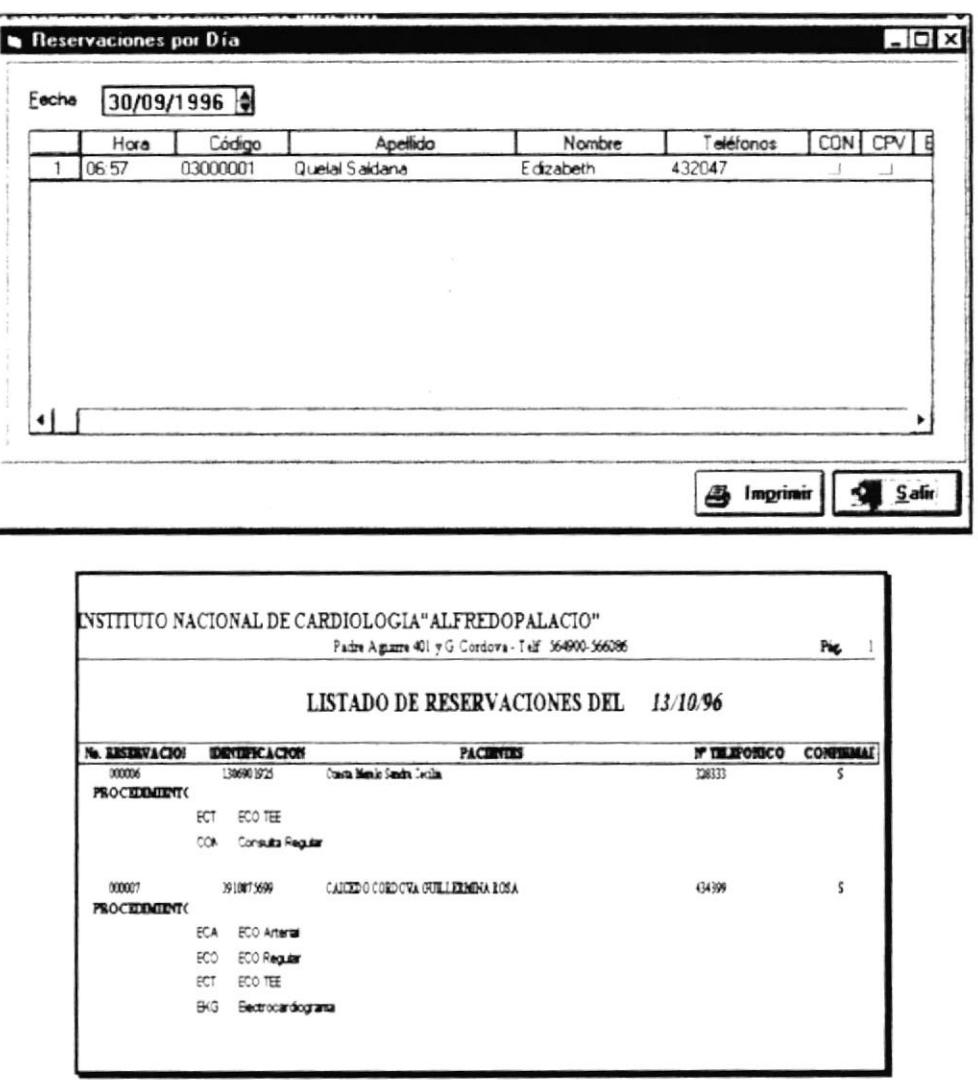

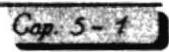

## Forma de Acceso

Para tener acceso a esta opción puede hacerlo eligiendo una de estas formas:

- Ubiquese en el botón Reservaciones del Día **EE** de la Barra de Herramientas y dé clic o <ENTER>
- · Presione la combinación de las teclas (ALT+C, R).
- · Ubiquese en el menú Consultas y elija la opción Reservaciones del Día

# Descripción de la pantalla

Al activar esta opción podemos encontrar la siguiente información en la pantalla:

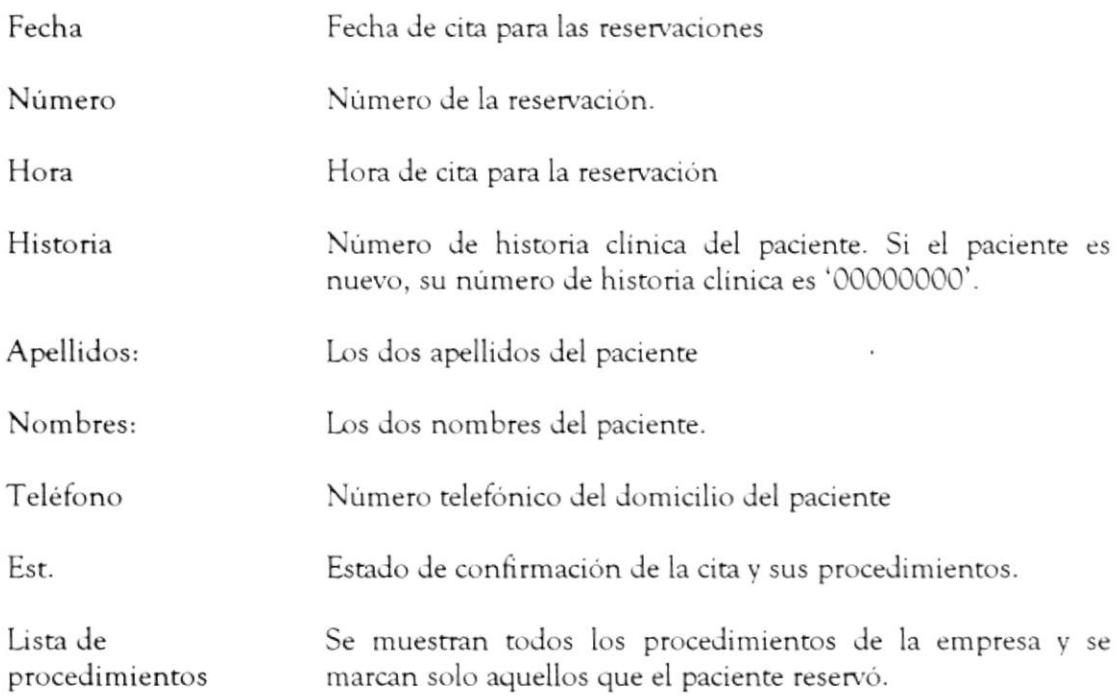

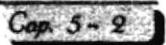

# Descripción de los Botones

La pantalla "Reservaciones del Día" contiene los siguientes botones:

Imprime las reservaciones de los pacientes de visualizados en dicha Imprimir fecha.

Permite el retorno a la pantalla principal del sistema. Salir

# 5.2 OPCIÓN LISTADO DE FACTURAS POR EMPRESA

## Objetivo

Esta opción permite la emisión de un listado de facturas pendientes.

Esta opción emite un listado de todas las facturas pendientes de una empresa determinada.

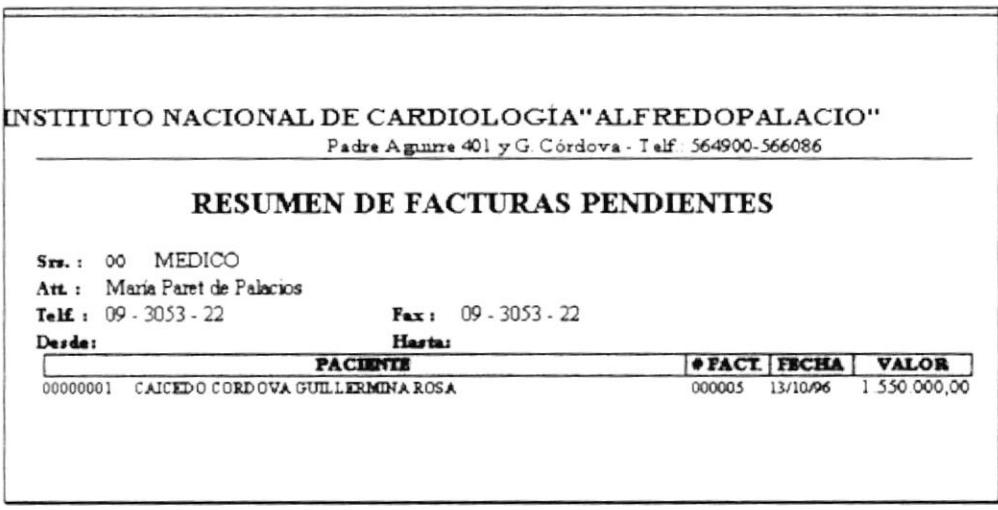

#### Forma de Acceso

- · Presione la combinación de las teclas (ALT+C, L).
- · Ubiquese en el menú Consultas y elija la opción Listado de Facturas por empresa.

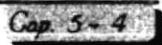

# 5.3 OPCIÓN RESUMEN DE INGRESOS DEL DÍA

# Objetivo

Esta opción emite un resumen de los ingresos del día, considerando los pagos normales, los pagos de ajuste por cancelación de facturas incobrables y los recargos por uso de tarjeta.

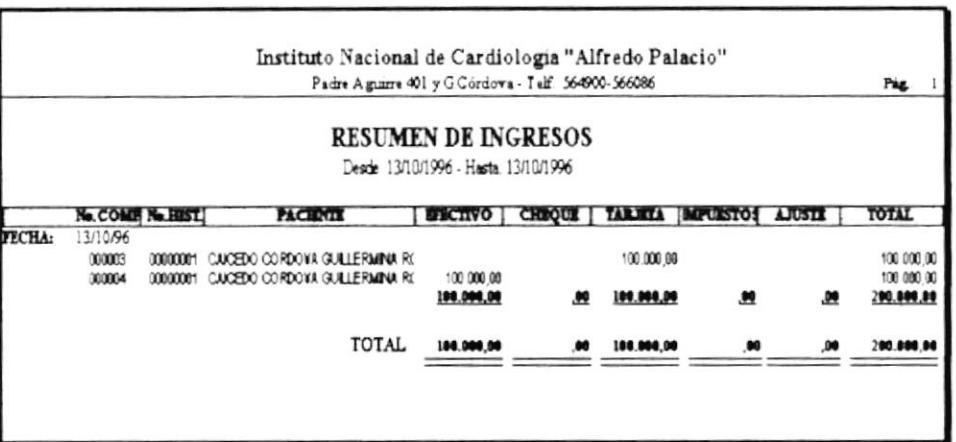

### Forma de Acceso

- · Presione la combinación de las teclas (ALT+C, E).
- · Ubiquese en el menú Consultas y elija la opción Resumen de Ingresos del Día.

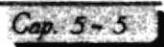

# 5.4 OPCIÓN ANÁLISIS DE CARTERA VENCIDA

### Objetivo

Esta opción le permite presentar un reporte que resume en un total, las facturas pendientes de los pacientes a 30,60,90 y más de 90 días.

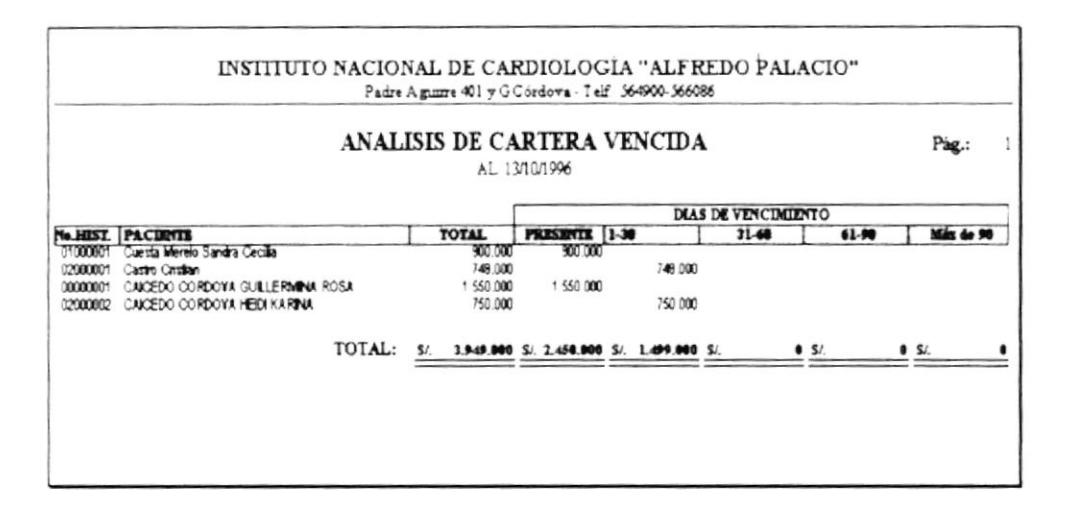

# Forma de Acceso

- · Presione la combinación de las teclas (ALT+C, A).
- · Ubiquese en el menú Consultas, elija la opción Análisis de Cartera Vencida

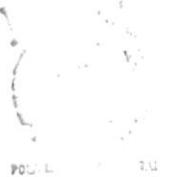

 $\in \mathcal{A}$ E. 7553.  $CX^* = 13$  $\mathbb{P}^{\tau,\tau,\tau,\tau,\mathbb{C}}_{+,\mathbb{C}}\mathbb{S}$ 

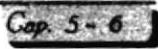

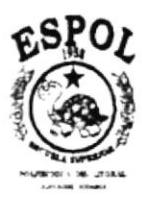

# Sistema de Control Médico-Administratioo

.<br>У 19- народном полезательно социалистических подержателя междей вереди и в компоненталистической компоненталис

Módulo de Seguridad

# CAPÍTULO 6

# MÓDULO DE **SEGURIDAD**

# 6.1 OPCIÓN ACCESO AL SISTEMA

## Objetivo

Esta opción le permite habilitar las opciones del sistema de acuerdo a los permisos otorgados a su usuario.

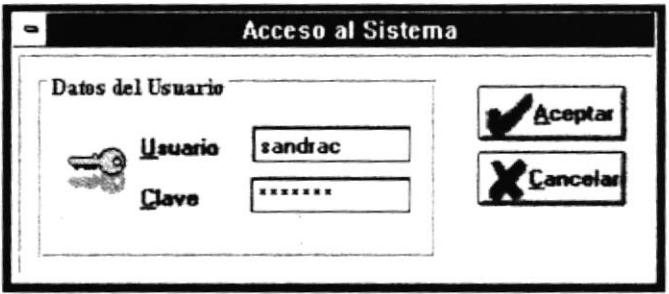

### Forma de Acceso

- de la Barra de Herramientas y de · Ubiquese en el botón Acceso al Sistema clic o <ENTER>.
- · Presione la combinación de las teclas (ALT+S+A).
- · Ubicándose en el menú Seguridad y eligiendo la opción Acceso al Sistema

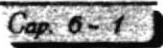

## Descripción de la pantalla

Al activar esta opción podemos encontrar la siguiente información en la pantalla:

Usuario Nombre del usuario.

Clave Contraseña obligatoria del usuario.

## Descripción de los Botones

La pantalla "Acceso al Sistema" contiene los siguientes botones:

Aceptar Inicia el proceso de activación de opciones del sistema.

Cancelar Cancela el proceso de activación de opciones del sistema.

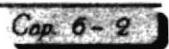

# 6.2 OPCIÓN DEFINICIÓN DE USUARIO

# Objetivo

Esta opción le permite dar mantenimiento a los usuarios que utilizan el sistema y los permisos asociados a él.

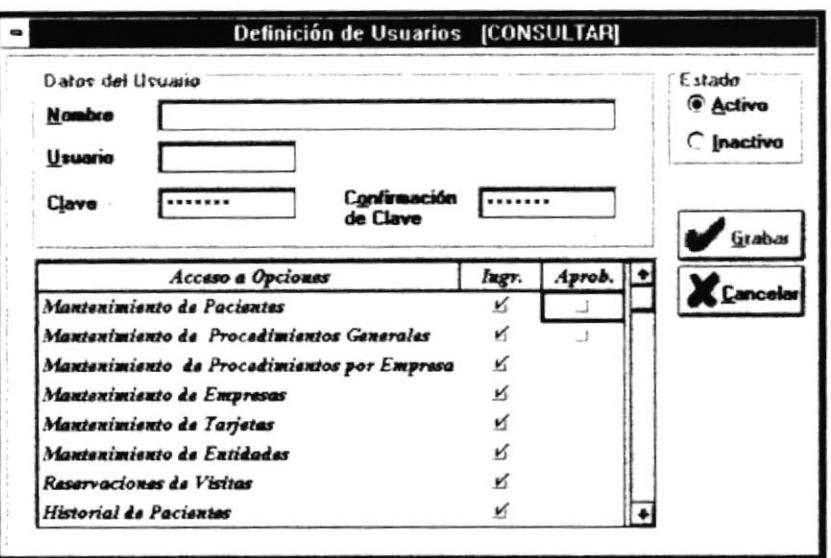

### Forma de Acceso

Para tener acceso a esta opción puede hacerlo eligiendo una de estas formas:

- · Presione la combinación de las teclas (ALT+S, U).
- · Ubiquese en el menú Seguridad y elija la opción Definición de Usuario...

# Descripción de la pantalla

Al activar esta opción podemos encontrar la siguiente información en la pantalla:

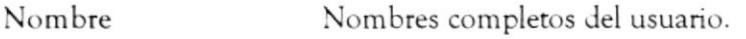

Nombre corto del usuario con el cual se identificará para Usuario accesar al sistema.

Clave Contraseña del usuario. Adicionalmente, se presenta una lista de las opciones del sistema y junto a cada una de ellas se encuentran dos celdas con un recuadro que le permite marcar o desmarcar el permiso determinado para esa opción.

# Descripción de los SubMenúes

Los submenues de la Definición de Usuarios" son:

**B** Registro

 $\Box$  Avuda

#### Submenú Registro

Este submenú contiene las siguientes opciones:

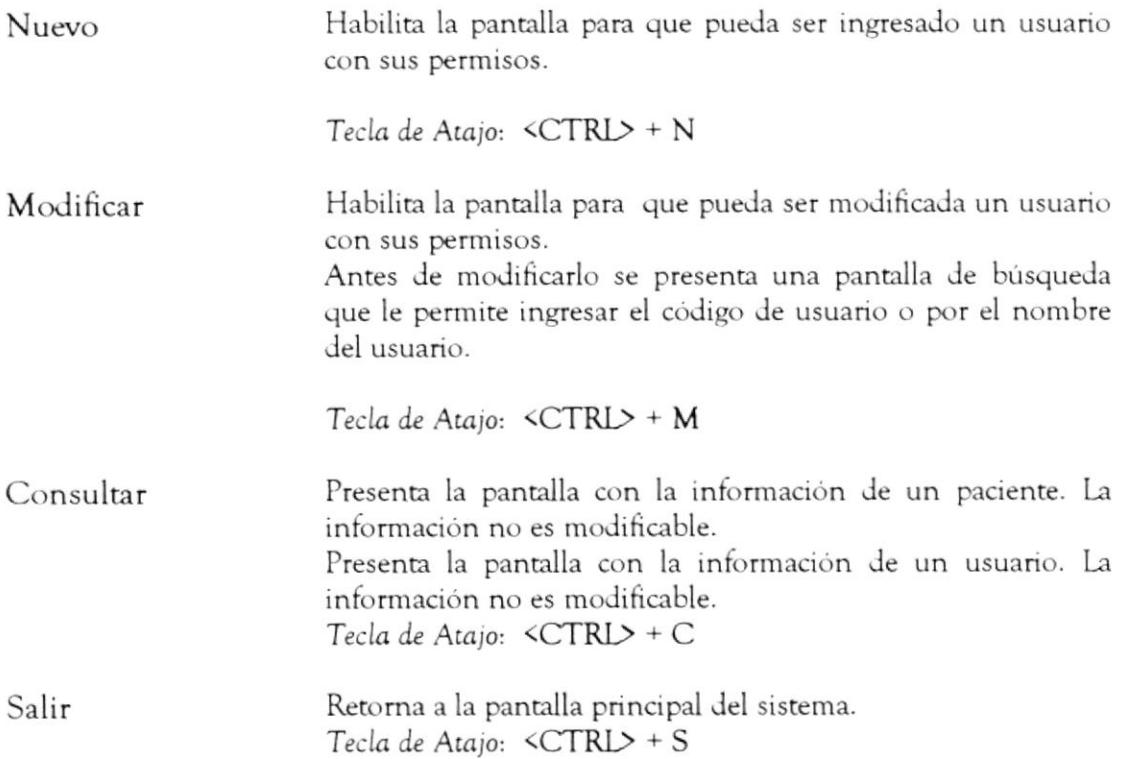

#### Submenú Ayuda

Este submenú le presenta la ayuda en línea de la pantalla "Definición de Usuarios"

## Descripción de los Botones

La pantalla "Definición de Usuarios" contiene los siguientes botones:

Guarda la información del usuario y sus permisos asignados para Grabar habilitar las opciones del sistema.

Cancela el proceso de Definición de Usuarios Cancelar

 $CA$ i i j  $\mathbf{p}$  ,  $\dots$  ,  $\mathbf{S}$ 

# 6.3 OPCIÓN RESPALDO/RECUPERACIÓN

## Objetivo

Esta opción le permite respaldar o restaurar la base de datos SICMA.MDB utilizada por el sistema para almacenar información.

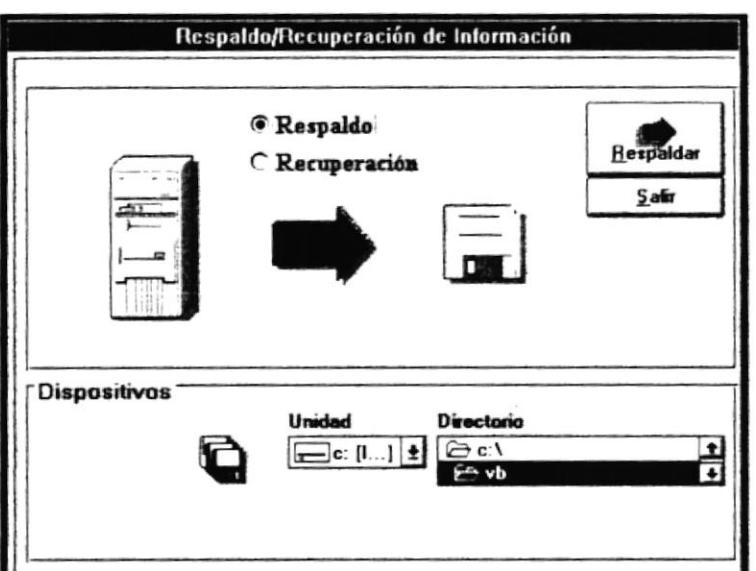

### Forma de Acceso

Para tener acceso a esta opción puede hacerlo eligiendo una de estas formas:

· Ubiquese en el botón Respaldo/Restauración dé clic o <ENTER>.

de la Barra de Herramientas y

- Presione la combinación de las teclas (ALT+S, R).  $\bullet$
- · Ubiquese en el menú Seguridad y elija la opción Respaldo/Restauración.

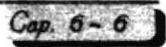

# Descripción de la pantalla

Al escoger esta opción podemos encontrar la siguiente información en la pantalla:

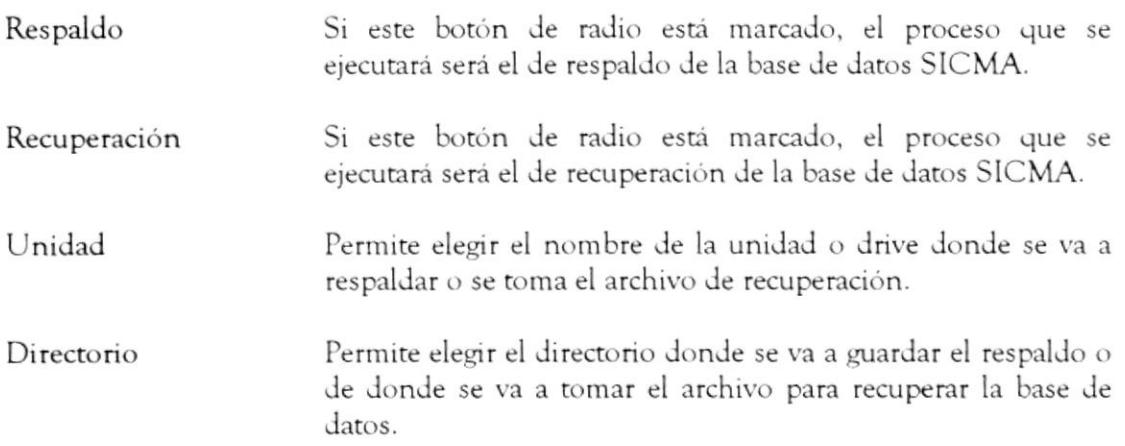

# Descripción de los Botones

La pantalla "Respaldo/Recuperación de Información" contiene los siguientes botones:

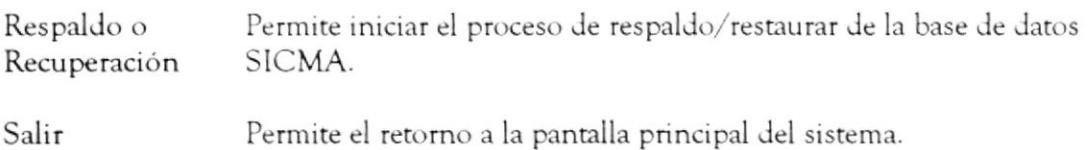

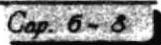

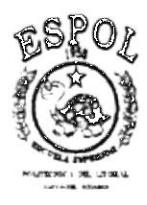

# Sistema de Control Médico-Administratioo

**UE OUTHER 2 PERROY DE RETHERENCE SERVED**<br>DE CERTIFICA PERSONAL CONSTRUIRE DE MARIE DE SINOLOGIA DE LA TRANSICA DE LA SOCIA DE LA TENTOLOGIA DE LA TENTO

Pantallas de Uso General

 $\sim 1$ 

# CAPÍTULO 7

# **PANTALLAS DE USO GENERAL**

# **7.1 PANTALLA DE LISTA**

#### Objetivo

Esta pantalla es utilizada para visualizar las consultas masivas obtenidas después de una búsqueda. El título varía de acuerdo a la opción del sistema desde donde se la llame.

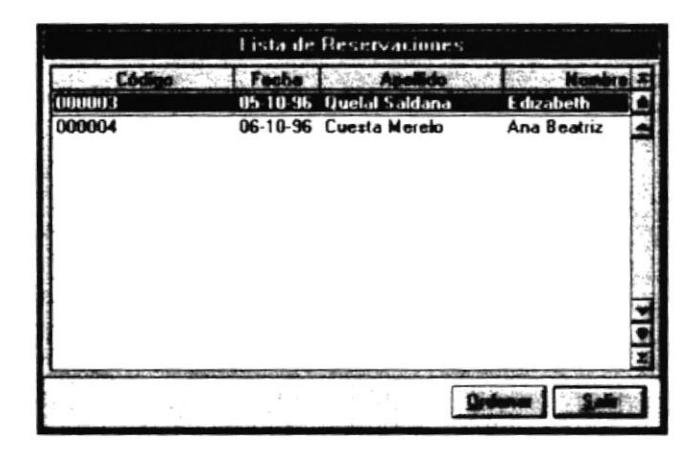

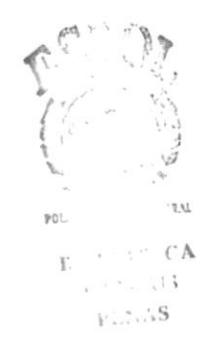

#### Descripción de la pantalla

Por lo general todas las opciones presentan como información mínima:

Código Código único de la información por el cual se consulta Descripción

Nombre completo o abreviado de dicha información

Para seleccionar un registro:

1. Ubiquese en el registro que desea seleccionar.

2. Si usa el teclado, presione la tecla {ENTER} caso contrario, si usa el ratón, de doble clic sobre el registro seleccionado.

Pantallas de Uso General

# Descripción de Botones

La pantalla de lista contiene los siguientes botones:

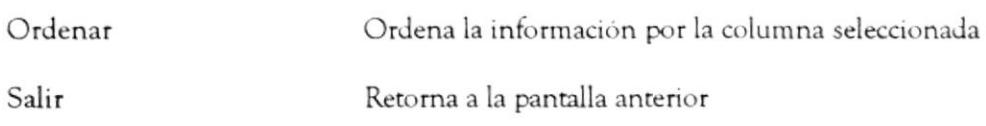

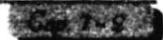

#### 7.2 PANTALLA BUSCAR

#### Objetivo

Esta pantalla permite la búsqueda de información dependiendo del criterio de selección que elija.

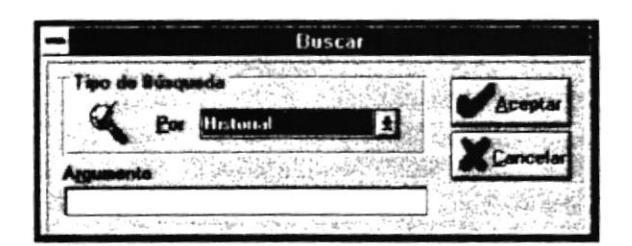

#### Forma de Acceso

Esta pantalla es utilizada en todas las opciones de mantenimiento, cuando se elija

- · Modificar
- Eliminar
- · Consultar

#### Descripción de la pantalla

Al activar esta opción podemos encontrar la siguiente información en la pantalla.

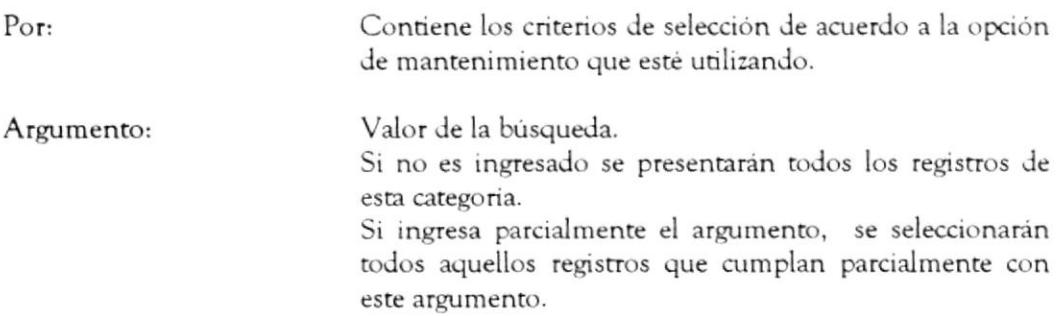

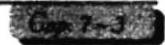

#### Descripción de Botones

La pantalla de búsqueda contiene los siguientes botones:

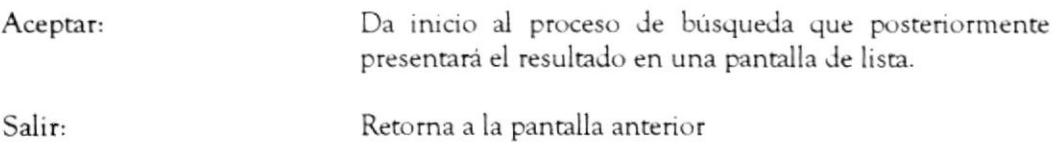

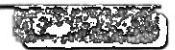

# 7.3 PANTALLA OPCIONES DE IMPRESIÓN

#### Objetivo

Esta pantalla le permite la impresión de cualquier reporte cuya opción de impresión está disponible.

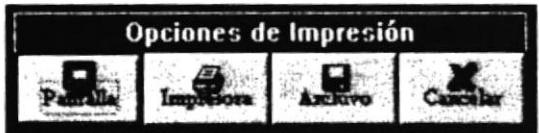

#### Forma de Acceso

Para tener acceso a las opciones de impresión

- · Presione la combinación de las teclas ALT+ <letra> de cada opción
- · Ubicándose en el botón usando el <TAB> y presionando <ENTER>.

#### Descripción de Botones

La pantalla de impresión contiene los siguientes botones:

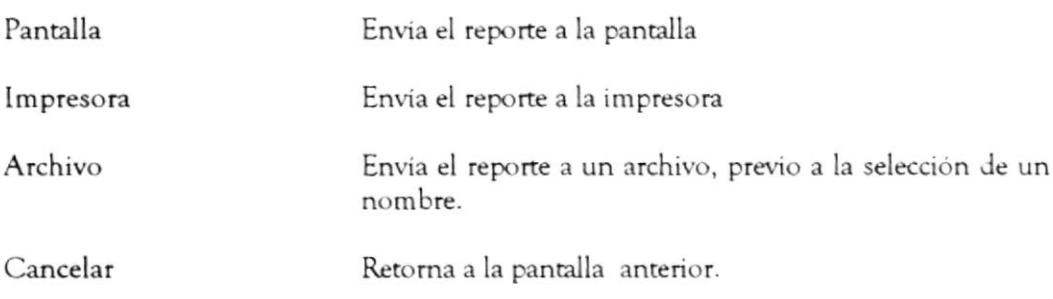

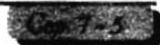

## 7.4 PANTALLA RANGO FECHA

#### Objetivo

Esta pantalla es utilizada para seleccionar un grupo de información que cumpla con el rango de fechas especificado. El título de la pantalla varía dependiendo de la opción de donde se la llamó.

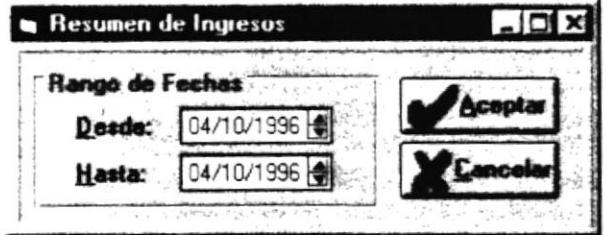

#### Descripción de la pantalla

Esta pantalla presenta la siguiente información:

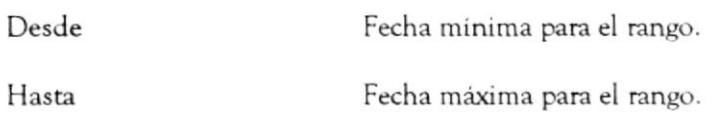

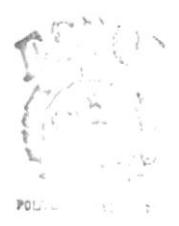

B. J. P. CA  $CV+71$  $P\tilde{\otimes}S\tilde{\otimes}S$ 

#### Descripción de Botones

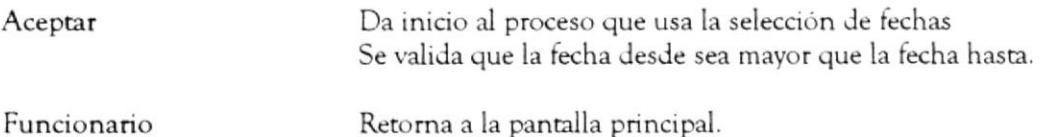

 $\ddot{\phantom{a}}$ 

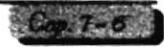

# 7.5 PANTALLA CERCA DE SICMA...

#### Objetivo

Esta pantalla presenta la información sobre la aplicación.

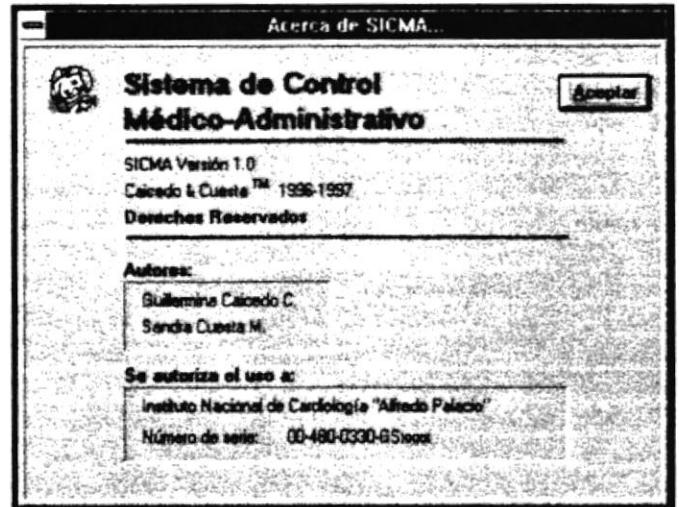

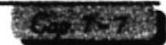

 $\overline{a}$ 

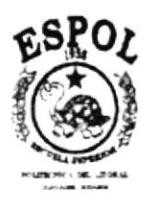

# Sistema de Control Médico-Administratioo

.<br>При получающих в старах белое восстанной шевнетных получительности и и самомическим совершенности сего сможност  $\sim$ a c

Apéndice A<br>Códigos de Error

# APÉNDICE A

# Códigos de Error

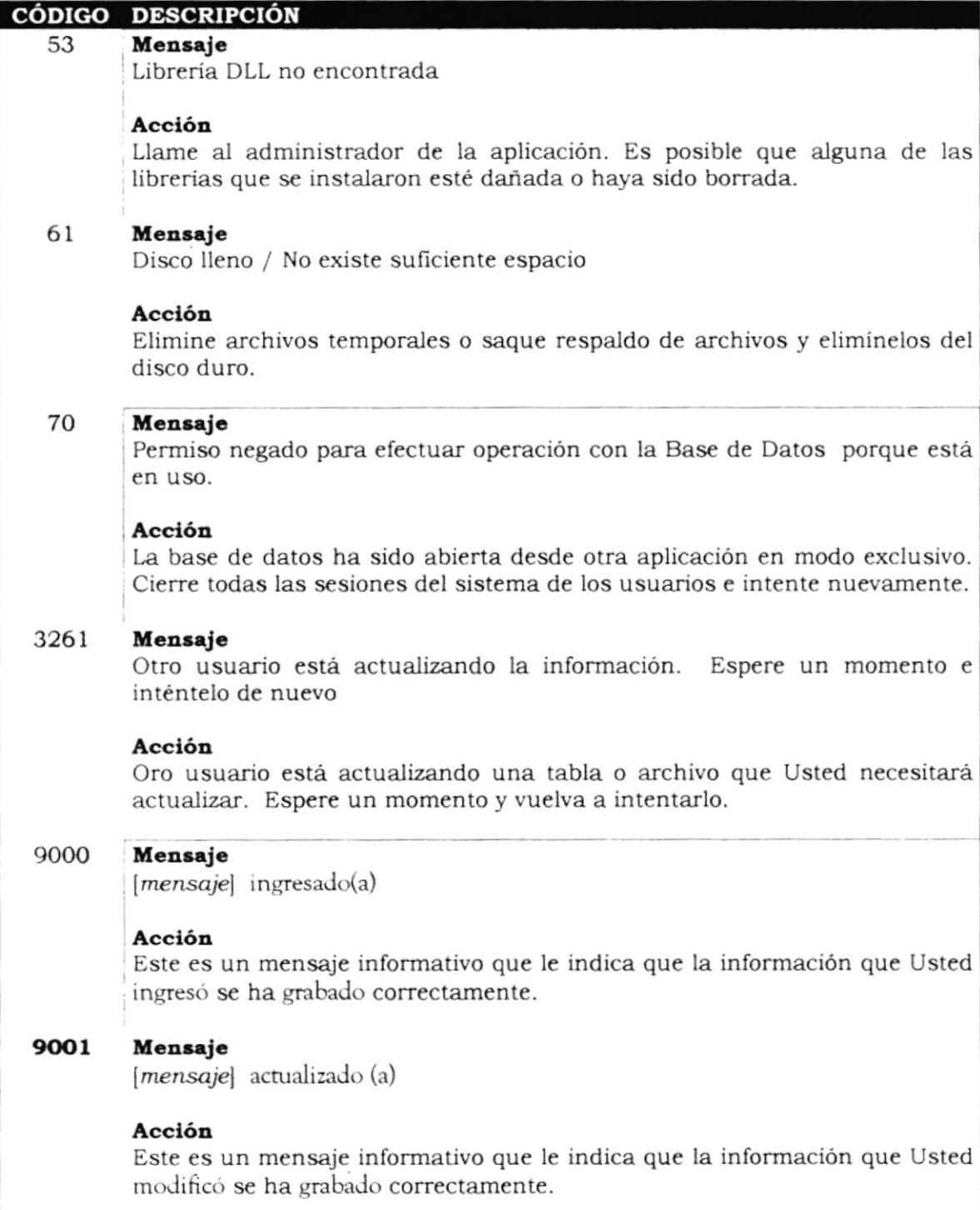

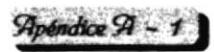
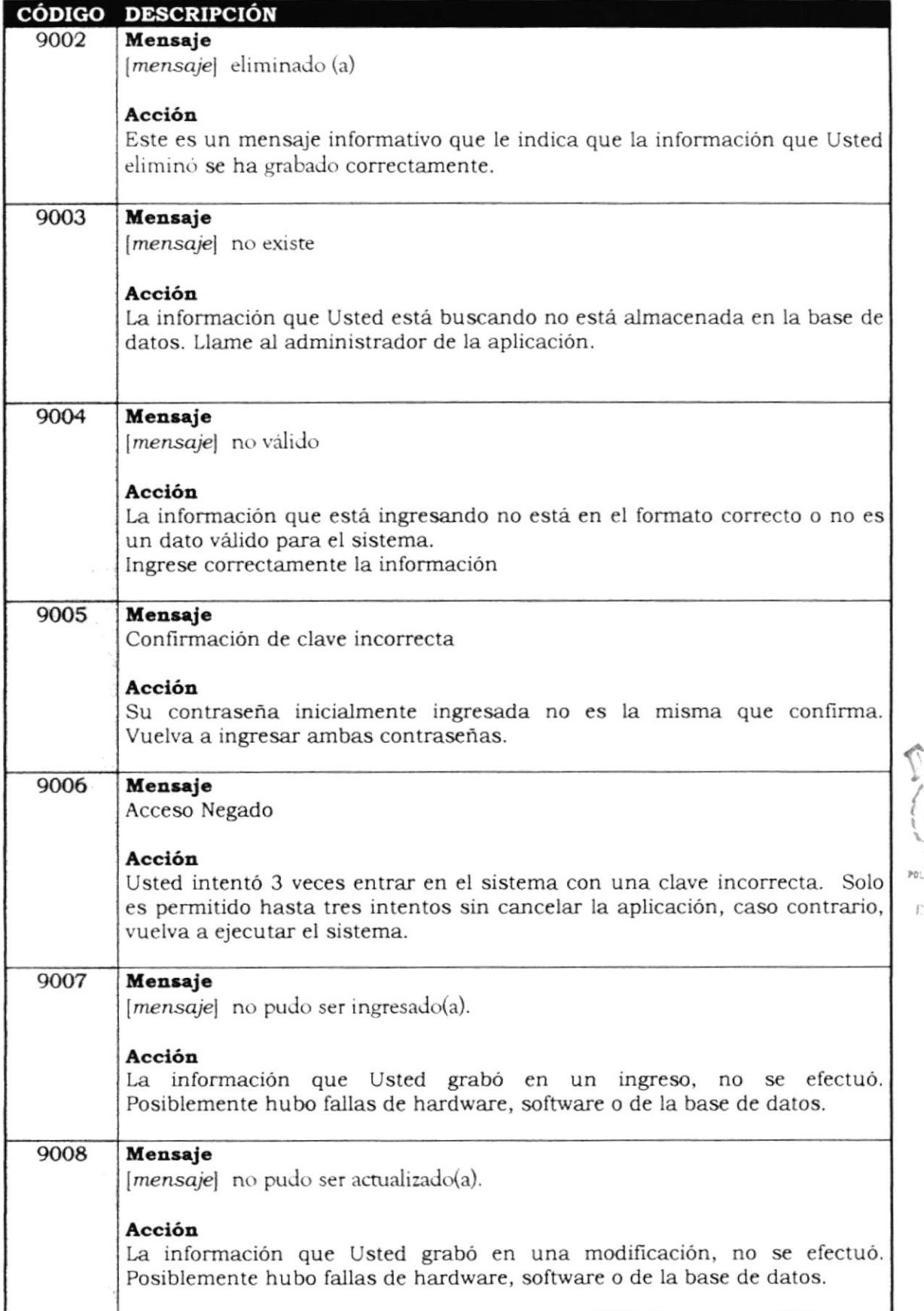

 $\mathcal{A}_{p}$ éndice  $\mathcal{A}$  -  $\mathcal{D}$ 

 $\ell \neq 1$ ę

 $\sum_{n=1}^{N}$ 

 $\tau = \pi - \tau$ 

 $\epsilon$  .  $\epsilon$ 

 $\chi$  .

 $\left\langle -\right\rangle$ 

 $\hat{\mathcal{A}}$ 

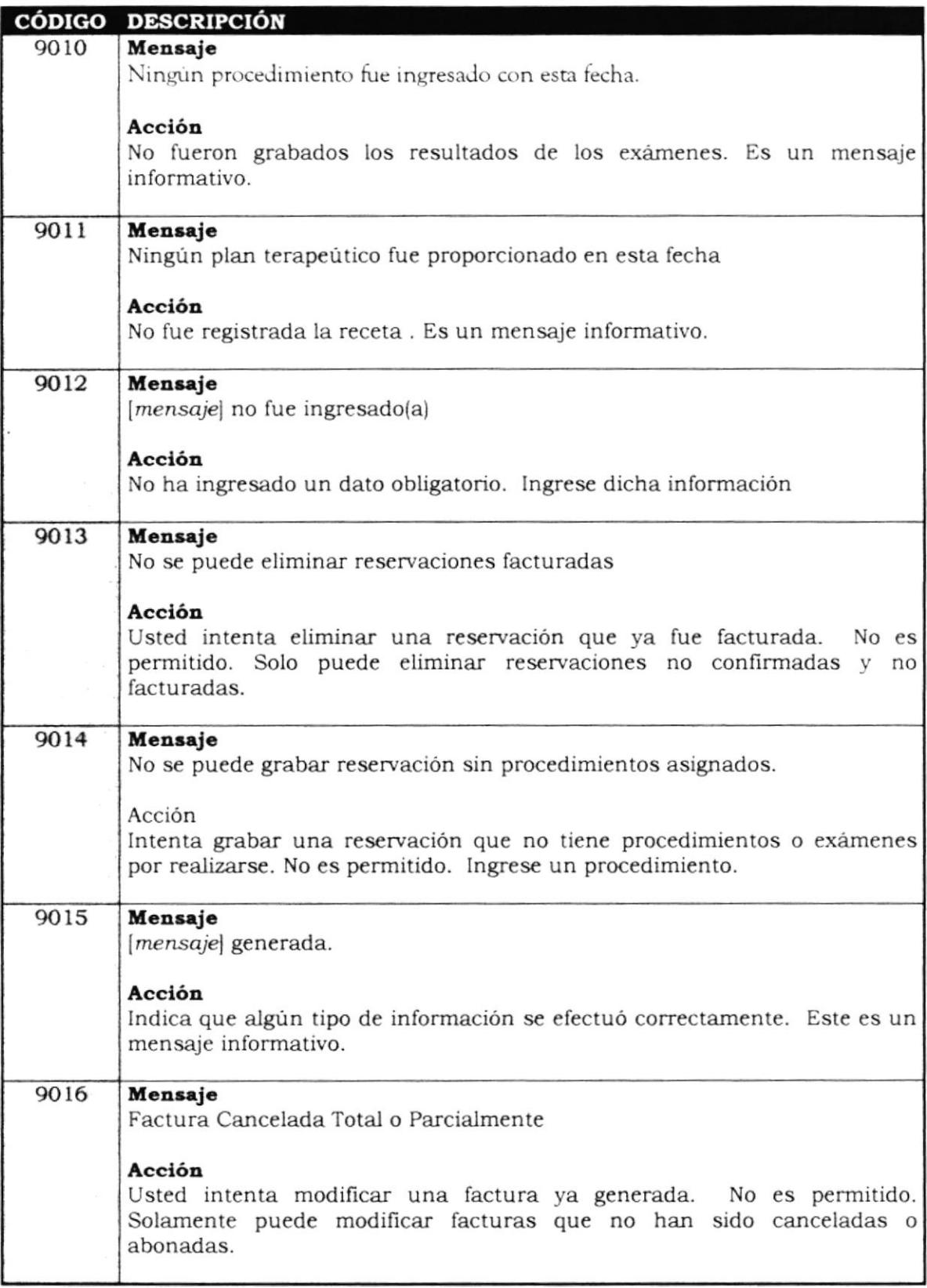

 $Appéndice$   $\mathcal{A}$  - 3

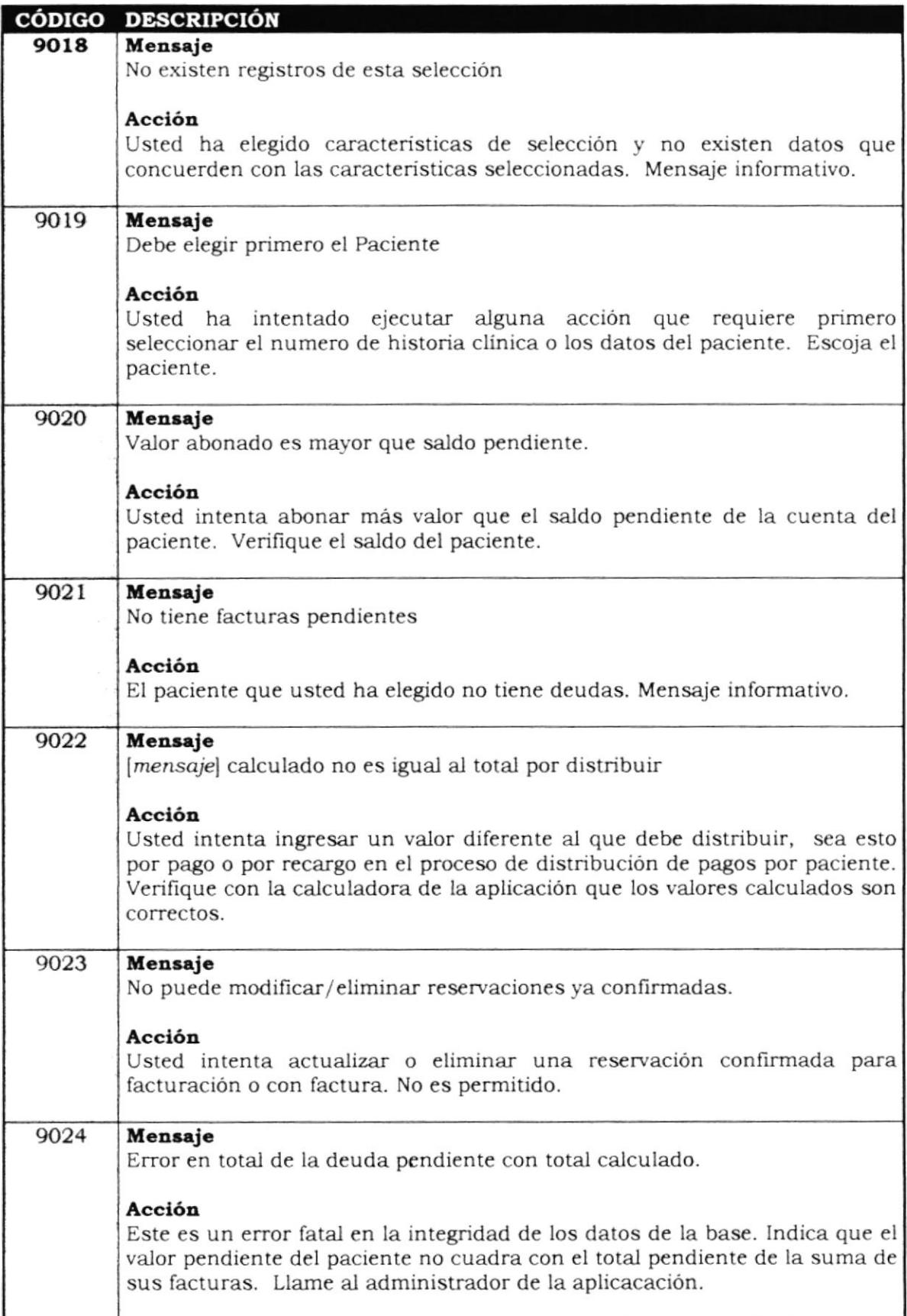

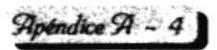

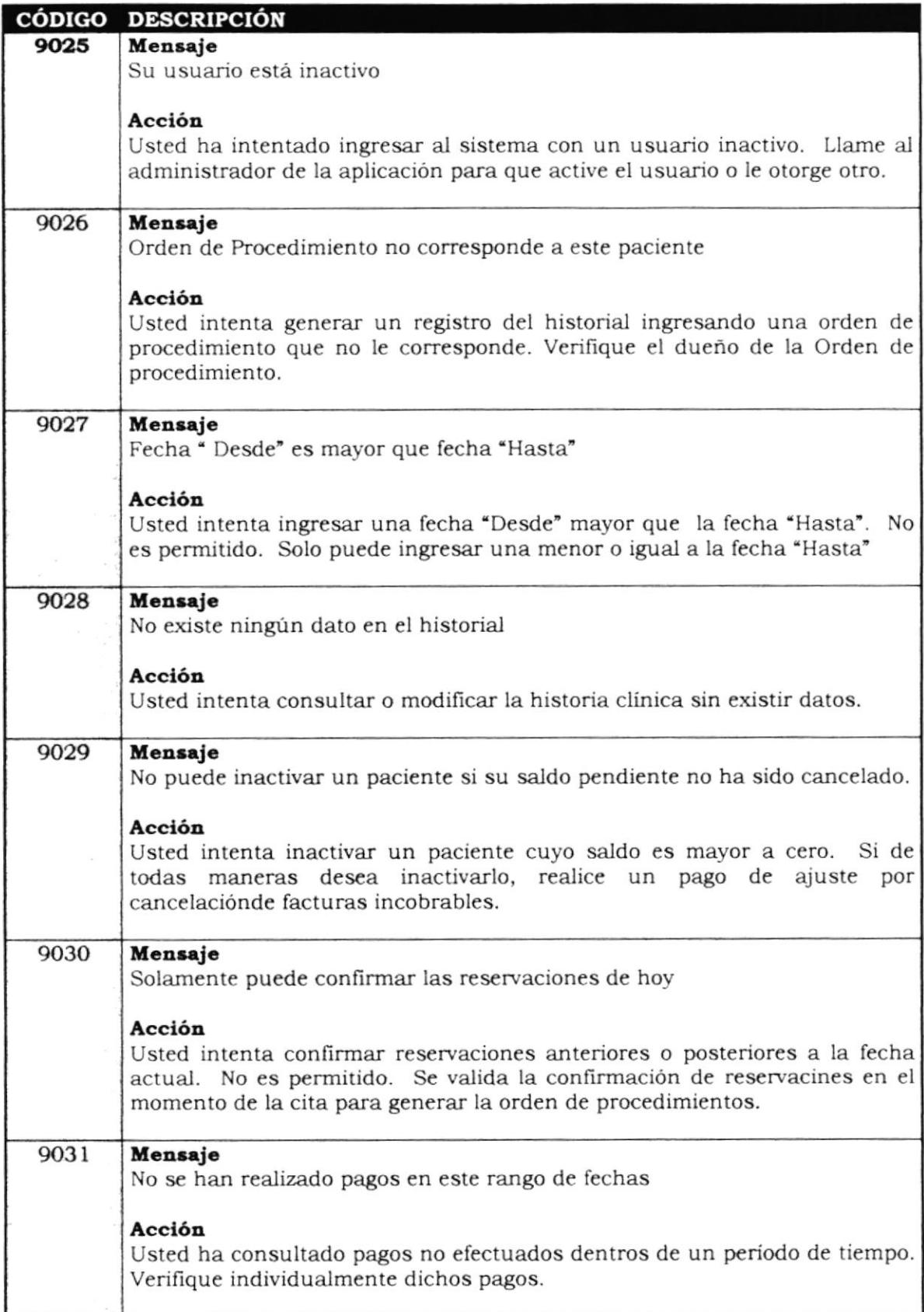

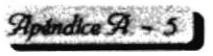

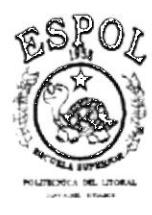

Sistema de Control Médico-Administrativo

 $\tilde{\omega}$ 

Apéndice B<br>Reportes Adicionales

## APÉNDICE B

# Reportes<br>Adicionales

#### **B.1 LISTADO DE PACIENTES**

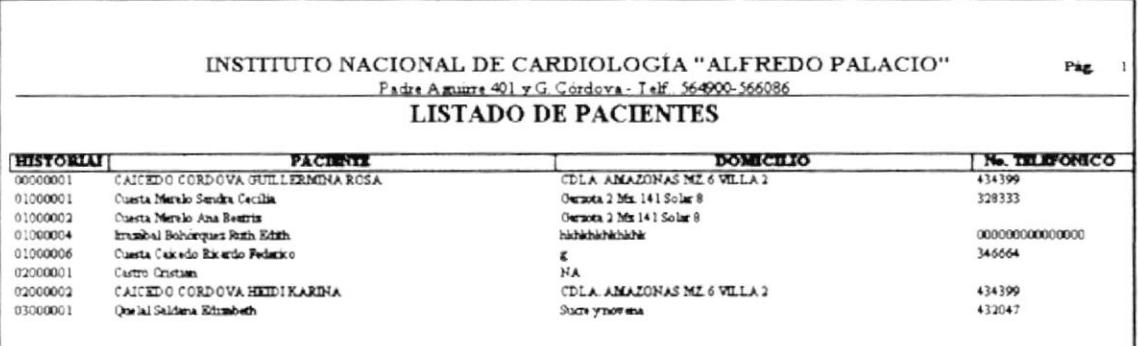

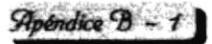

#### **B.2 LISTADO DE PROCEDIMIENTOS**

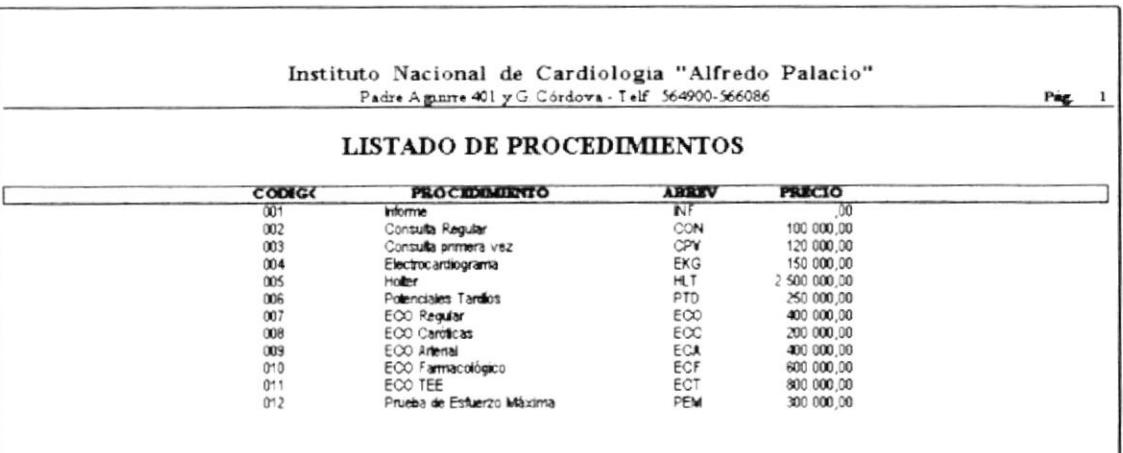

 $\mathfrak{POU}^{\sim}$ L

 $\begin{array}{c} \mathbb{E}[\mathbb{R}^{n+1}] \subseteq \mathbb{C} \Lambda \\ \mathbb{C}^{N^{n} \times \mathbb{R}^{1} \frac{1}{3}} \\ \mathbb{R} \mathbb{C}^{n+1} \end{array}$ 

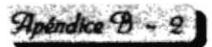

#### **B.3 LISTADO DE PRECIOS POR PROCEDIMIENTO**

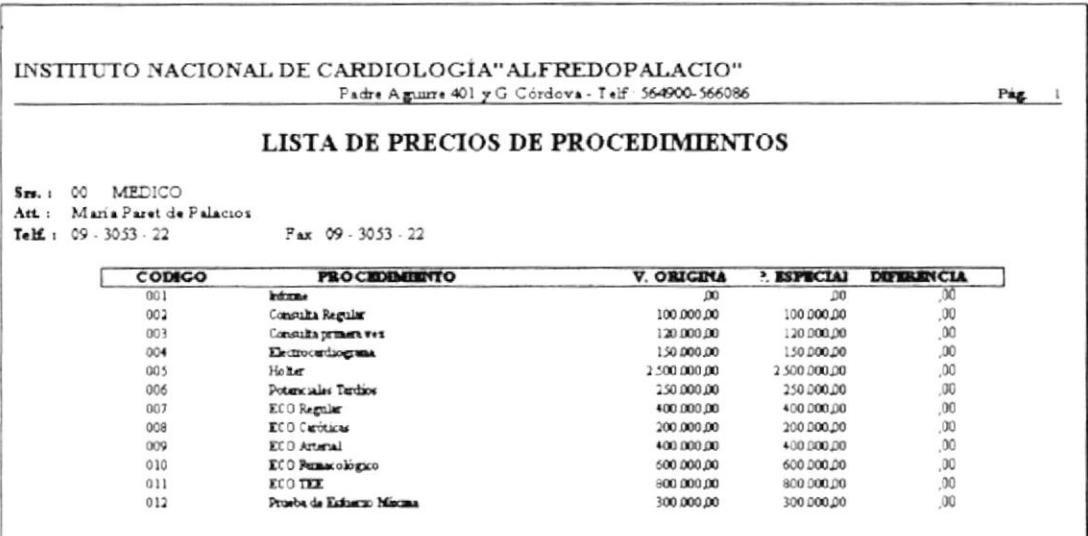

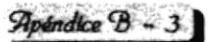

#### **B.4 LISTADO DE EMPRESAS**

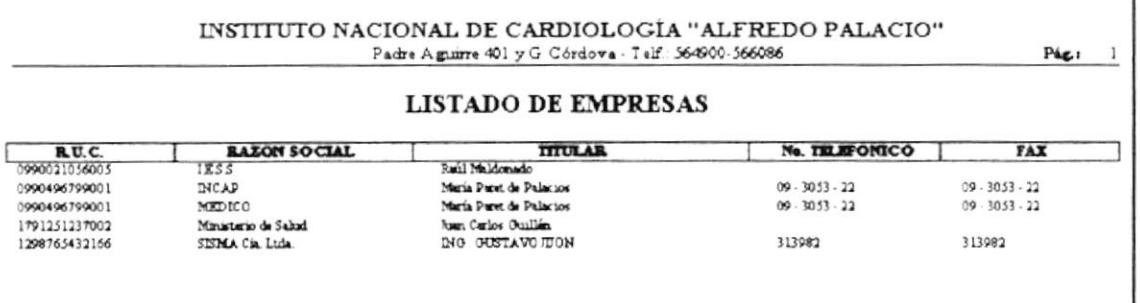

Apéndice B - 4

#### **B.5 LISTADO DE TARJETAS**

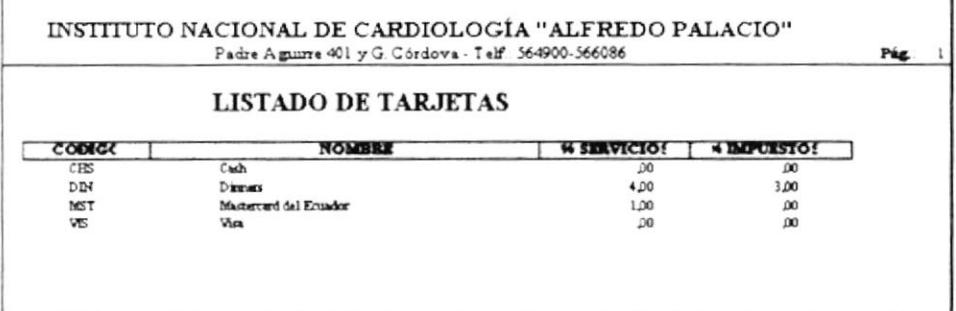

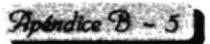

#### **B.6 ORDEN DE PROCEDIMIENTOS**

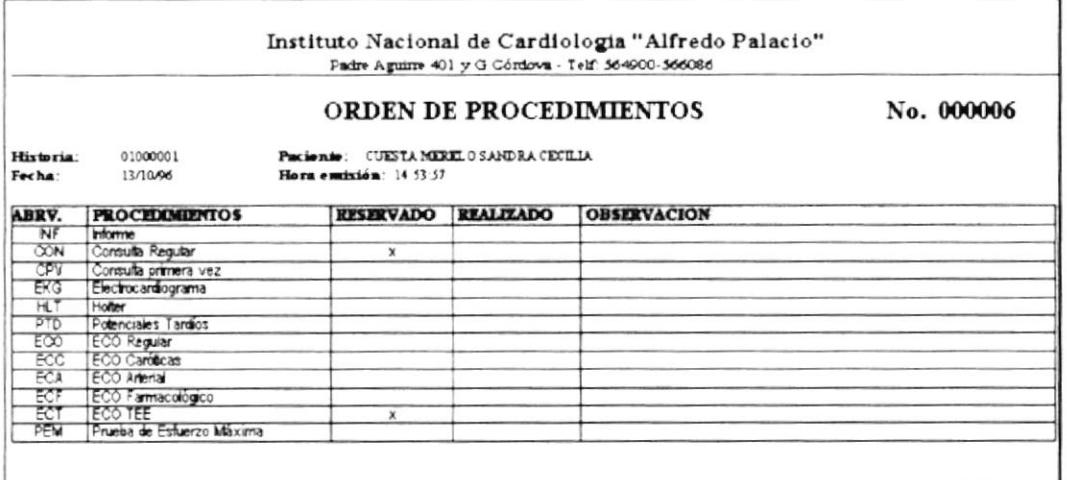

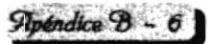

#### **B.7 RECETARIO**

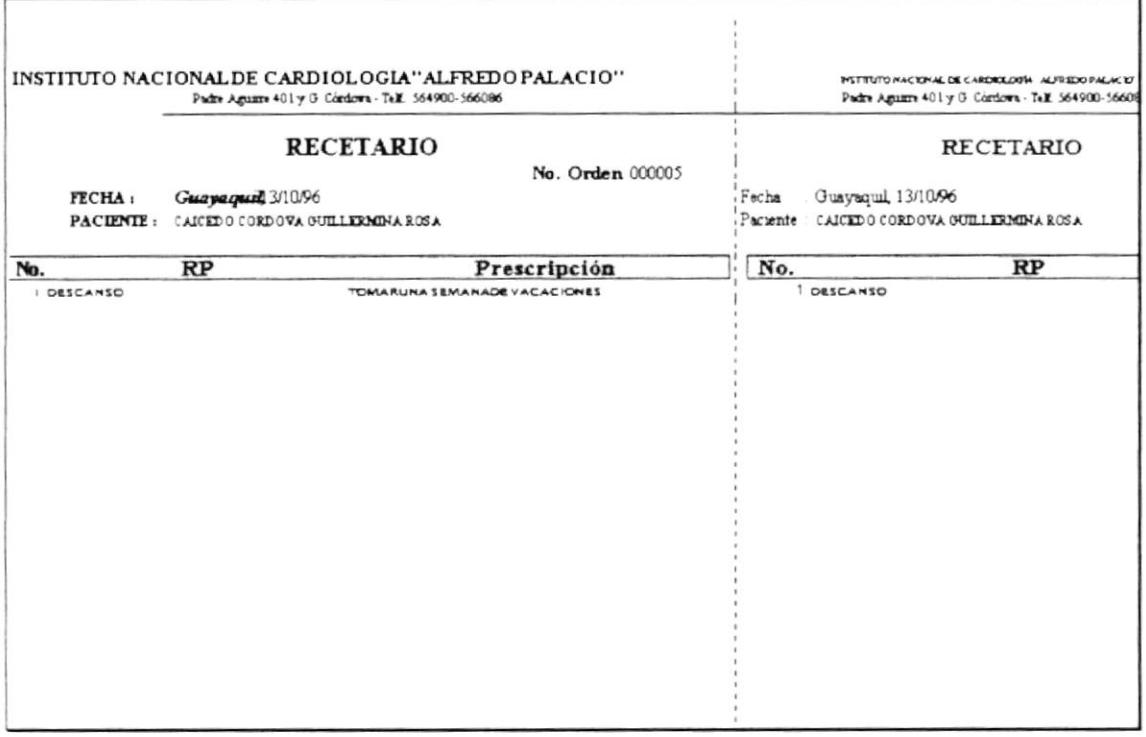

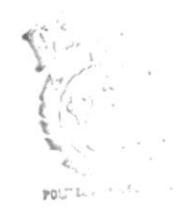

 $\begin{array}{ccccc} \texttt{B151}^{(1)},\texttt{1}^{\top} & \texttt{CA} \\ \texttt{C3}^{\top} & \texttt{1}^{\top} \\ \texttt{P1},\texttt{S1},\texttt{S} \end{array}$ 

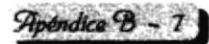

#### **B.S FACTURA**

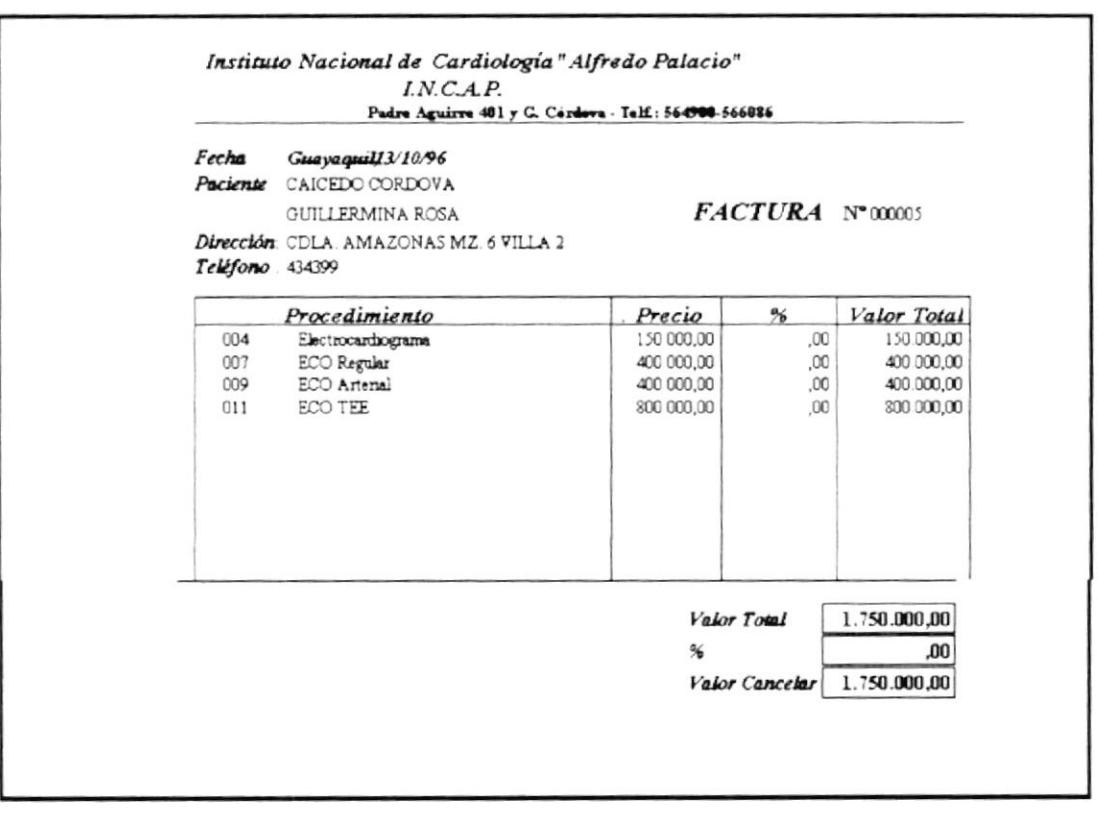

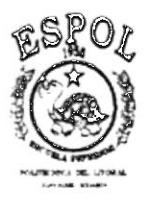

 $\hat{\mathbf{v}}$ 

#### Sistema de Control Médico-Administrativo

VINI VI V PERIÇU "V NIMINION DINV<br>VI Vov Stele Stele Stelepopoliticali vitish v 1919 mil. Paliketos SSM varians Stelepopolitik varia virustine s

Glosario

### **GLOSARIO**

Ifanumérico: Un término general para las letras alfabéticas legibles por el hombre, dígitos numéricos y caracteres especiales procesable por una máquina.

Algoritmo: Todo lo que se desarrolla de manera sistemática y lógica sigue un algoritmo, que en este sentido puede definirse como método o procedimiento. Cuando un procedimiento se codifica, el resultado es un programa.

Análisis de Sistemas: Persona experta en el tratamiento de la información en la que entre otras funciones compete la planificación de las aplicaciones de proceso de datos así como el desarrollo y mantenimiento de los sistemas de información.

Archivo: Una estructura de datos constando de una sentencia de componentes que son todas del mismo tipo, una colección de datos relacionados, normalmente almacenados en disco o cinta, y referenciados por un nombre simple.

ASCII Acrónimo de un código internacional normalizado que utiliza un juego de caracteres constituidos por 7 bits más otro bit de control.

ase de datos: Banco de datos en el que se almacenan las informaciones, organizadas de forma sencilla, para facilitar su localización

Binario: Compuesto de dos elementos. En la técnica de proceso de datos se utilizan los números  $1 \vee 0$  según fluya o no fluya la corriente.

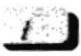

Bit: En el sistema de numeración binaria sólo se utilizan el 0 y el 1, designándose con el nombre de bit la unidad elemental de información.

Bit de paridad: Bit de control

Bloque: conjunto de registros

Bucle: Secuencia de instrucciones de un programa que se repite hasta que se satisface una condición determinada.

Buffer: Término inglés que designa la memoria intermedia en la que los datos se almacenan provisionalmente mientras se transmiten de un dispositivo a otro, por ejemplo de la memoria a la pantalla.

Byte: Término usado artificialmente para designar una secuencia formada por ocho digitos binarios adyacentes, de ahí que se traduzca también como octeto.

ampo: Conjunto de caracteres que forman parte de un registro. Por ejemplo en una dirección, el nombre es un campo y la calle es otro.

Caracter : Letra, dígito, signos ortográficos o cualquier otro símbolo que se utiliza para representar datos. Cada carácter se representa mediante una determinada combinación de bits.

Caracteres Especiales: Signos que no son ni letras ni números

Char: Tipo de dato que consta de un caracter alfanumérico

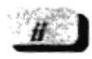

Cinta: Tape, La cinta es un soporre en el que puede registrarse y almacenarse externamente gran cantidad de datos, utilizando para ello caseres o bobinas.

Clave: Key parte de un registro formado generalmente por un grupo de caracteres que se utiliza para identificarlo u ordenar su contenido.

Clic: Acción de presionar una vez el borón izquierdo del ratón

Codificación: Acción de representar datos o un programa de computadora en forma de conceptos binarios para que puedan ser comprendidos por la máquina, para ello se utilizan diferentes códigos.

Codificar: Programa en un código para cuya interpretación se ha construido o programado la computadora

Código: código es un lenguaje secreto que es necesario descifrar para conocer el contenido de un mensaje

Computadora: Computadora, cerebro electrónico, sistema de proceso de datos.. son algunos de las denominaciones más utilizadas para designar una máquina provista de memorias , capaz de efectuar cálculos, ordenar datos y realizar toda clase de tareas con ayuda de los programas pertinentes.

Condición: Una expresión booleana para determinar la acción de una selección o estructura de control de lazo.

Constante: Una posición de memoria referenciada por un nombre de constante de programa donde se almacena un valor.

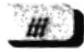

Información que ha sido puesta en forma usable por una atos: computadora esto es en forma utilizable para el análisis o forma de decisiones.

Depuración: La tarea de quitar los errores de un programa de computadora.

Desbordamiento: (overflow) Una condición que indica que los resultados de un cálculo son demasiado grandes para ser representados en una determinada máquina.

Diagrama de árbol: Un diagrama jerárquico que muestra las relaciones de los módulos en un diseño descendente.

Dirección. Un título designado a una posición de memoria.

Disco: un medio de almacenamiento masivo secundario que permite una gran cantidad de almacenamiento permanente.

Dispositivo periférico: Un dispositivo de entrada, salida o almacenamiento auxiliar de una computadora.

Doble click: Acción de presionar dos veces el botón izquierdo del ratón

Documentación: Descripciones, especificaciones, diseño, código y comentarios escritos que hacen un programa legible, comprensible, e más fácilmente modificable.

Documentación interna: Características dentro del código ejecutable que hacen a un programa fácil de leer y de comprender, incluye comentarios, impresión agradable y código autodocumentado.

EIBLI.) CAN US PES.18

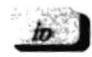

ditor: Un programa interactivo que permite al usuario de crear y alterar archivos de textos tales como datos, programas, manuscritos, etc.

Ejecución: La acción de ejecutar las instrucciones de un programa

Entrada: Cualquier dato externo utilizado por un programa, desde cualquier fuente, tal como un teclado o un archivo en disco.

Error en tiempo de ejecución: Error Sotware que ocurre durante la ejecución de un programa

Error sintáctico: Construcción no válida de sentencias de u lenguaje de programación, el cual se detecta durante la compilación.

Estructura de control: Una construcción que determina el flujo de control en parte de un programa y usualmente representada por una sentencia, siendo los tres tipos básicos la secuencia, selección y bucle.

Expresión: Una secuencia de identificadores y o constantes, separados por operadores compatibles, la cual se evalúa en tiempo de ejecución.

Expresión Booleana: Un aserto que puede evaluarse como True o False, los únicos dos valores del tipo boolean.

lujo de control: El orden en el que las sentencias se ejecutan en un programa

Función: Una subrutina que devuelve un valor cuando se llama

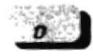

# ardware: Las componentes físicas de una computadora

fdentificador de campo: El nombre del componente en un registro

Identificador Global: Un identificador declarado en el bloque más externo un identificador que no es local a un bloque pero cuyo ámbito incluye ese bloque.

Identificadores: Nombres asociados a procesos y objetos que se utilizan para referencias a esos procesos y objetos, Los identificadores en Pascal consta de letras y números pero deben comenzar con una letra.

lmplementación¡ Codificación y prueba de un algoritmo

Indice: Un valor ordinal que identifica a un componente particular de una estructura de datos tal como un array

Inicializar: Asignar un valor inicial a una variable

Interface: Una frontera compartida en donde se encuentas los sistemas independientes y actúan o se comunican unos con otros.

Iteración:Un paso indiviual o repetición a través del cuerpo de un bucle.

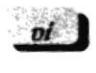

enguaje de alto nivel: Un lenguaje de programación más cercano al L

lenguaje natural que el lenguaje ensamblador y cuyas sentencias se traducen en mas de una instrucción en lenguaje de máquina.

Lenguaje de programación: Un conjunto de reglas, símbolos y palabras especiales usadas para construir un programa.

Lenguaje ensamblador: Un lenguaje similar al código de máquina que utiliza mnemotécnicos para representar las operaciones e identificadores para representar direcciones.

Lenguaje máquina: El lenguaje utilizado directamente por la computadora y formado de instrucciones codificadas en binario.

Llamada: Una transferencia de control de una parte de un programa a una subrutina con nombre (procedimiento o función)

M arca de fin de archivo(EOF): El mecanismo para indicar el fin de archivo

Marca de fin de linea (EOLN); El mecanismo para indicar el fin de una línea

Memoria: Senrencia ordenada de celdas de almacenamiento en la computadora que se acceden por una dirección usadas para almacenar temporalmente las intrucciones y variables de un programas que se está ejecutado.

Módulo: Una unidad independiente que es parte de un todo, una parte lógica de un diseno o programa tal como un procedimiento.

{:I

**B** TOTAL TO CO PLNAS  $L3.1.118$ 

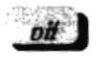

úmero real: Uno de los números que tiene una parte entera y una fraccional y no tiene parte imaginaria.

Número entero: Un positivo o negativo cuyo número está formado de un signo y digitos.

perador: un sÍmbolo que indica que operación ha de ejecutarse

Operador aritmético: Un sÍmbolo utilizado en una expresión numérica cuyo resultado es un valor numérico

Operador binario: Un operador que necesita dos operandos.

Operador de Asignación: El símbolo de pascal = usado en una sentencia de asignación

Operador lógico: Un sÍmbolo usado en una expresión booleana cuyo resultado es un valor booleano de LIFO

Operador unitario: Un operador que sólo necesita un operando, tal como el operador lógico NOT

Ordenación: Colocación de los elementos de una lista por valores crecientes o decrecientes de algún campo clave de cada elemento.

alabra: Un grupo de bits uno o más bytes en longitud, tratados como una unidad o posición en memoria y capaz de ser direccionado.

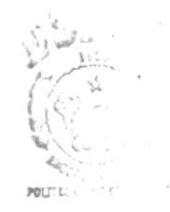

 $\partial t$ 

Procedimiento: Una subrutina que se ejecuta cuando se la llama

Procesamiento por lotes: Una técnica para ejecutar programas y datos sin interacción intermedia del usuario con la computadora

Programa de una computadora: Una secuencia de instrucciones que trazan los pasos que ha de ejecutar una computadora.

Programación: La planificación o ejecución de una tarea o suceso

Programación de computadoras: El proceso de planificar una secuencia de instrucciones que una computadora ha de ejecutar

Programación descendiente: Programación que incorpora el diseño descendente y mediante el uso de procedimientos, funciones y estructuras de control mediante el programa la modularidad u estructura del diseño.

Programación estructurada: El uso de un diseño estructurado y la codificación de un programa que va emparejado a la estructura del diseño.

Programación interactiva: Uso de un sistema interactivo para crear y compilar programas mediante la utilización de un editor, compilador, depurador y otras herramientas.

Pseudocódigo: Una mezcla de castellano y estructura de control como las del Pascal, utilizada para especificar

ango: los valores más pequeños y mayores permitidos

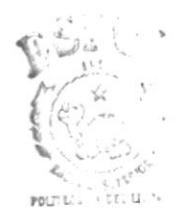

**BILLIOTTCA**  $(11115)$ PEN.

Redondeo: Truncar o hacer cero uno más dígitos menos significativos de un número e incrementar el digito menos significativo siguiente en I si el valor truncado es mayor que la mitad de Ia base del numero. Pascal suministrara una función para redondear un valor real al entero más próximo.

Registro de datos: Conjunto de datos relacionados entre sí, como por ejemplo, roda la información referida a una persona.

S alida: Datos producidos por un programa y mandados a un archivo <sup>o</sup> dispositivo externo.

Sentencia: Una instrucción en un lenguaje de programación.

Sentencia Case: Una estructura de control de selección que permite una selección multicamino de diferentes cursos de acción, una generalización de la sentencia lF equivalente a sentencia IF IHEN ELSE anidadas

Sentencia Compuesta: Un grupo de sentencia entre las palabras reservadas BEGIN v END del Pascal que son tratadas como una sentencia simple.

Sentencia de asignación: Una sentencia que usa el operador de asignación para asignar un valor a una variable o función.

Sintaxis: Las reglas formales que gobiernan la construcción de sentencias valida en un lenguaje.

Sistema operativo: El conjunto de programas que gestiona los recurso de una computadora.

Sotware: Programas de computadoras, el conjunto de todos los programas utilizables en una computadora.

Software del sistema: El conjunto de programas que mejora la eficiencia y conveniencia de uso de una computdora tal como el sistema operativo editor y compilador.

Subrutina: una colección de sentencias en un programa pero ninguna parte del programa principal que es tratada como una entidad con nombre ejecuta una tarea especifica y es capaz de ser llamada desde mas de un punto en el programa una función o precedimiento en Pascal.

abla de símbolo: Tabla definida por el compilador que signa posiciones de memoria a las variables.

Tamano de una palabra: El numero de bits que forman una palabra o posición de memoria.

Tipo: Una descripción formal del conjunto de valores que una variable de un determinado tipo puede tomar o al que un dato de ese tipo debe pertenecer.

Tipo base: El conjunto de valores permitidos que una variable puede tomar.

Tipo simple: Un tipo escalar, un tipo que no es estructurado, cualquiera de los tipos del pascal INTEGER, REAL, BOOLEAN, CHAR, o cualquier tipo definido por el usuario.

 $\mathbf{r}$ 

Transportabilidad: La habilidad de escribir el software para una computadora de forma que se ejecuta bien en diferentes máquinas

Traza: Seguimiento de flujo lógico de un programa y determinación del valor de las variables después de cada instrucción. También conocido como recorrido del código y jugando a computadora.

Transacción: La disminución en precisión de un numero por perdida o supresión de uno o mas dfgitos menos significativos

'nidad Aritmético Lógico (UAL): La componente de una computadora que ejecuta las operaciones aritméticas y las operaciones lógicas. U

Unidad central de procesamiento (CPL): El cerebro de una computadora el cual interpreta y ejecuta las intrucciones

Unidad de control: La componente de la computadora que controla las acciones de las otras componenres para ejecutar las instrucciones en sencuencia

Unidad de memoria: El almacén de datos internos de una computadora.

V valor por defecto: Un valor que asume el sistema o compilador cuando el programa o el usuario no hacen ninguna elección especifica

Variable: Una posición en memoria, referenciada por un nombre de variable donde un valor puede almacenarse

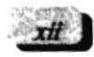

Verificación: El proceso de determinación del grado de cumplimiento de sus especificaciones por un producto software.

 $xH$ 

#### **B.9 COMPROBANTE DE PAGO**

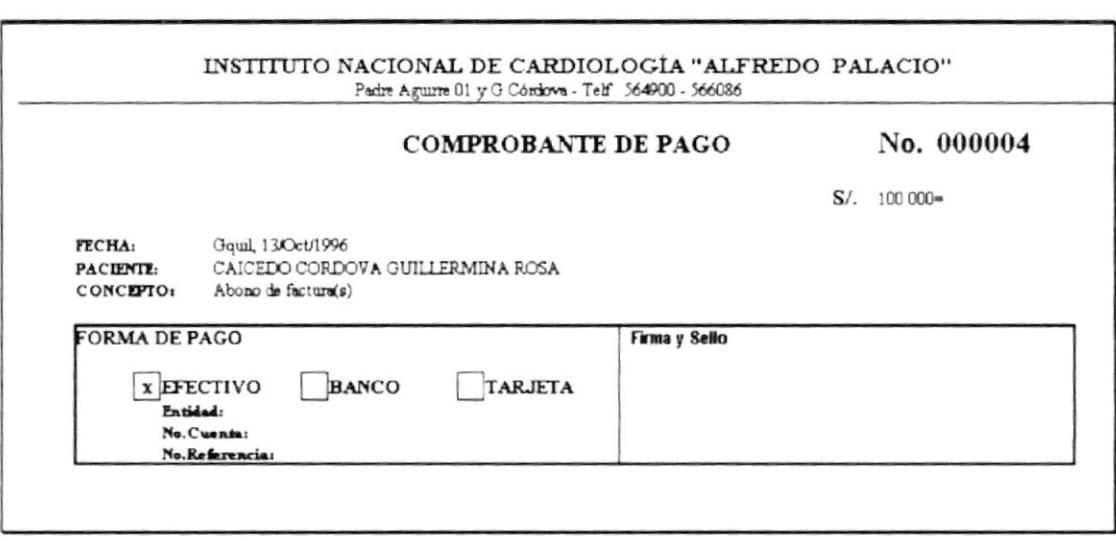

Apéndice B - 9